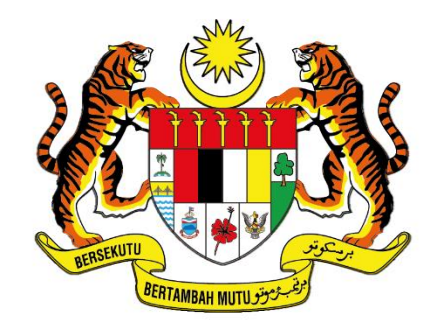

**UNIT PEMODENAN TADBIRAN DAN PERDANA MENTERI<br>UNIT PEMODENAN TADBIRAN DAN PERANCANGAN PENGURUSAN MALAYSIA (MAMPU)** 

# **MANUAL PENGGUNA**

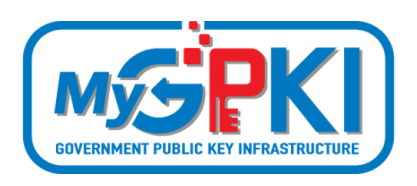

**PENTADBIR SUB ADMIN PELAKSANA (SAP)**

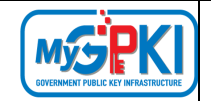

Hak cipta terpelihara. Tiada bahagian daripada terbitan ini dibenarkan dicetak semula, diterbitkan semula, disimpan dalam cara yang boleh diperolehi semula atau disiarkan dalam sebarang bentuk atau dengan sebarang cara, tanpa terlebih dahulu mendapat kebenaran bertulis daripada **MAMPU**.

Diterbitkan dan diedarkan pada Ogos, 2021

Edisi ini diterbitkan dan diedarkan pada bulan Ogos, 2021

Senarai Edaran:

- Kakitangan MAMPU yang diberi kuasa
- Pengguna dan Pentadbir GPKI yang diberi kuasa

Mana-mana pihak yang tidak disenaraikan di atas tidak dibenarkan untuk memeriksa kandungan dokumen ini. Perbuatan sedemikian akan ditafsir sebagai pelanggaran keselamatan dan tindakan yang wajarnya akan diambil terhadap pesalah.

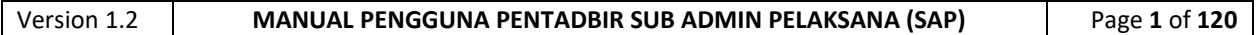

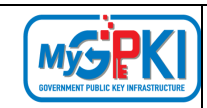

# **ISI KANDUNGAN**

<span id="page-2-0"></span>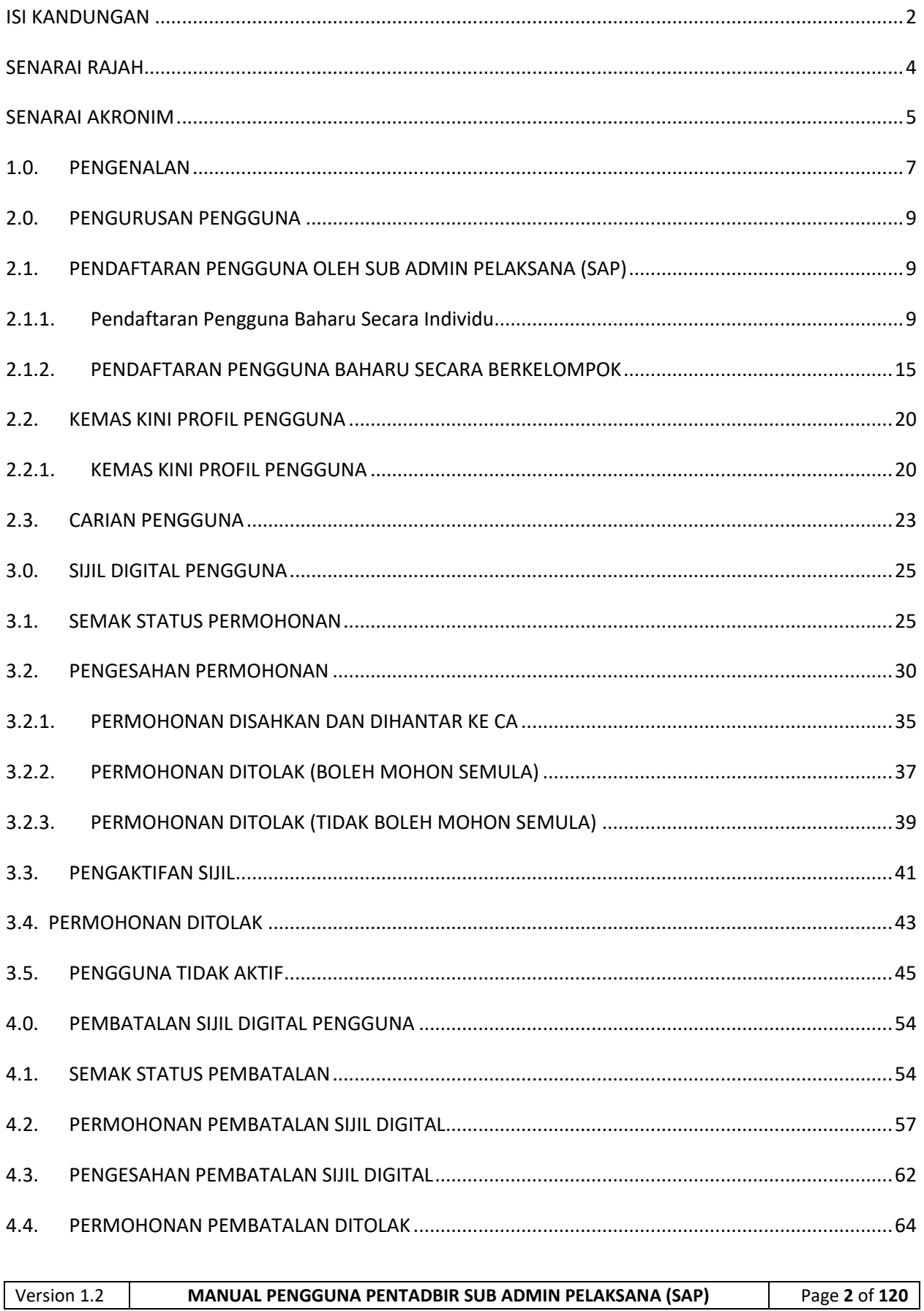

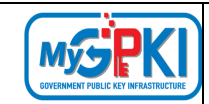

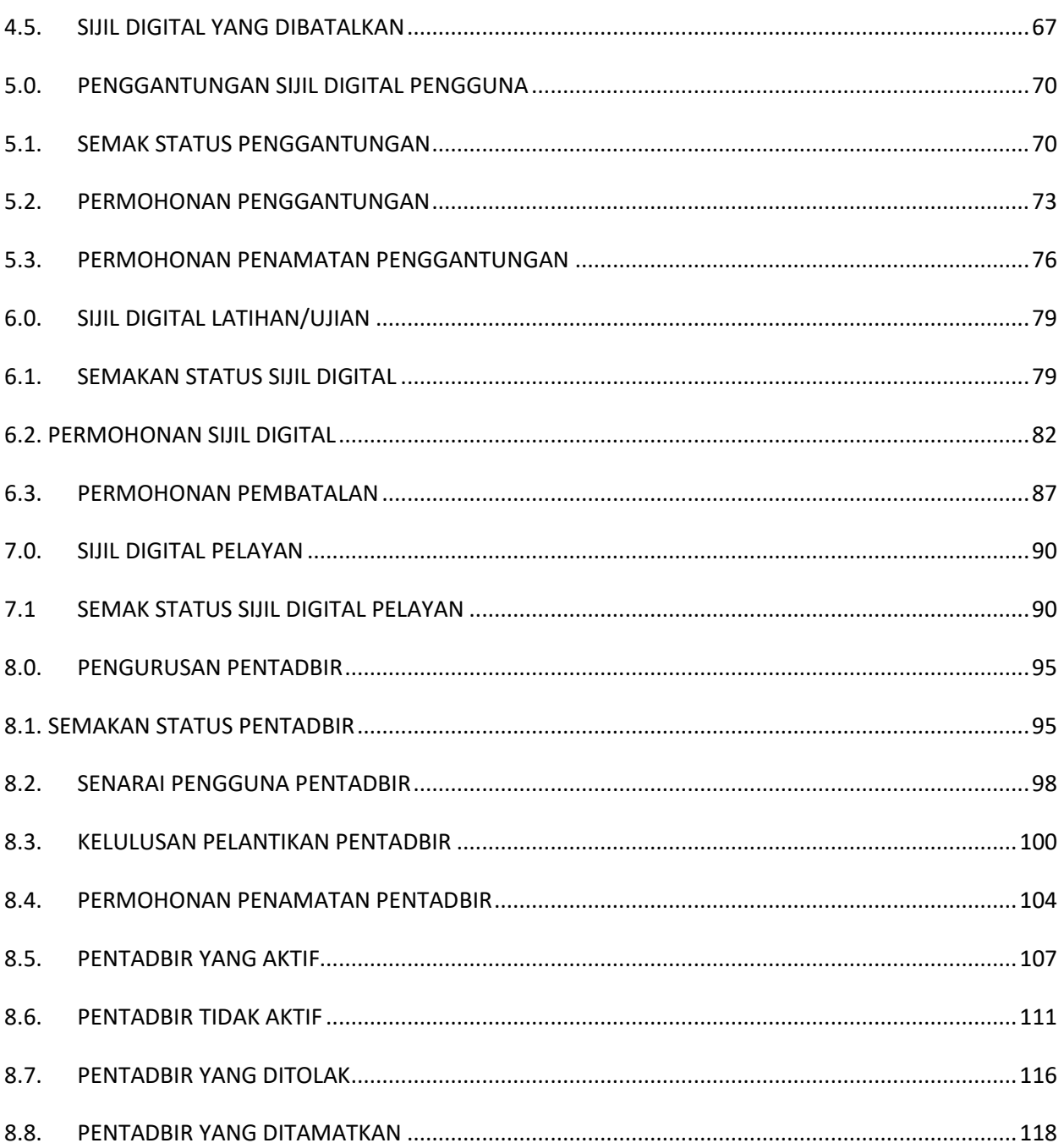

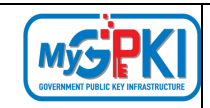

# **SENARAI RAJAH**

<span id="page-4-0"></span>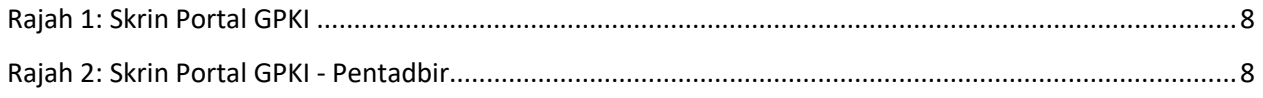

# **SENARAI JADUAL**

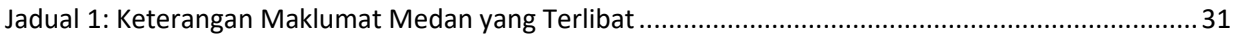

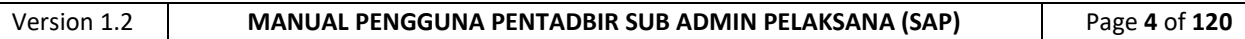

<span id="page-5-0"></span>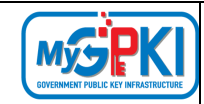

# **SENARAI AKRONIM**

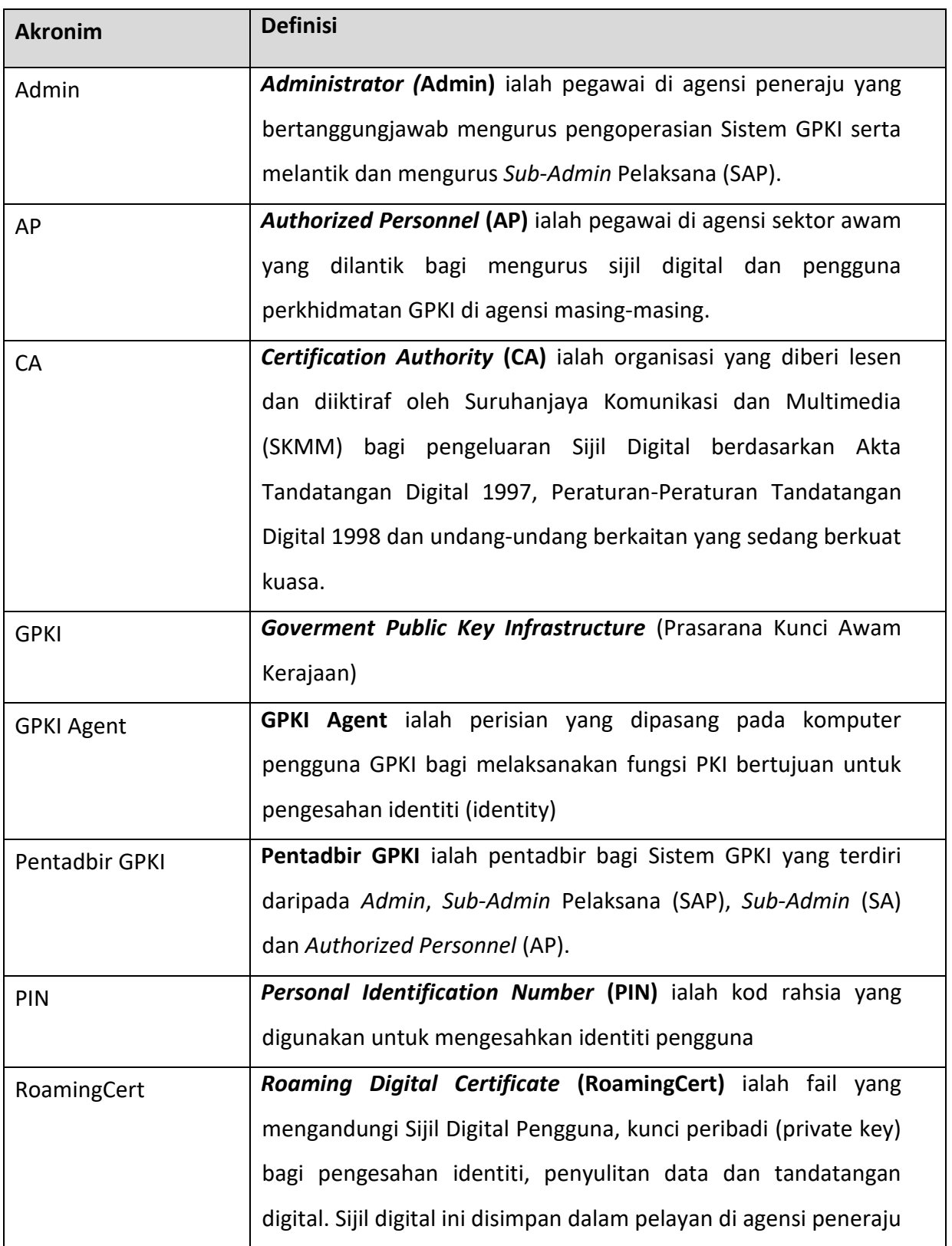

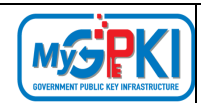

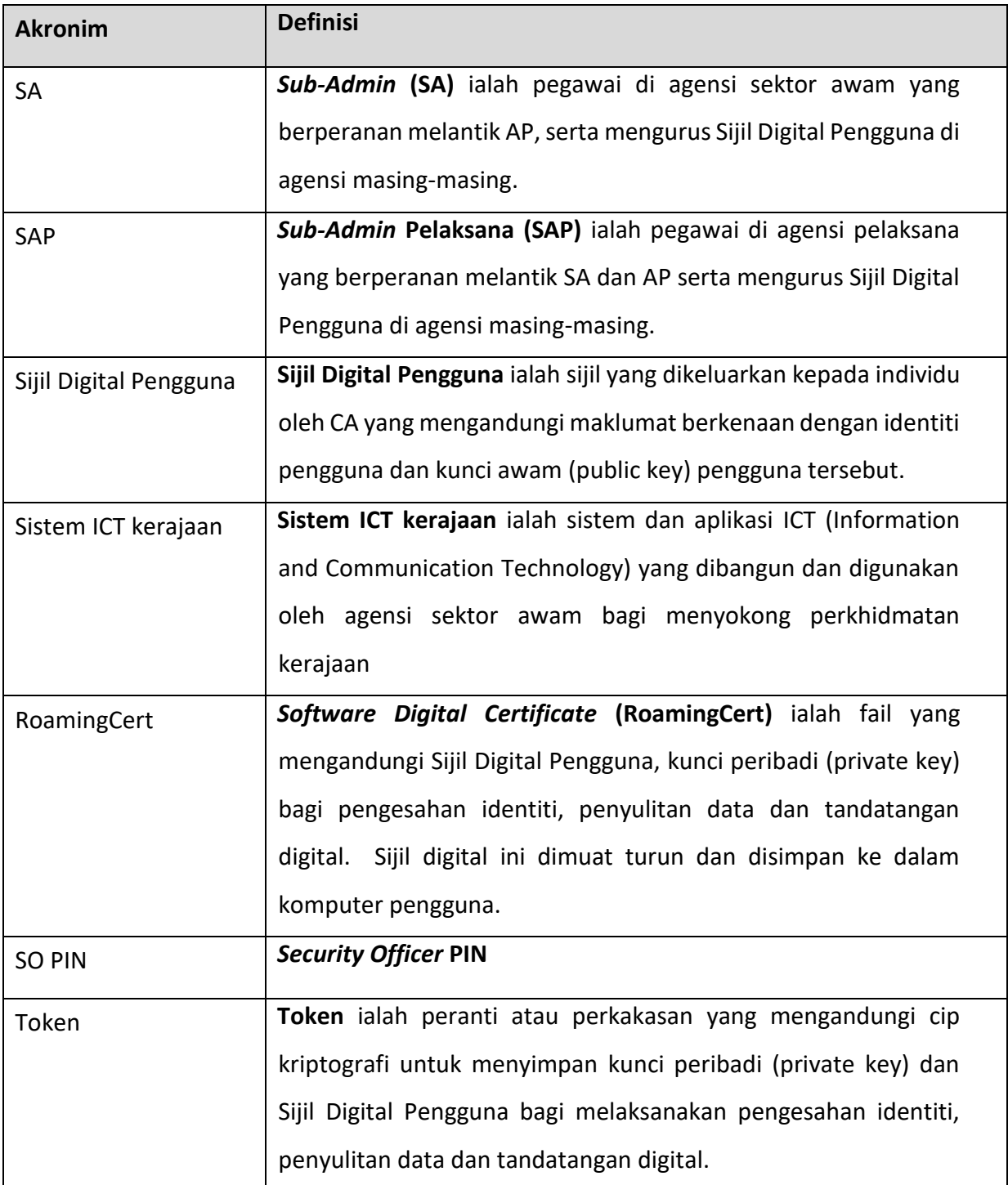

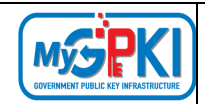

# <span id="page-7-0"></span>**1.0. PENGENALAN**

Secara ringkasnya tugasan Sub Admin Pelaksana (SAP) adalah mengurus permohonan sijil digital individu pengguna, menguruskan pentadbir, menguruskan portal, Sistem ICT Kerajaan, agensi, meja bantuan, pengurusan e-mel dan Audit trail. Fungsi-fungsi yang boleh dilaksanakan oleh Sub Admin Pelaksana (SAP) adalah seperti berikut:

- I. Pendaftaran pengguna oleh Sub Admin Pelaksana (SAP)
	- a) Pendaftaran pengguna Individu; dan
	- b) Pendaftaran pengguna berkelompok.
- II. Kemaskini Profil Pengguna
	- a) Kemaskini Profil Pengguna.
- III. Carian Pengguna
- IV. Sijil Digital Pengguna
	- a) Semak Status Sijil Digital Pengguna;
	- b) Pengesahan permohonan oleh Admin;
	- c) Pengaktifan Sijil;
	- d) Permohonan Ditolak; dan
	- e) Pengguna Tidak Aktif.
- V. Pembatalan
	- a) Semak Status Pembatalan;
	- b) Permohonan Pembatalan;
	- c) Pengesahan Pembatalan;
	- d) Permohonan Pembatalan Ditolak; dan
	- e) Sijil Digital Yang Dibatalkan.
- VI. Penggantungan
	- a) Semak Status Penggantungan;
	- b) Permohonan Penggantungan; dan
	- c) Permohonan Penamatan Penggantungan.
- VII. Permohonan Sijil Digital Latihan/Ujian
- VIII. Sijil Digital Pelayan

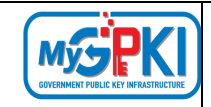

- IX. Pengurusan Pentadbir
	- a. Kelulusan pelantikan pentadbir
- X. Laporan

Maklumat Portal GPKI adalah seperti berikut:

1. URL Portal GPKI ialah [https://gpki.mampu.gov.my](https://gpki.mampu.gov.my/)

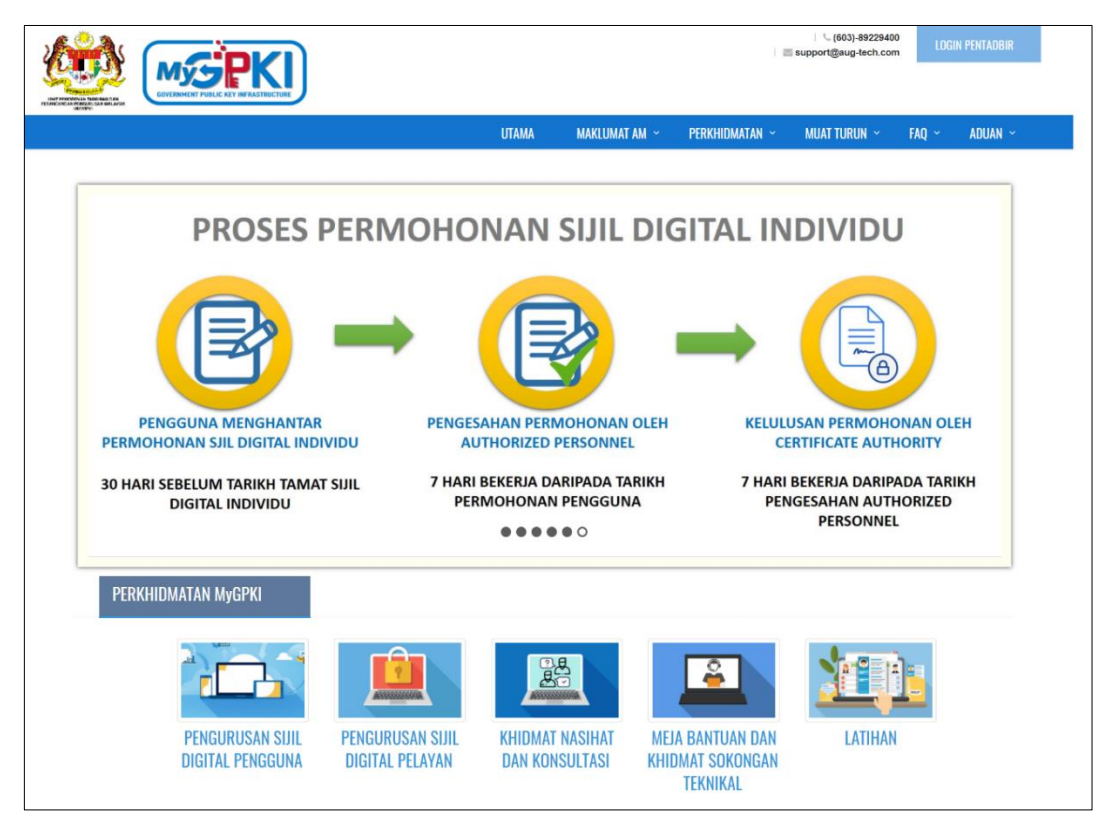

**Rajah 1: Skrin Portal GPKI**

2. Untuk log masuk ke Portal Pentadbir, klik pada di bahagian atas sebelah kanan Portal GPKI.

<span id="page-8-0"></span>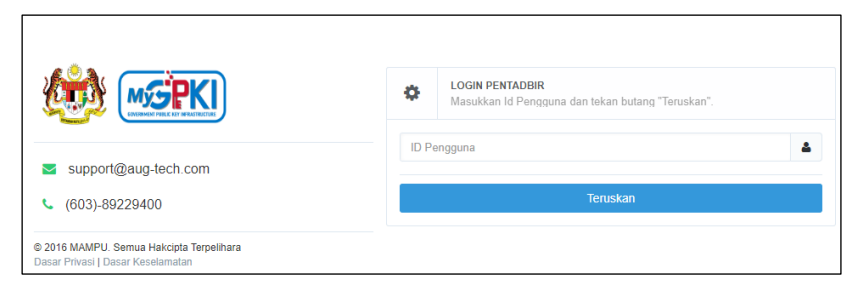

<span id="page-8-1"></span>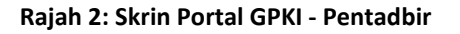

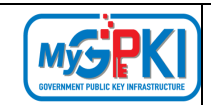

# <span id="page-9-1"></span><span id="page-9-0"></span>**2.0. PENGURUSAN PENGGUNA**

# **2.1. PENDAFTARAN PENGGUNA OLEH SUB ADMIN PELAKSANA (SAP)**

# <span id="page-9-2"></span>**2.1.1. Pendaftaran Pengguna Baharu Secara Individu**

Fungsi ini membenarkan Sub Admin Pelaksana (SAP) untuk mendaftarkan pengguna baharu secara individu ke dalam Sistem GPKI.

Langkah-langkah:

1. Log masuk ke Portal Admin GPKI [\(https://gpki.mampu.gov.my/gpki\\_admin\)](https://gpki.mampu.gov.my/gpki_admin) sebagai Sub Admin Pelaksana (SAP).

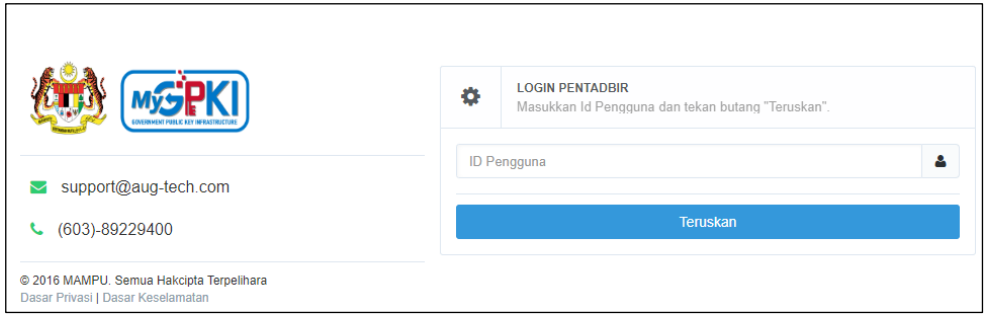

2. Masukkan **ID Pengguna (No. MyKad)** dan klik butang [Teruskan].

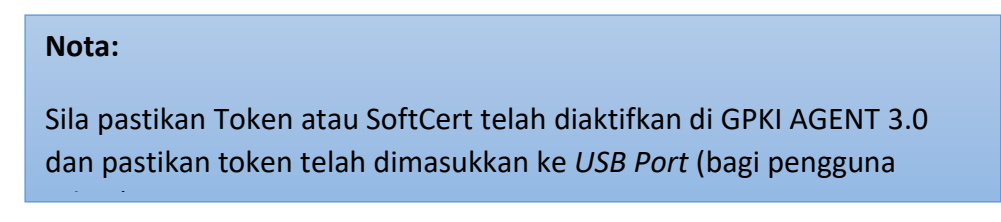

3. Masukkan **PIN** dan klik butang [Teruskan]

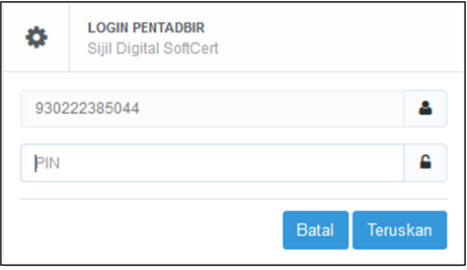

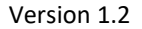

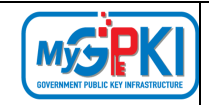

4. Skrin Dashboard akan dipaparkan:

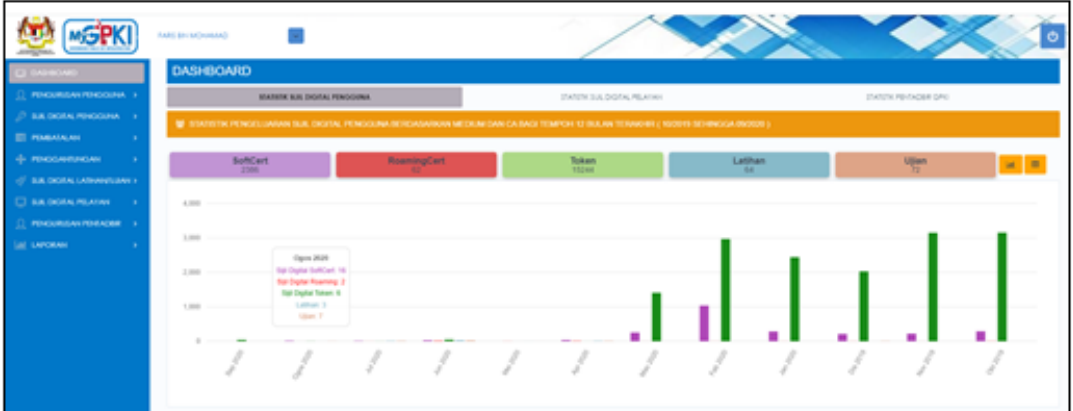

5. Pergi ke menu [Pengurusan Pengguna] dan klik sub menu [Pendaftaran Pengguna]

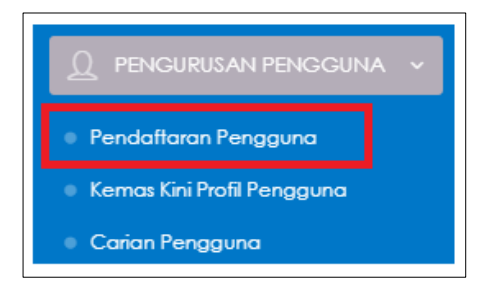

6. Skrin Senarai Pendaftaran Pengguna akan dipaparkan seperti berikut:

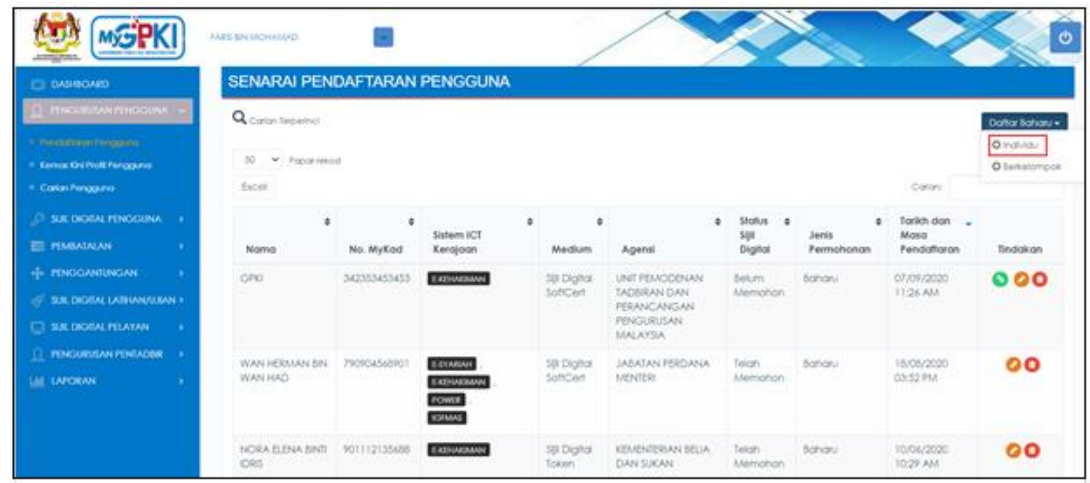

7. Klik butang [Daftar Baharu] dan klik butang [Individu] untuk mendaftar pengguna.

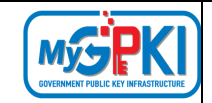

8. Skrin Pendaftaran Pengguna Baharu Secara Individu akan dipaparkan.

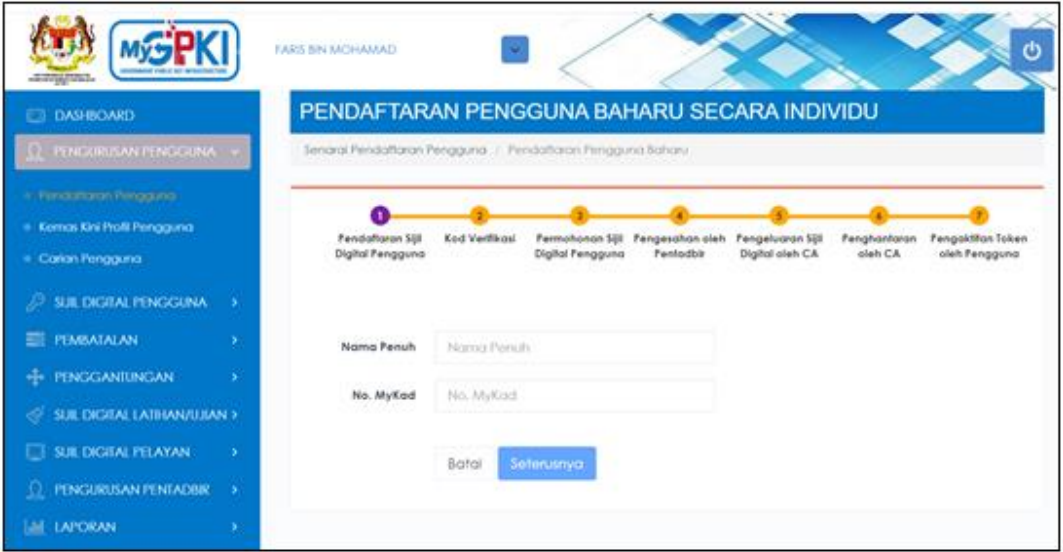

9. Masukkan **Nama Penuh**, **No. MyKad** dan klik butang [Seterusnya]

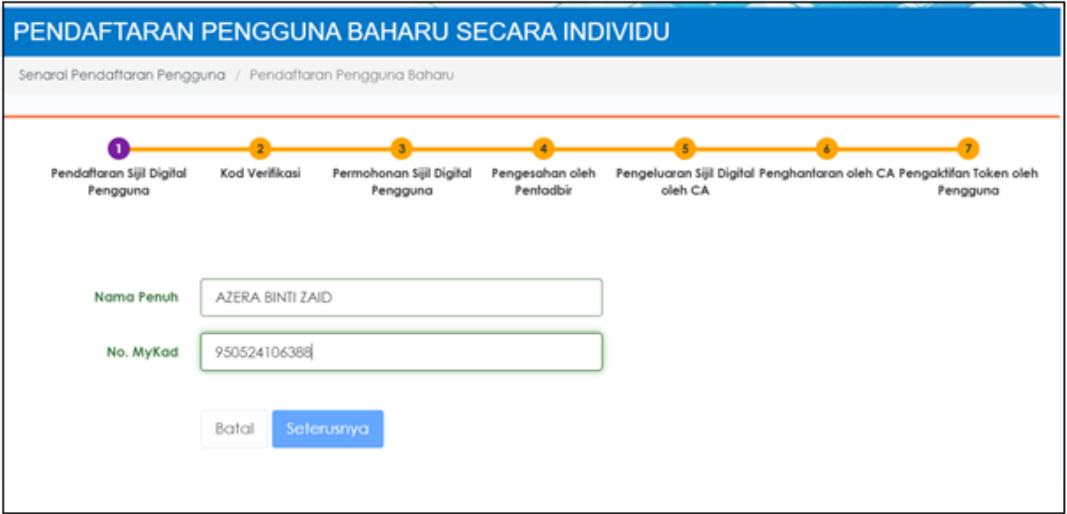

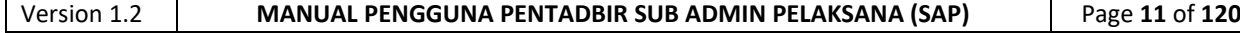

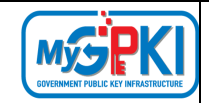

10. Skrin Pendaftaran Pengguna Baharu akan dipaparkan seperti berikut:

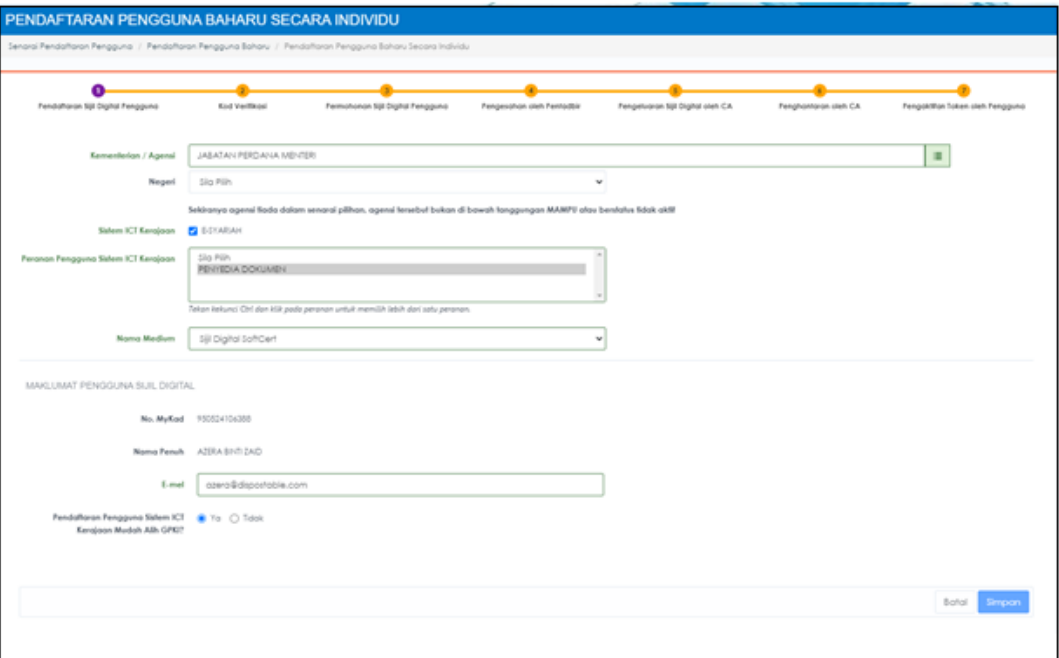

- 11. Tandakan **√** pada kotak **Sistem ICT Kerajaan**.
- 12. Pilih **Peranan Pengguna** dan **Nama Medium.**
- 13. Masukkan **Alamat E-mel** pengguna.
- 14. Pilih **Pendaftaran Pengguna Aplikasi Mudah Alih** [Ya atau Tidak] dan klik butang [Simpan].
- 15. Sistem akan memaparkan mesej seperti berikut:

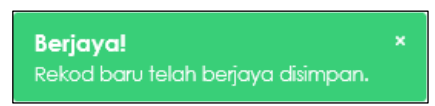

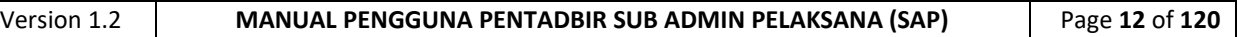

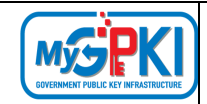

- 16. Pengguna akan menerima Notifikasi E-mel untuk membuat pengesahan iaitu ''Pengesahan Alamat E-mel Pengguna" seperti berikut:
	- Contoh paparan [E-mel:](file:///C:/Users/Faizal/Desktop/GPKI%202.0/user%20manual/renewal-Emel.pptx)

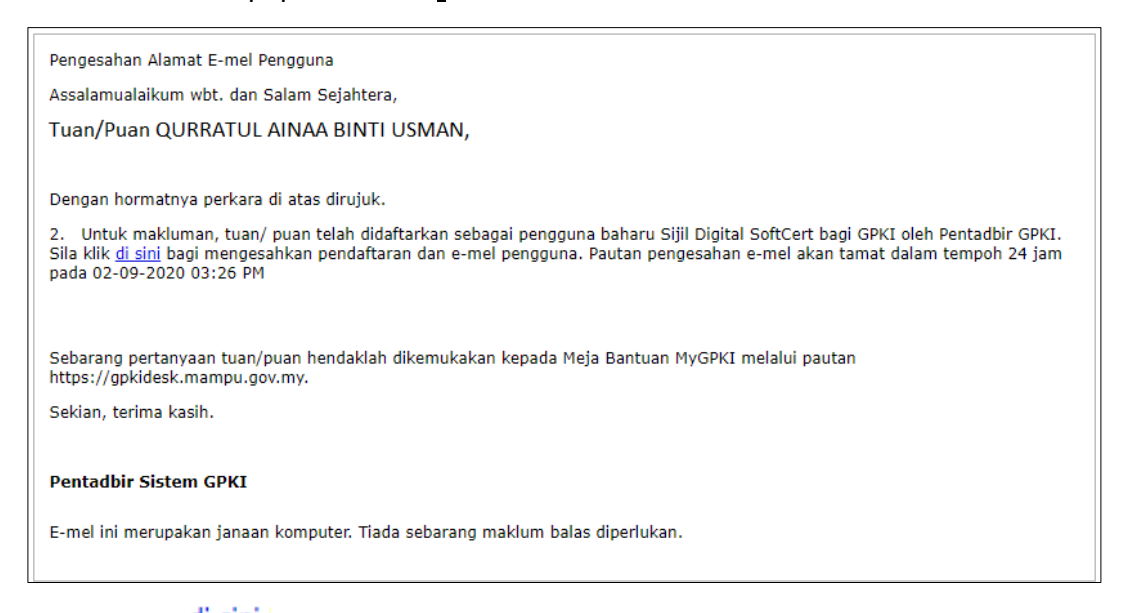

17. Klik pautan *di sini di dalam e-mel Pengesahan Alamat e-mel Pengguna, sistem akan* 

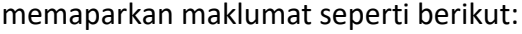

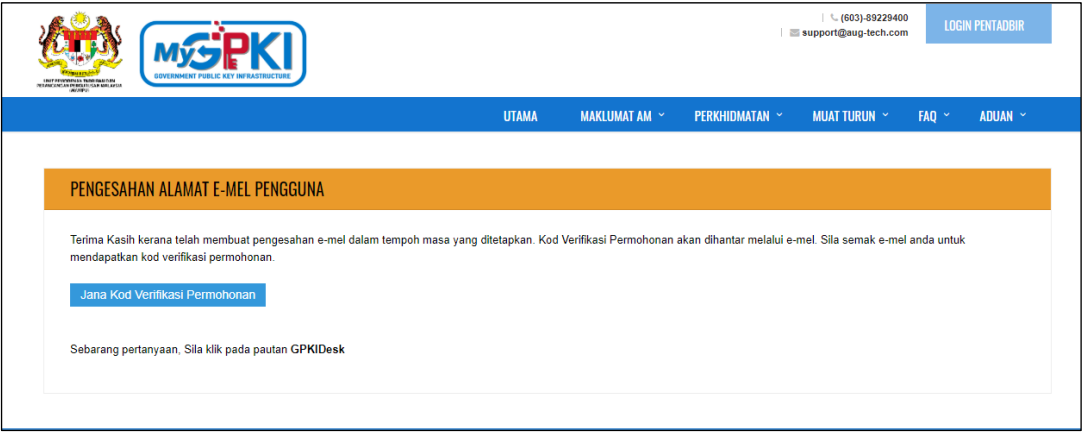

18. Klik di butang butang **Jana Kod Verifikasi Permohonan** , notifikasi e-mel **Kod Verifikasi** 

**Permohonan untuk Permohonan Sijil Digital Pengguna** akan dihantar kepada pengguna.

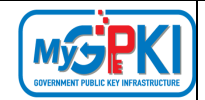

# ■ Contoh paparan e-mel:

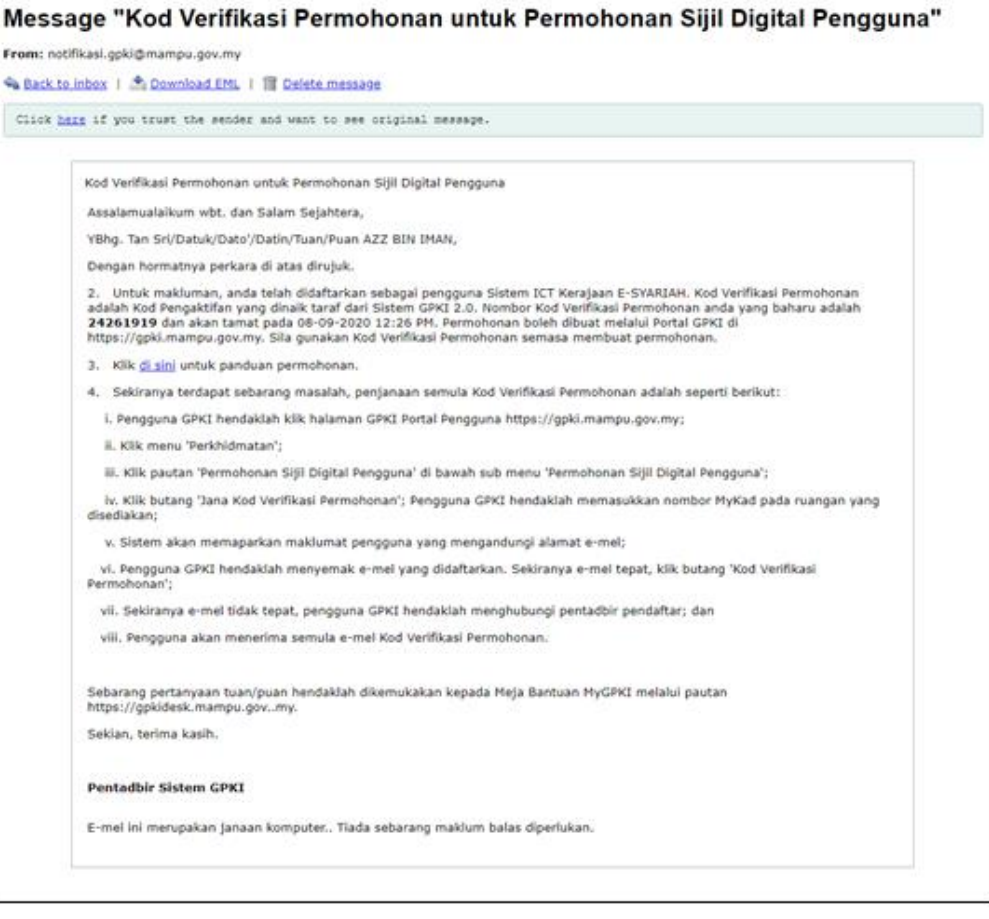

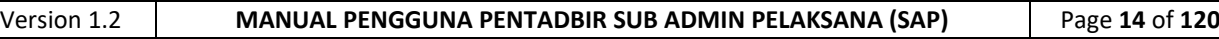

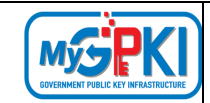

# <span id="page-15-0"></span>**2.1.2. PENDAFTARAN PENGGUNA BAHARU SECARA BERKELOMPOK**

Fungsi ini membenarkan Sub Admin Pelaksana (SAP) untuk mendaftarkan pengguna baharu secara berkelompok ke dalam Sistem GPKI.

Langkah-langkah:

1. Log masuk ke Portal Admin GPKI [\(https://gpki.mampu.gov.my/gpki\\_admin\)](https://gpki.mampu.gov.my/gpki_admin) sebagai Sub Admin Pelaksana (SAP).

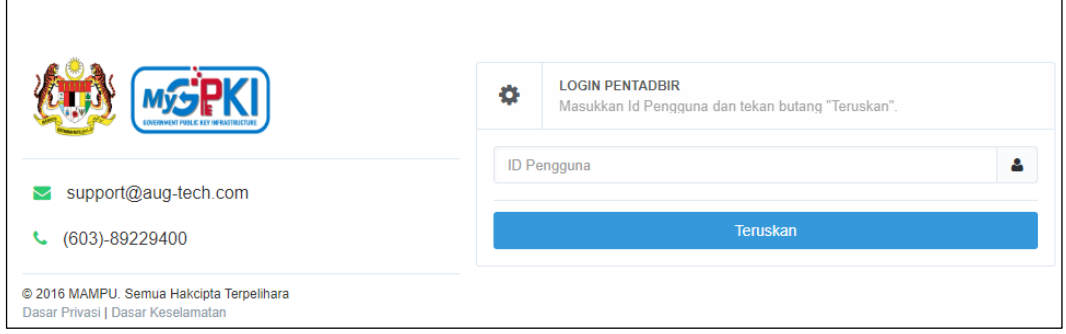

2. Masukkan **ID Pengguna (No. MyKad)** dan klik butang [Teruskan].

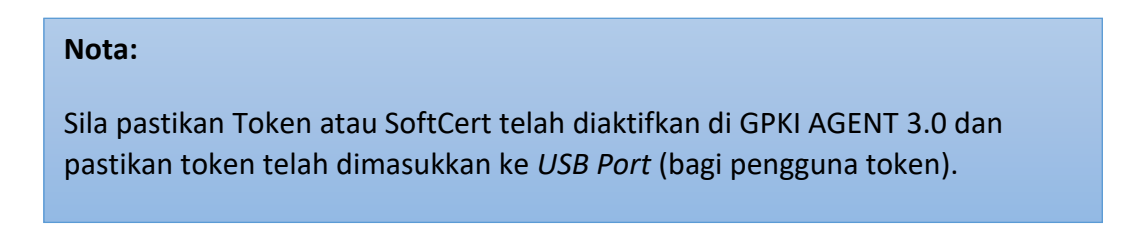

3. Masukkan **PIN** dan klik butang [Teruskan]

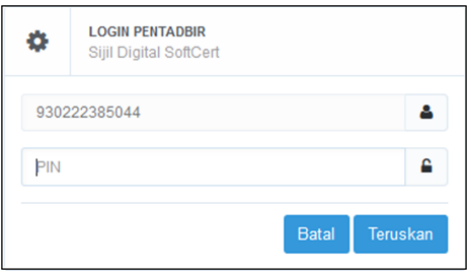

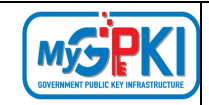

4. Skrin Dashboard akan dipaparkan.

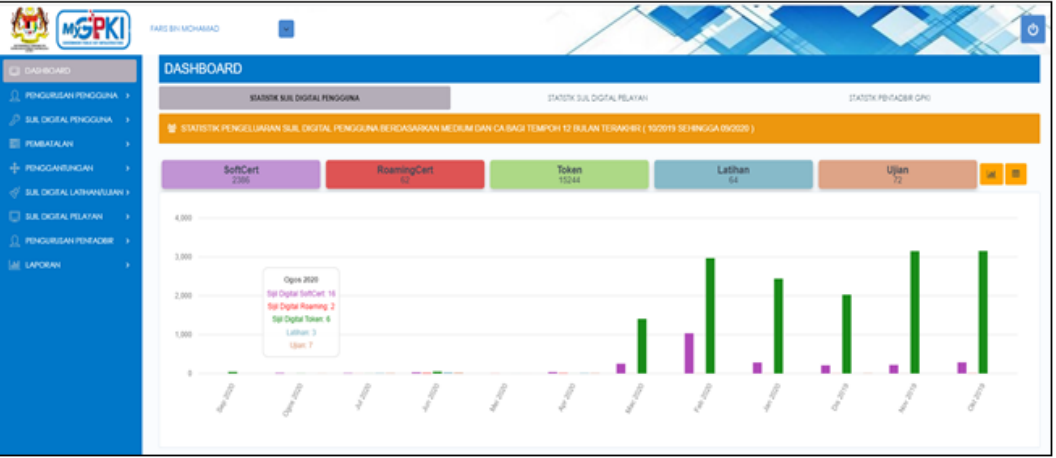

5. Pergi ke menu [Pengurusan Pengguna] dan klik sub menu [Pendaftaran Pengguna]

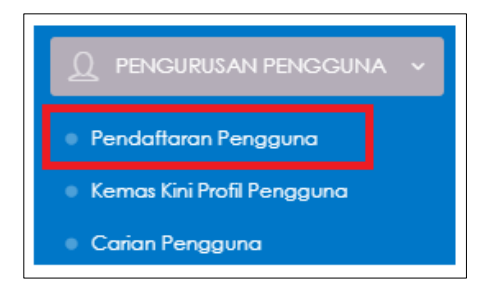

6. Skrin Senarai Pendaftaran Pengguna akan dipaparkan seperti berikut:

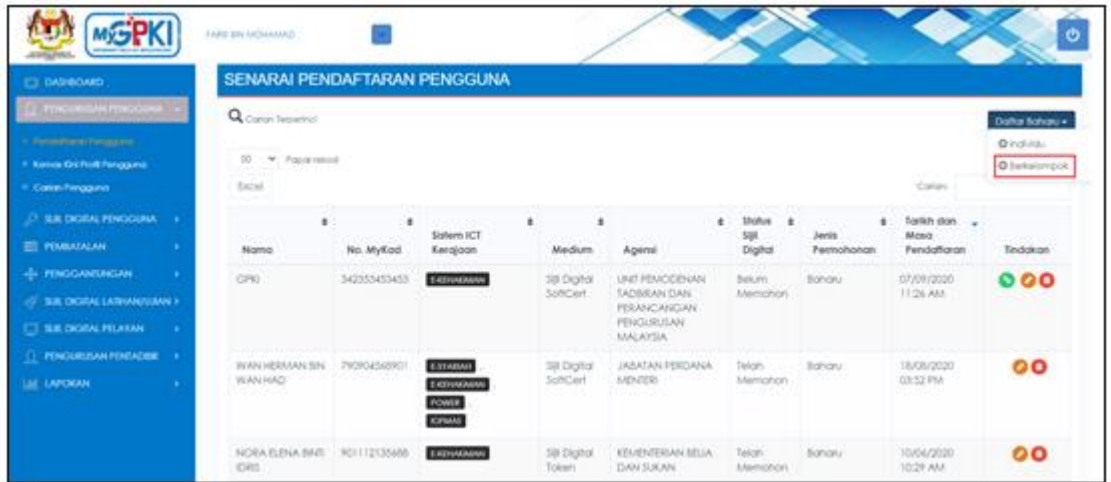

7. Klik butang [Daftar Baharu] dan klik butang [Berkelompok] untuk mendaftar pengguna secara berkelompok.

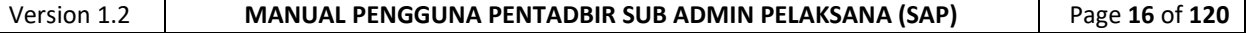

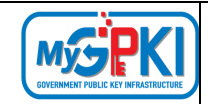

8. Skrin Pendaftaran Pengguna Baharu Secara Berkelompok akan dipaparkan.

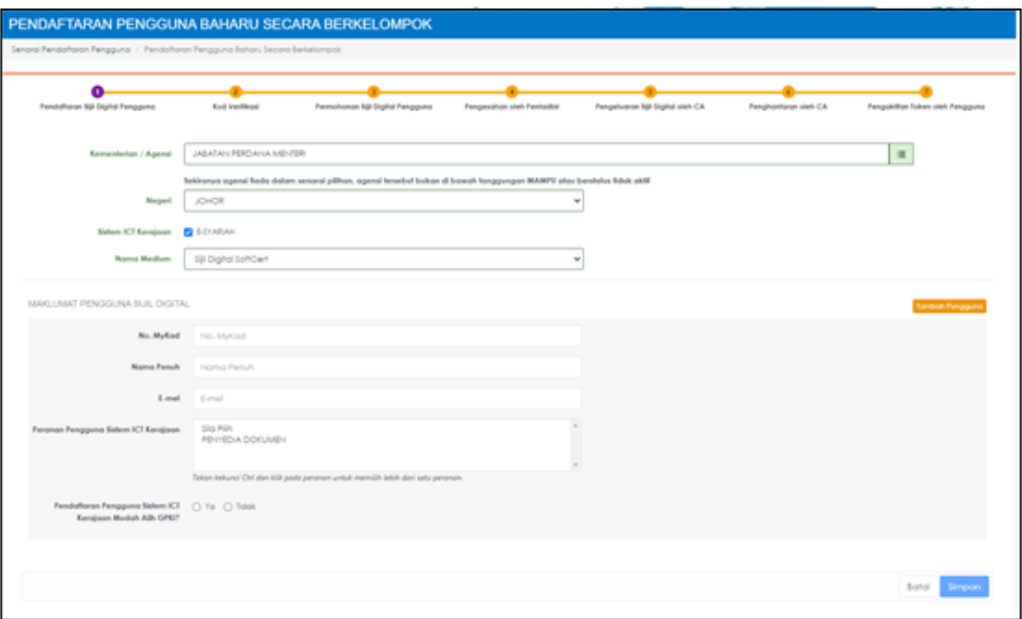

- 9. Pilih **Kementerian / Agensi dan Negeri** Bagi pendaftaran berkelompok semua pengguna akan diletakkan di bawah Kementerian / Agensi yang sama berdasarkan pemilihan yang dibuat oleh Sub Admin Pelaksana (SAP).
- 10. Tandakan **√** pada kotak **Sistem ICT Kerajaan** dan pilih **Nama Medium** Medium akan dipaparkan berdasarkan pemilihan Sistem ICT Kerajaan mengikut tahap risiko yang telah ditetapkan oleh pihak MAMPU dan Agensi Pelaksana. Contoh: Sistem ICT Kerajaan – iGFMAS hanya menggunakan medium token.
- 11. Di bahagian MAKLUMAT PENGGUNA SIJIL DIGITAL, Admin perlu masukkan **No. MyKad**, **Nama Penuh** dan **E-mel**.
- 12. Pilih **Peranan Pengguna Sistem ICT Kerajaan** (Tekan kekunci *Ctrl* dan klik pada peranan untuk memilih lebih dari satu peranan) dan klik **Ya** atau **Tidak** bagi **Pendaftaran Pengguna Sistem ICT Kerajaan Mudah Alih GPKI?**
- 13. Klik butang **Imboh Pengguna** untuk menambah bilangan pengguna yang akan didaftarkan.
- 14. Sistem akan paparkan tambahan skrin seperti berikut:

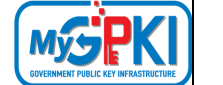

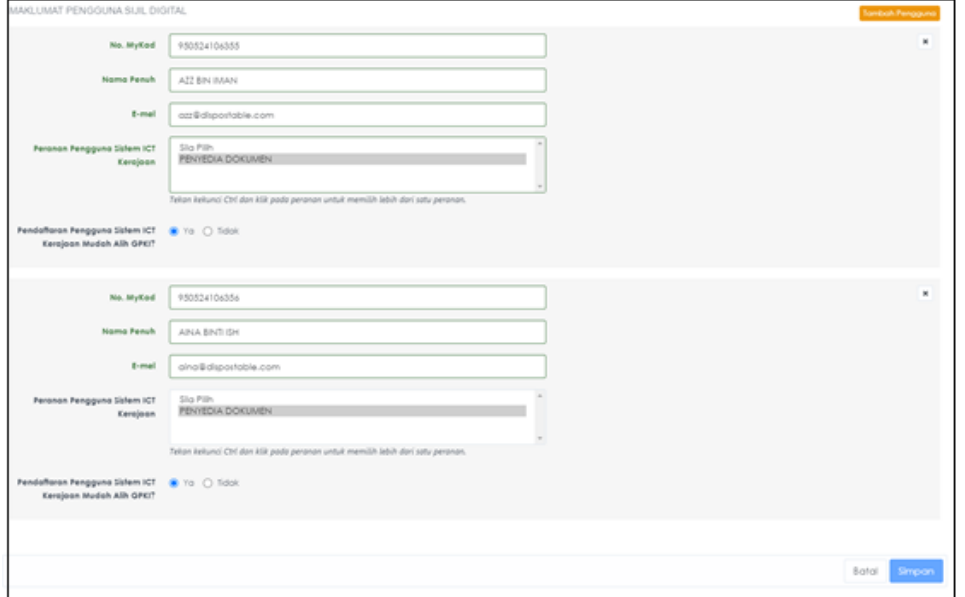

- 15. Ulang langkah 9 12 untuk melengkapkan maklumat pengguna.
- 16. Klik butang [Simpan] untuk mendaftar pengguna secara berkelompok.
- 17. Sistem akan memaparkan mesej seperti berikut:

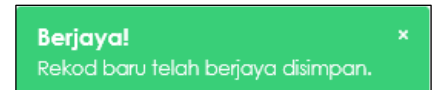

- 18. Sistem akan menghantar e-mel **Pengesahan Alamat E-mel Pengguna** kepada pengguna yang didaftarkan berdasarkan e-mel yang telah dimasukkan sewaktu pendaftaran.
- 19. Contoh paparan e-mel:

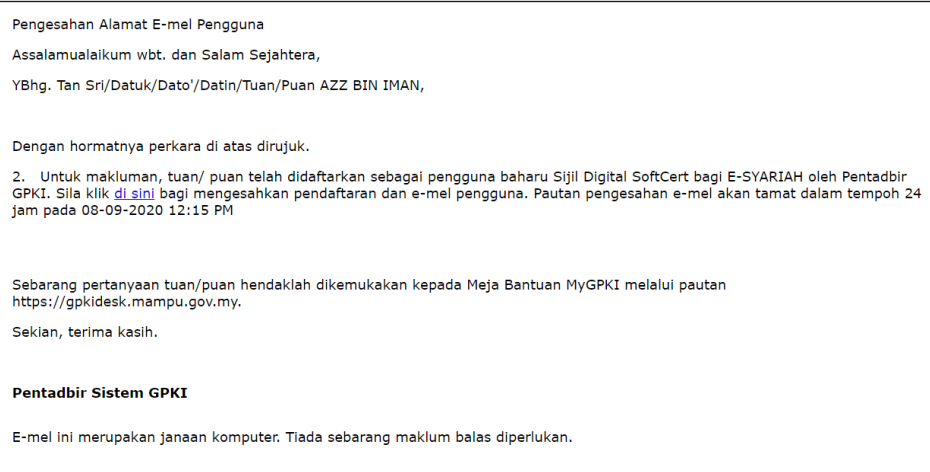

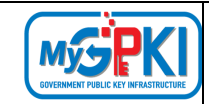

20. Klik pautan *di sini* di dalam e-mel, sistem akan memaparkan maklumat seperti berikut:

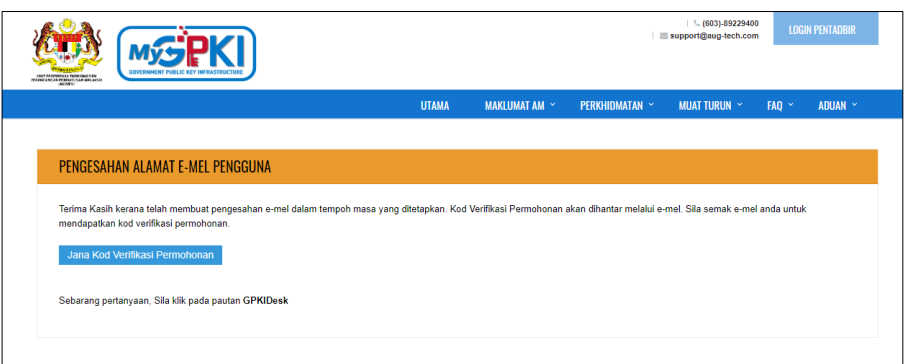

- 21. Klik butang Jana Kod Verifikasi Permohonan, notifikasi e-mel akan dihantar kepada pengguna iaitu ''Kod Verifikasi Permohonan untuk Permohonan Sijil Digital Pengguna''.
- 22. Contoh paparan e-mel:

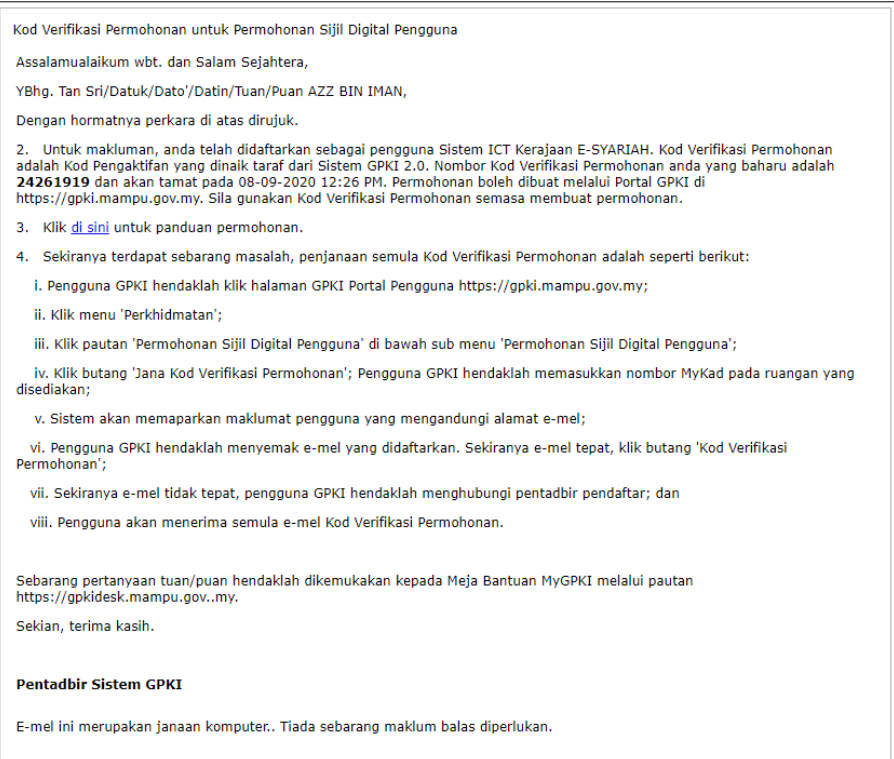

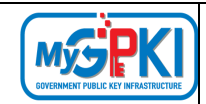

# <span id="page-20-0"></span>**2.2. KEMAS KINI PROFIL PENGGUNA**

Fungsi ini adalah bertujuan mengemas kini profil pengguna dan membuat fungsi perpindahan jabatan bagi pengguna yang ingin berpindah.

# <span id="page-20-1"></span>**2.2.1. KEMAS KINI PROFIL PENGGUNA**

Langkah-langkah:

- 1. Log masuk ke Portal Admin GPKI [\(https://gpki.mampu.gov.my/gpki\\_admin\)](https://gpki.mampu.gov.my/gpki_admin) sebagai Sub Admin Pelaksana (SAP).
- 2. Klik pada menu [Pengurusan Pengguna] dan klik sub menu [Kemas Kini Profil Pengguna]

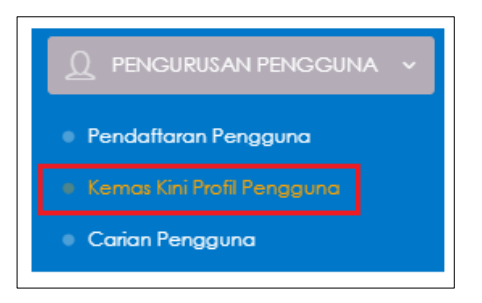

3. Skrin Kemas kini Profil Pengguna akan dipaparkan seperti berikut:

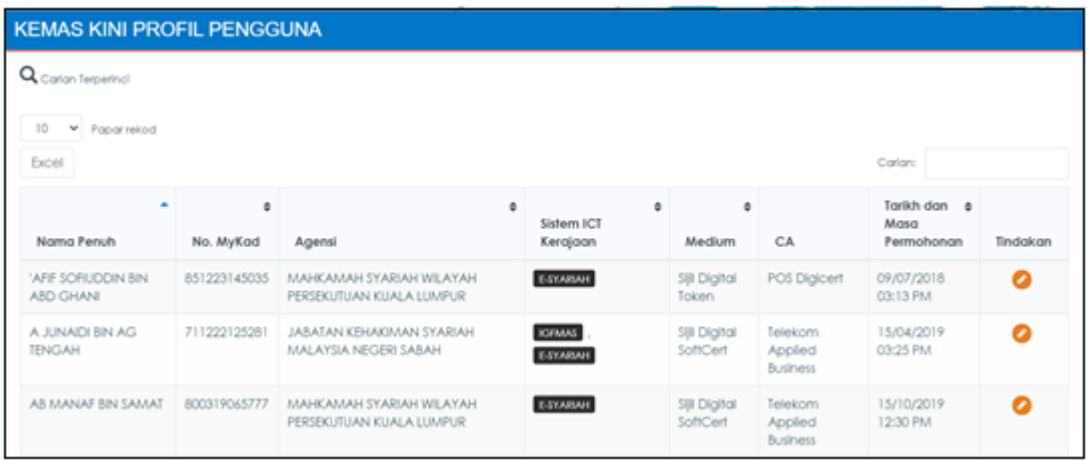

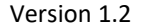

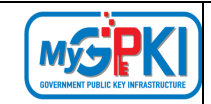

4. Klik ikon **O** iaitu [Kemas kini] di kolum Tindakan seperti berikut:

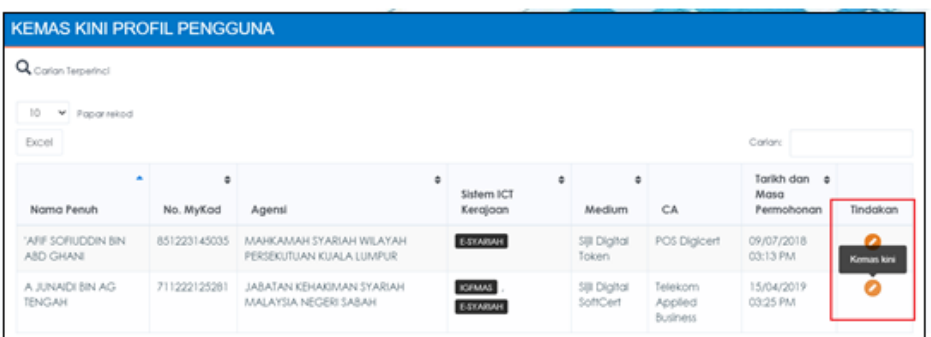

5. Skrin maklumat lengkap pengguna akan dipaparkan seperti berikut:

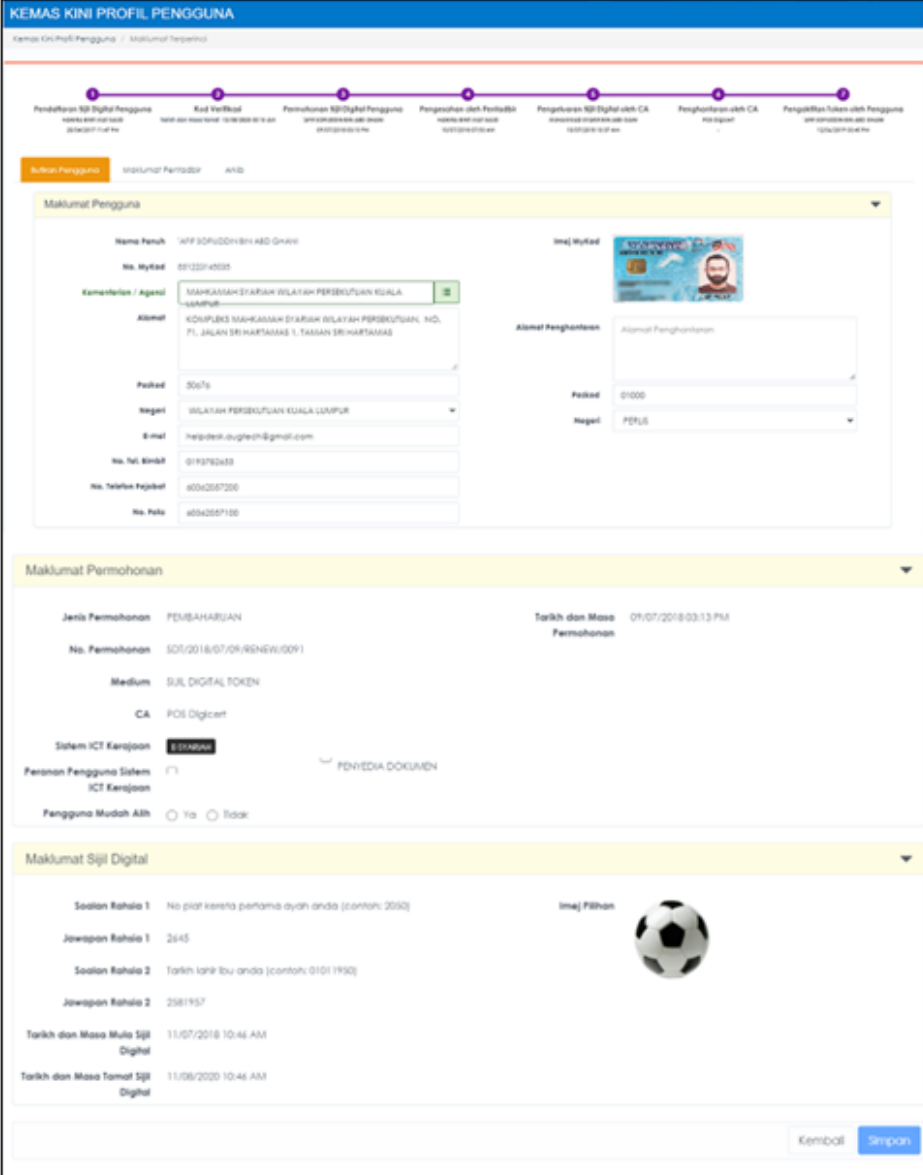

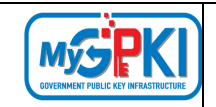

- 6. Kemas kini boleh dibuat pada bahagian Kementerian/Agensi, Alamat, Poskod, Negeri, Alamat E-mel, No. Telefon Bimbit, No. Telefon Pejabat dan No. Faks.
- 7. Bagi bahagian Maklumat Sijil Digital, Sub Admin Pelaksana (SAP) hanya boleh melihat maklumat sijil digital bagi tujuan membantu pengguna untuk mendapatkan Soalan Rahsia dan Jawapan.

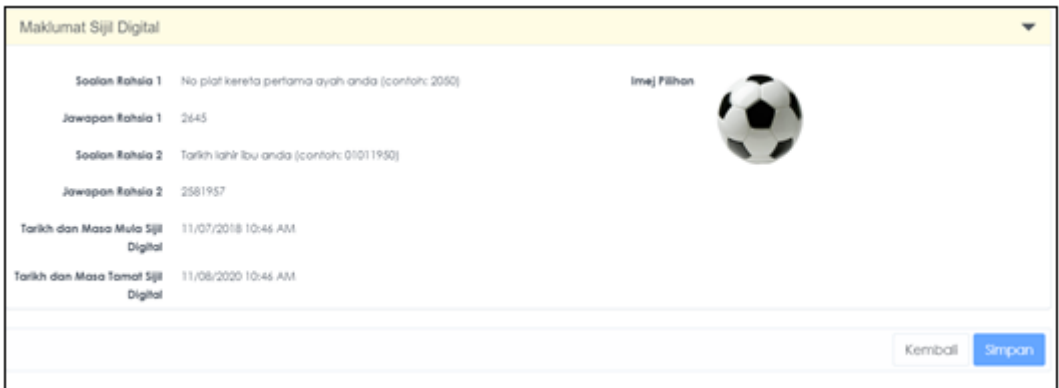

8. Klik butang [Simpan] setelah maklumat dikemas kini. Mesej "Berjaya. Rekod telah berjaya dikemas kini" akan dipaparkan.

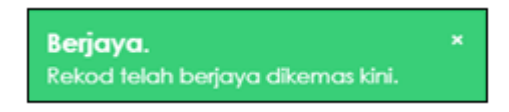

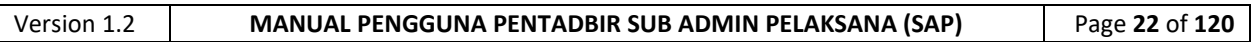

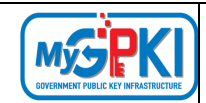

# <span id="page-23-0"></span>**2.3. CARIAN PENGGUNA**

Fungsi ini adalah bertujuan untuk membuat carian pengguna yang telah mempunyai sijil digital yang sah dan fungsi ini juga membenarkan Sub Admin Pelaksana (SAP) untuk membantu pengguna, AP atau SA untuk menyemak Soalan Rahsia dan Jawapan bagi sijil digital pengguna.

Langkah-langkah:

- 1. Log masuk ke Portal Admin GPKI [\(https://gpki.mampu.gov.my/gpki\\_admin\)](https://gpki.mampu.gov.my/gpki_admin) sebagai Sub Admin Pelaksana (SAP).
- 2. Klik pada menu [Pengurusan Pengguna] dan klik sub menu [Carian Pengguna].

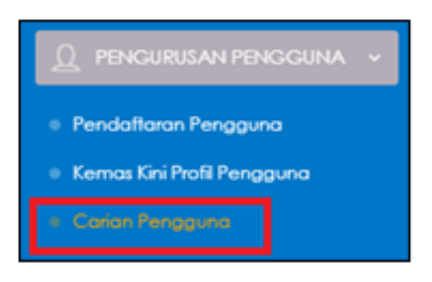

3. Skrin Carian Pengguna akan dipaparkan seperti berikut:

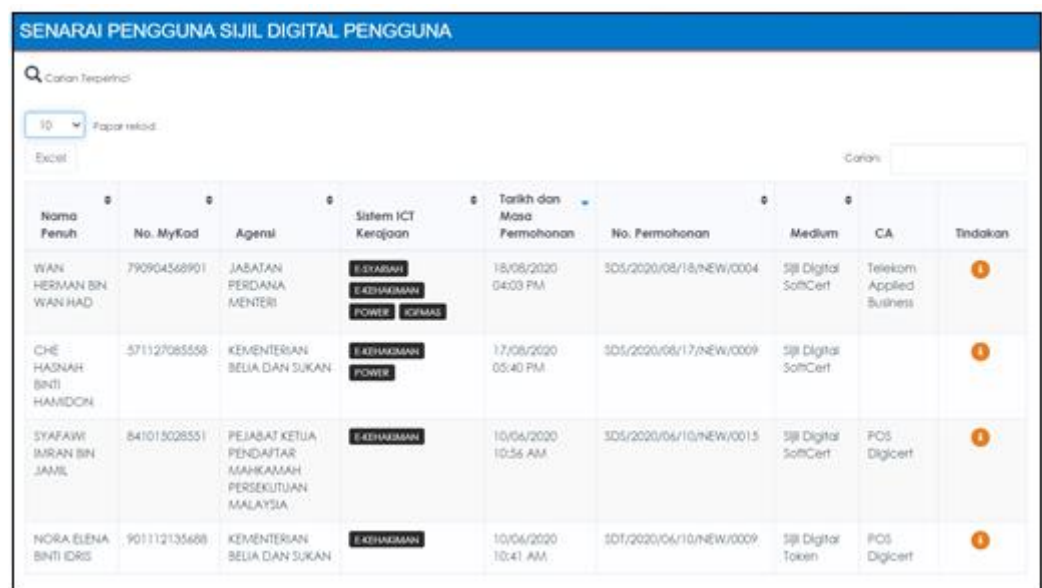

4. Klik ikon iaitu [Papar Butiran] di bahagian [Tindakan].

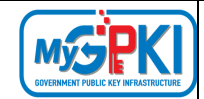

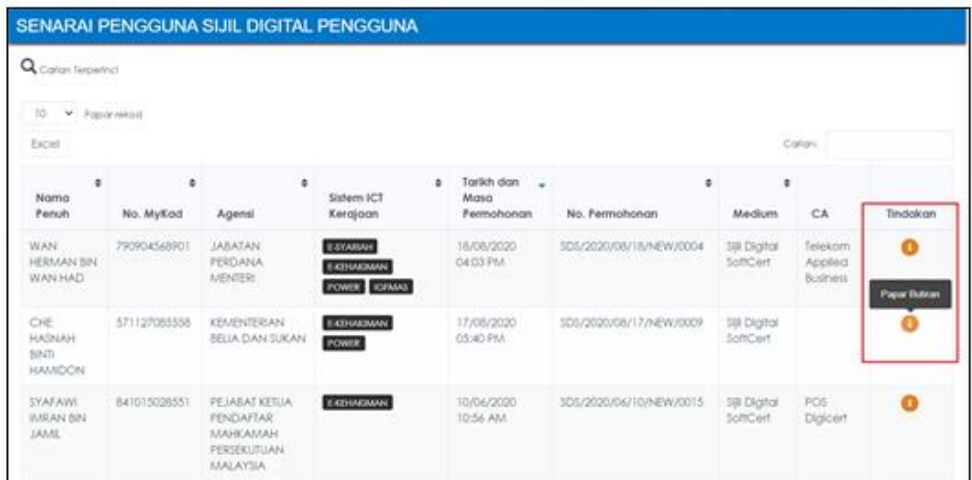

5. Skrin Carian Pengguna akan dipaparkan seperti berikut:

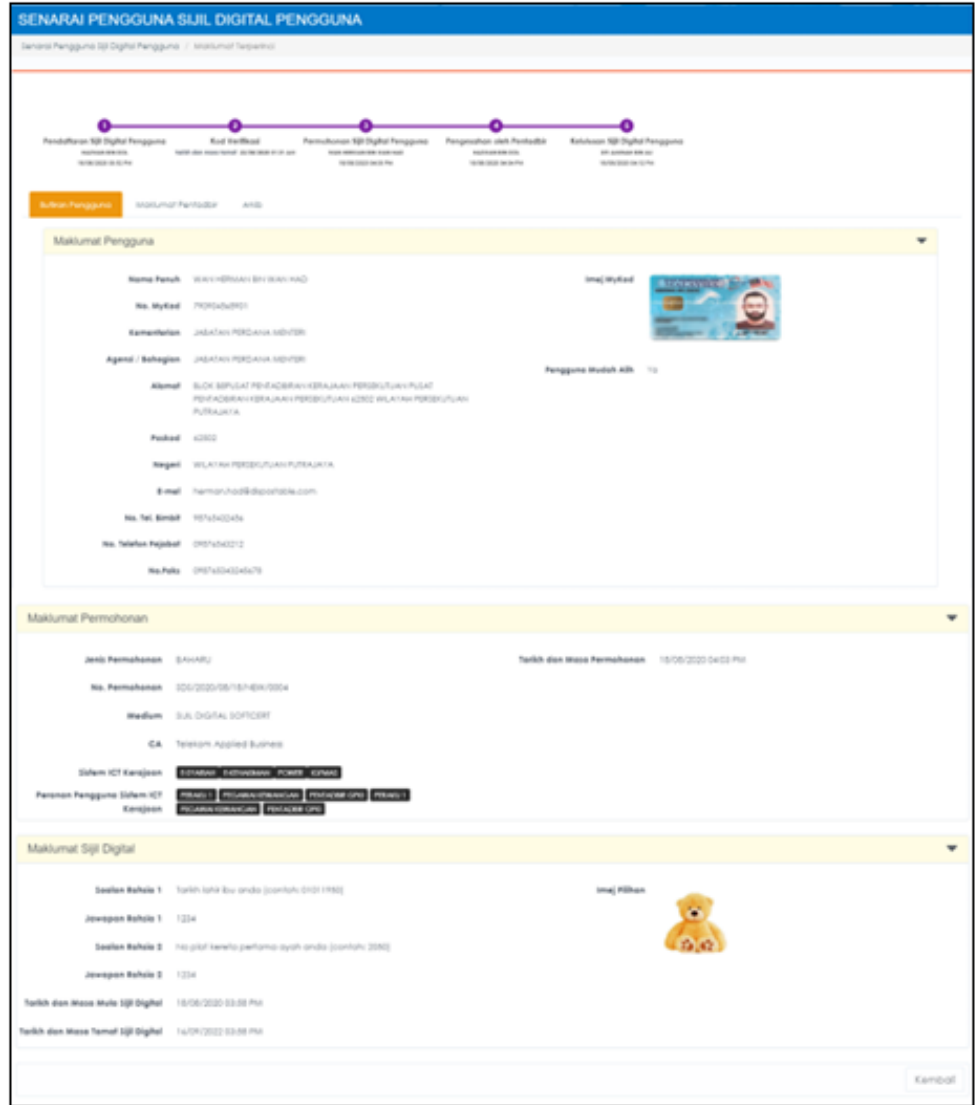

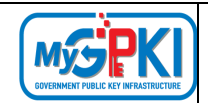

# <span id="page-25-0"></span>**3.0. SIJIL DIGITAL PENGGUNA**

Modul ini melibatkan fungsi-fungsi pengurusan Sijil Digital Pengguna seperti berikut:

- a) Semak Status Permohonan;
- b) Pengesahan Permohonan;
- c) Pengaktifan Sijil;
- d) Permohonan Ditolak; dan
- e) Pengguna Tidak Aktif.

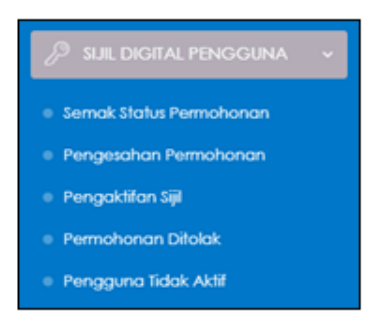

# <span id="page-25-1"></span>**3.1. SEMAK STATUS PERMOHONAN**

Fungsi ini adalah bertujuan untuk menyemak status permohonan sijil digital pengguna setelah permohonan dihantar kepada sistem.

Langkah-langkah:

- 1. Log masuk ke Portal Admin GPKI [\(https://gpki.mampu.gov.my/gpki\\_admin\)](https://gpki.mampu.gov.my/gpki_admin) sebagai Sub Admin Pelaksana (SAP).
- 2. Klik pada [SIJIL DIGITAL PENGGUNA] dan klik pada [Semak Status Permohonan].

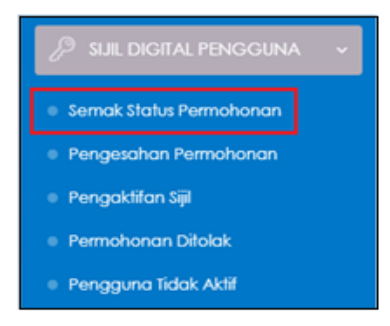

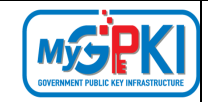

3. Skrin SENARAI SEMAK STATUS PERMOHONAN SIJIL DIGITAL PENGGUNA akan dipaparkan:

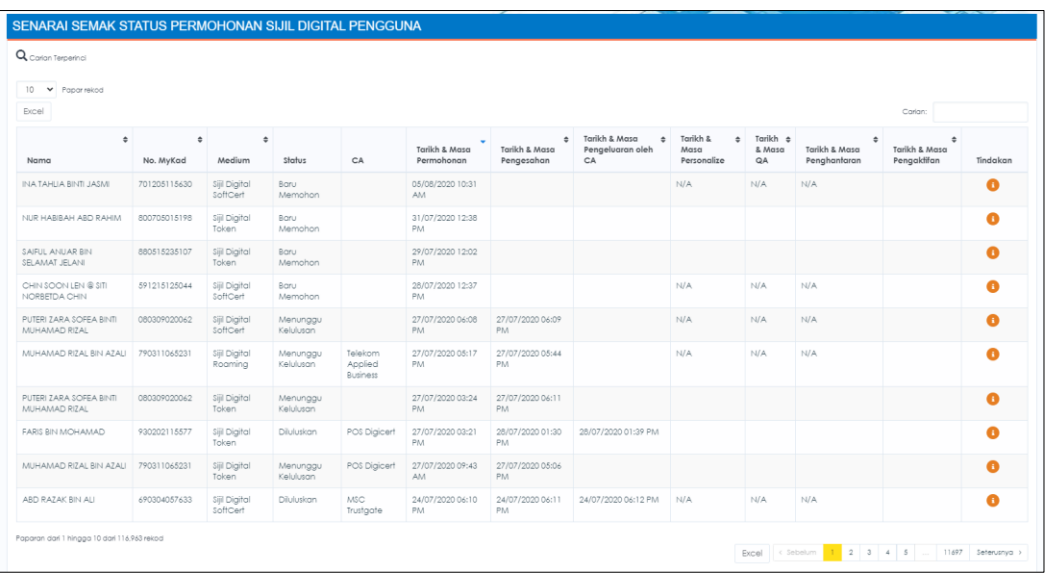

4. Klik simbol iaitu [Papar Maklumat] di ruangan tindakan, seperti contoh dibawah:

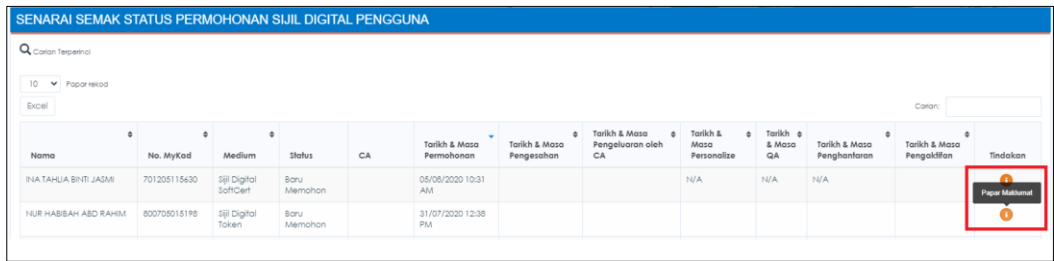

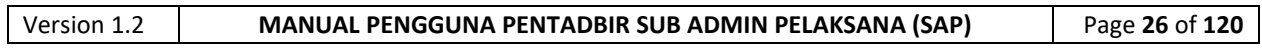

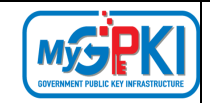

5. Maklumat terperinci pengguna akan dipaparkan seperti berikut:

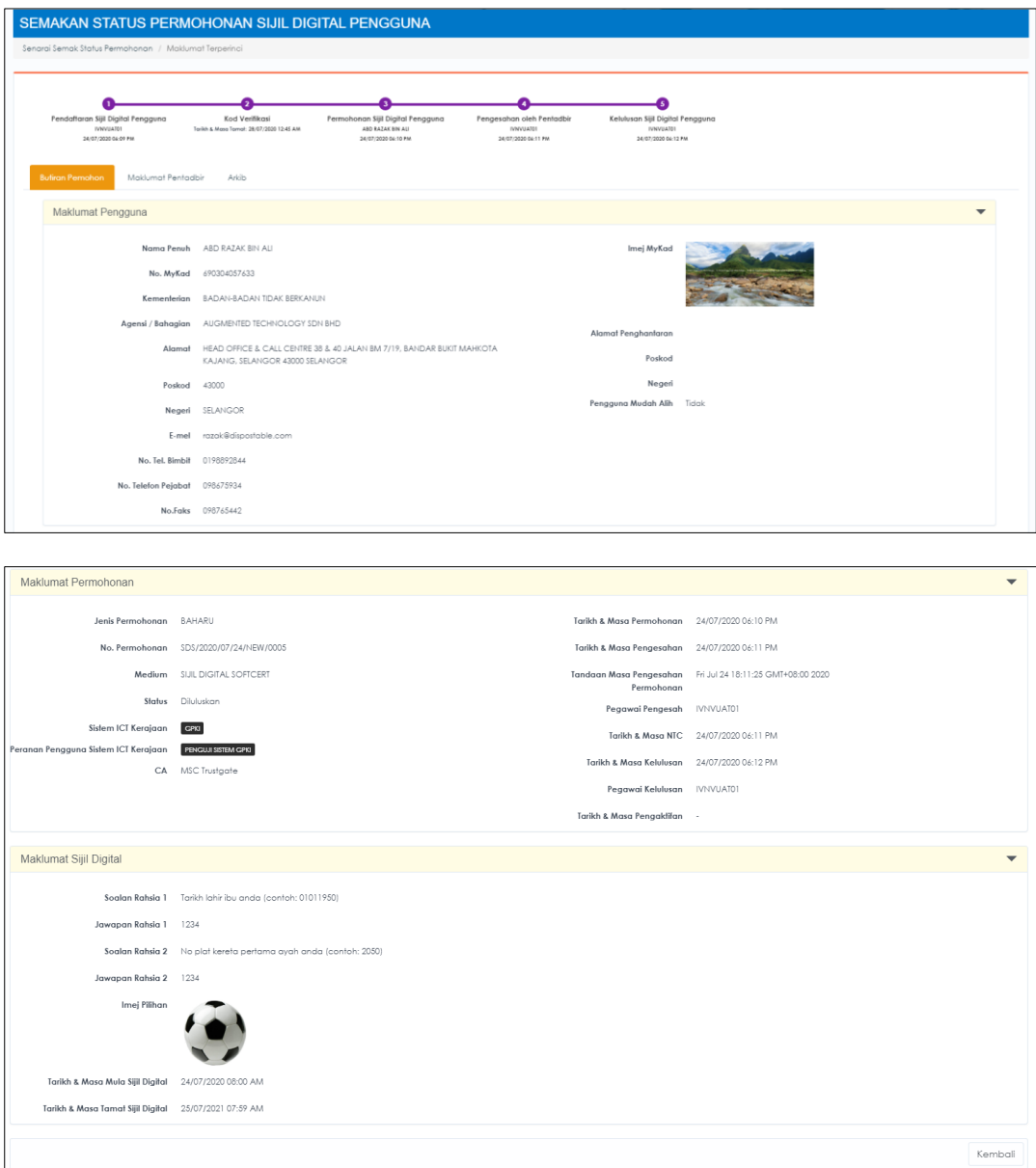

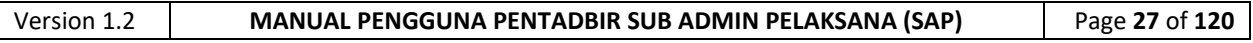

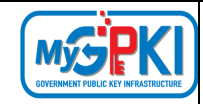

# 6. Keterangan maklumat medan yang terlibat seperti **Jadual 1.**

#### **Jadual 1: Keterangan Maklumat Medan yang Terlibat**

<span id="page-28-0"></span>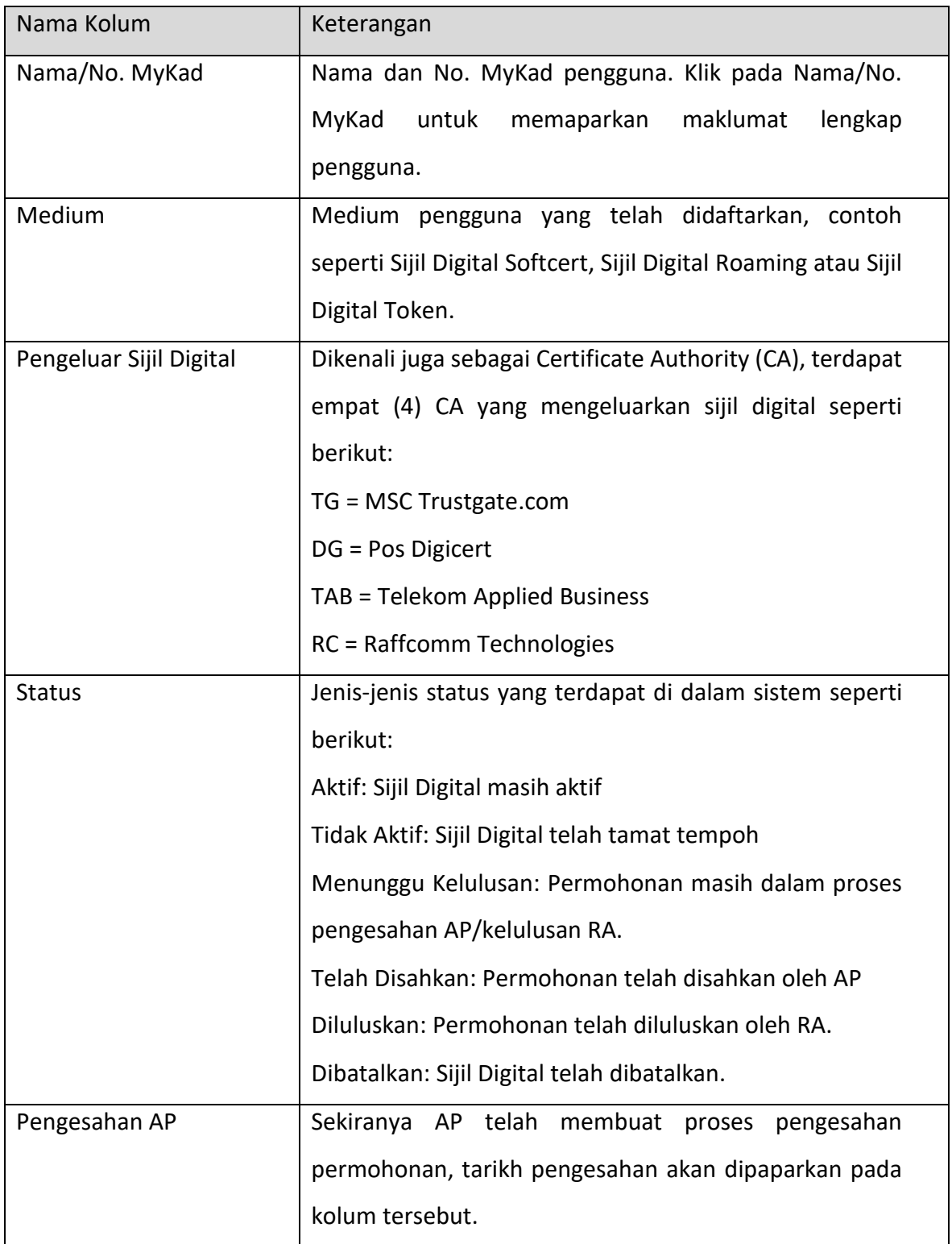

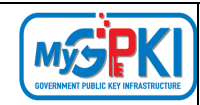

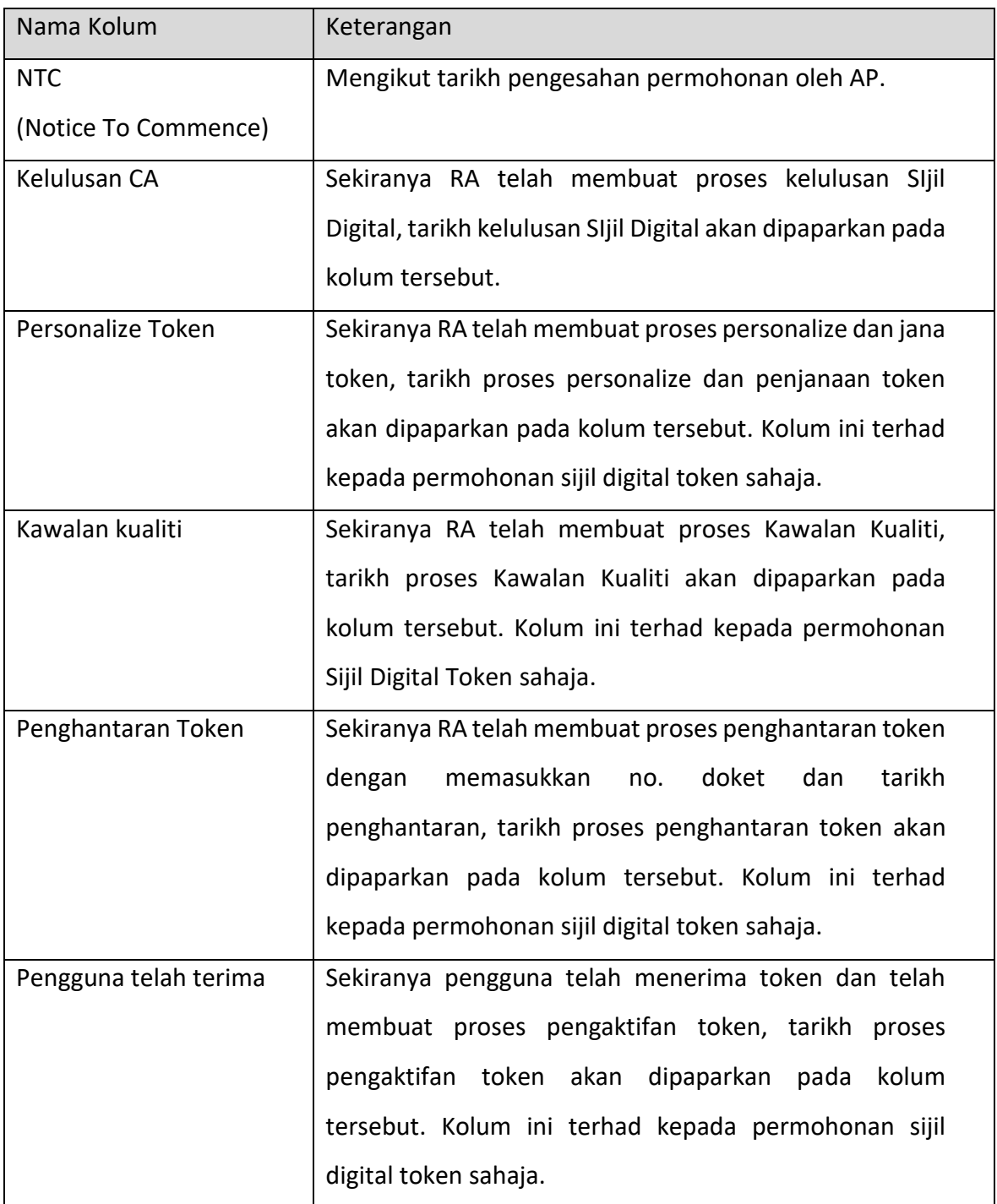

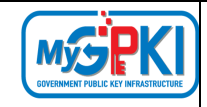

# <span id="page-30-0"></span>**3.2. PENGESAHAN PERMOHONAN**

Fungsi ini adalah bertujuan untuk mengesahkan permohonan pengguna oleh Sub Admin Pelaksana (SAP). Sub Admin Pelaksana (SAP) diberi tiga pilihan sama ada untuk mengesahkan permohonan dan menghantar permohonan untuk kelulusan CA, menolak permohonan tetapi pengguna boleh memohon semula dan seterusnya menolak permohonan dan tidak benarkan memohon semula.

Langkah-langkah:

- 1. Notifikasi e-mel akan dihantar kepada Sub Admin Pelaksana (SAP) untuk memaklumkan pengguna telah membuat permohonan sijil digital individu ke dalam Sistem GPKI.
- 2. Contoh paparan e-mel

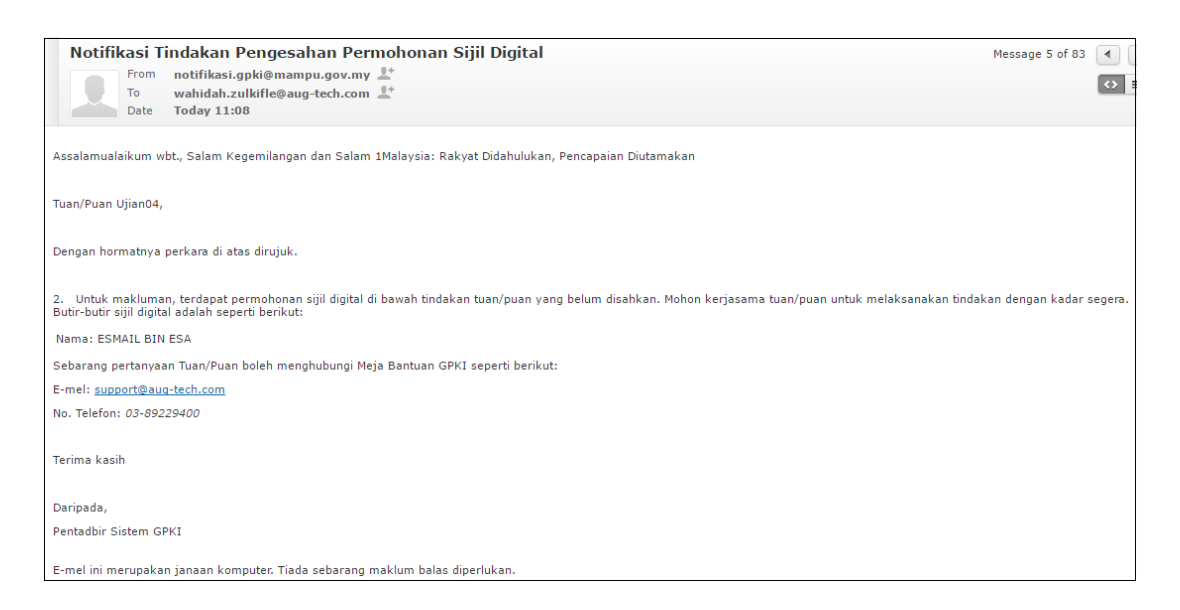

- 3. Log masuk ke Portal Admin GPKI [\(https://gpki.mampu.gov.my/gpki\\_admin\)](https://gpki.mampu.gov.my/gpki_admin) sebagai Sub Admin Pelaksana (SAP).
- 4. Klik pada menu [SIJIL DIGITAL PENGGUNA] dan klik sub menu [Pengesahan Permohonan].

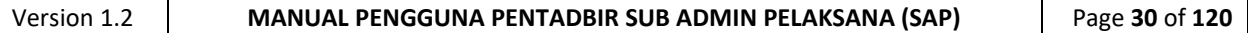

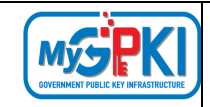

5. Skrin SENARAI PENGESAHAN PERMOHONAN akan dipaparkan:

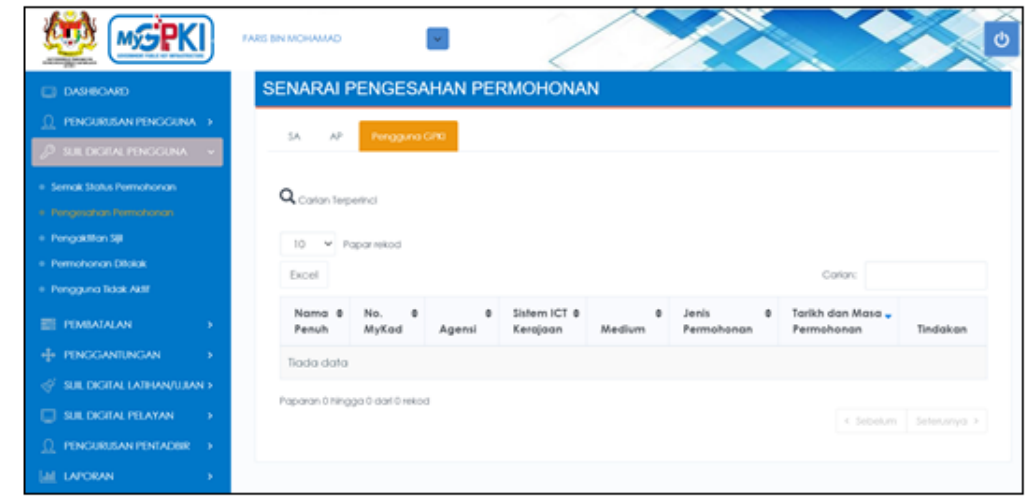

- 6. Pada skrin SENARAI PENGESAHAN PERMOHONAN terdapat tiga tab seperti berikut:
	- a) Tab **SA** memaparkan Senarai Permohonan oleh Sub Admin (SA);
	- b) TAB **AP** memaparkan Senarai Permohonan oleh AP (Authorized Personnel); dan
	- c) TAB **Pengguna GPKI** memaparkan Senarai Permohonan oleh Pengguna GPKI.
- 7. Sekiranya Admin perlu mengesahkan permohonan pengguna GPKI, klik tab [Pengguna GPKI] dan sistem akan memaparkan senarai pengguna yang telah membuat permohonan sijil digital seperti berikut:

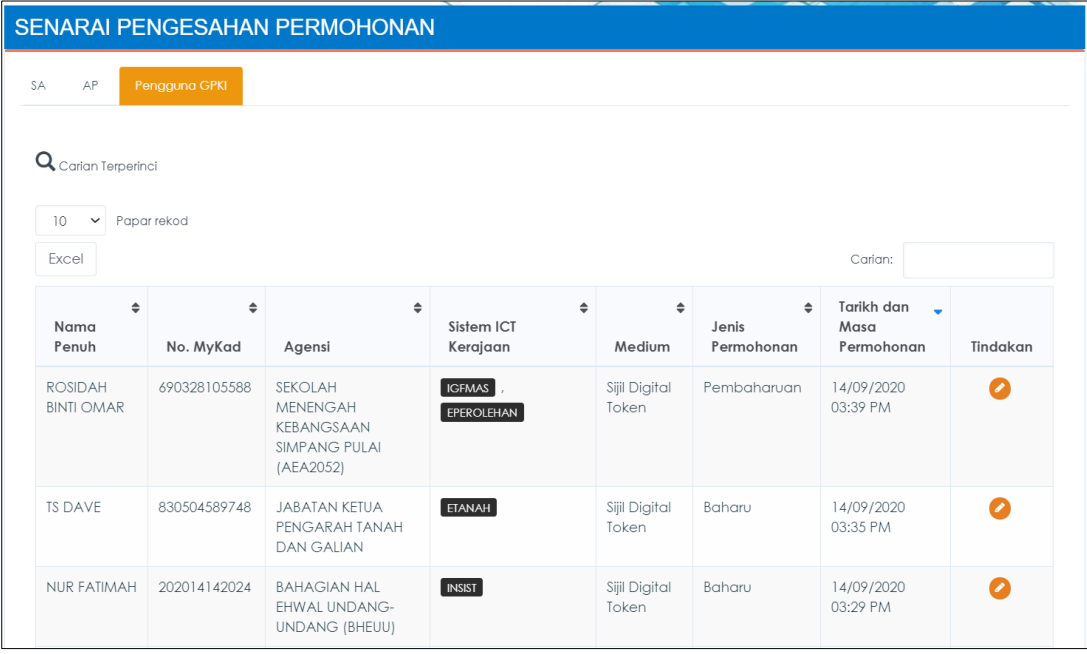

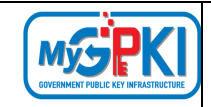

8. Masukkan No. MyKad atau Nama pengguna di bahagian [Carian] dan sistem akan memaparkan data yang dicari seperti berikut:

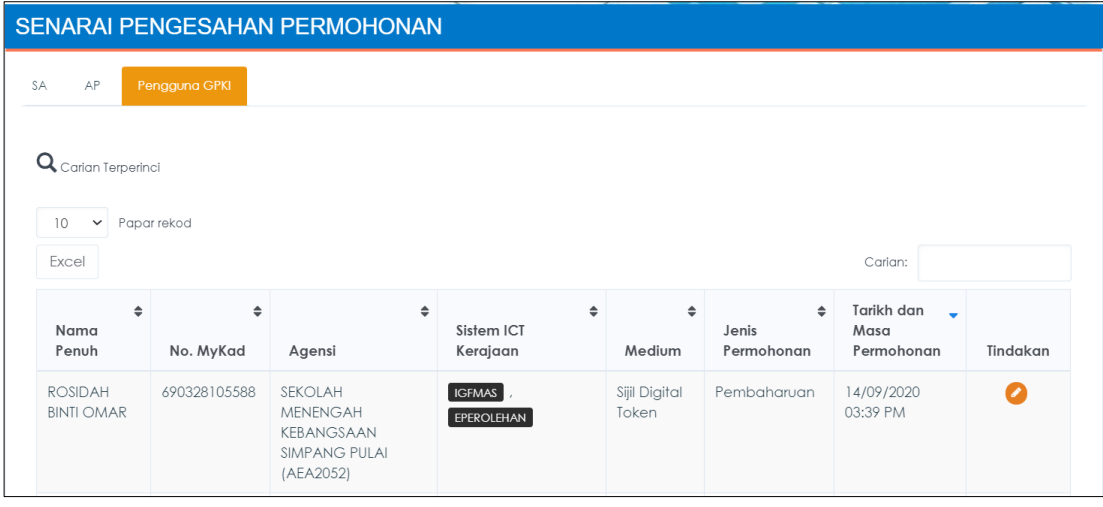

- 9. Di bahagian kolum [Tindakan], klik ikon **0** [Pengesahan] dan sistem akan memaparkan maklumat terperinci permohonan pengguna.
- 10. Skrin Maklumat Terperinci permohonan pengguna terbahagi kepada tiga tab iaitu:
	- a) Tab **Butiran Pemohon** memaparkan dua bahagian iaitu Maklumat Pengguna dan Maklumat Permohonan seperti berikut:

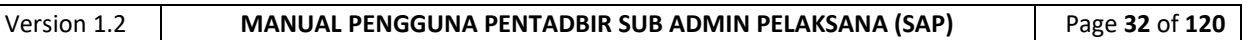

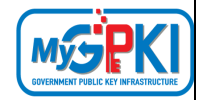

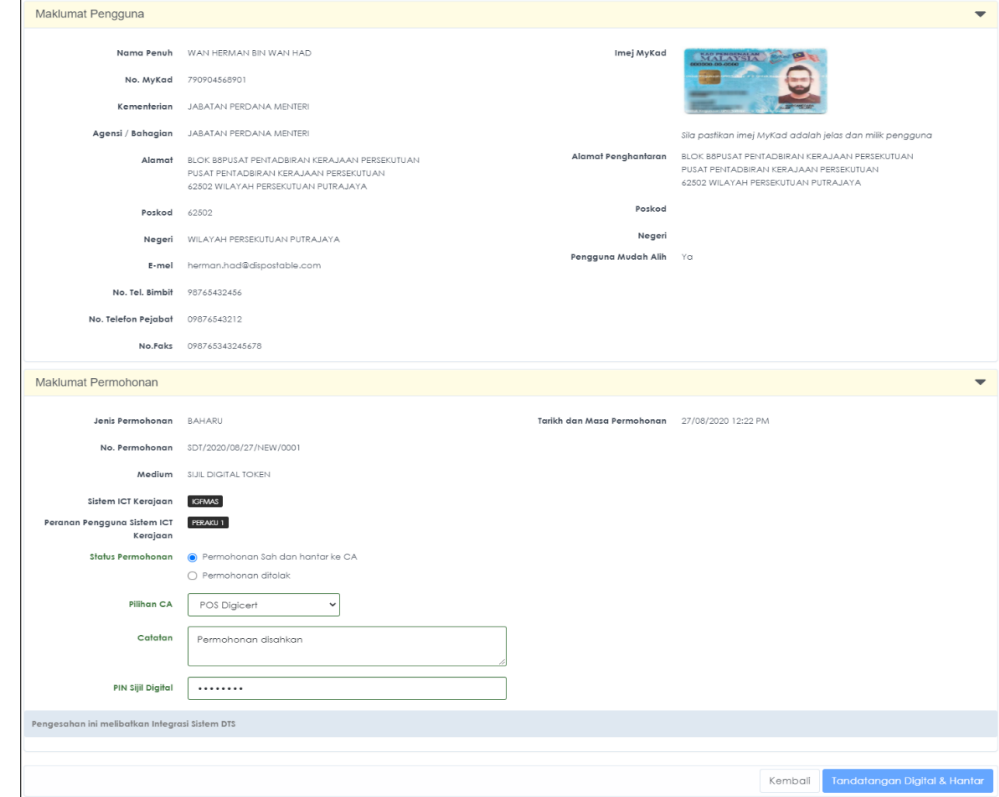

b) Tab **Maklumat Pentadbir** – memaparkan senarai pentadbir GPKI (AP/SA/SAP) di bawah Kementerian / Agensi yang sama dengan pengguna. Pentadbir GPKI menguruskan Sijil Digital Pengguna seperti mendaftar pengguna baharu, mengesahkan permohonan, menyemak status permohonan Sijil Digital Pengguna dan lain-lain.

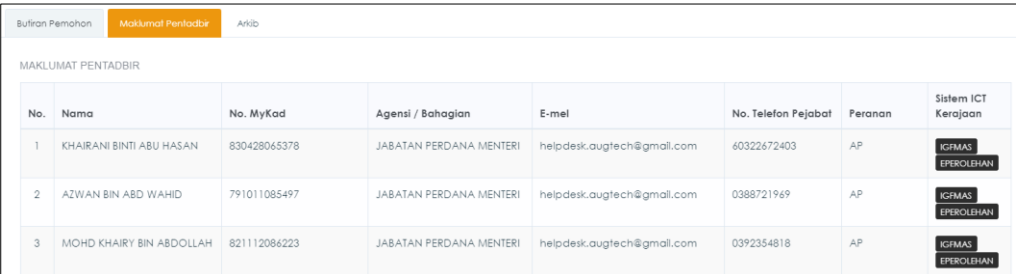

c) Tab **Arkib** – memaparkan rekod atau status keseluruhan permohonan Sijil Digital pemohon.

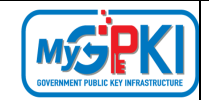

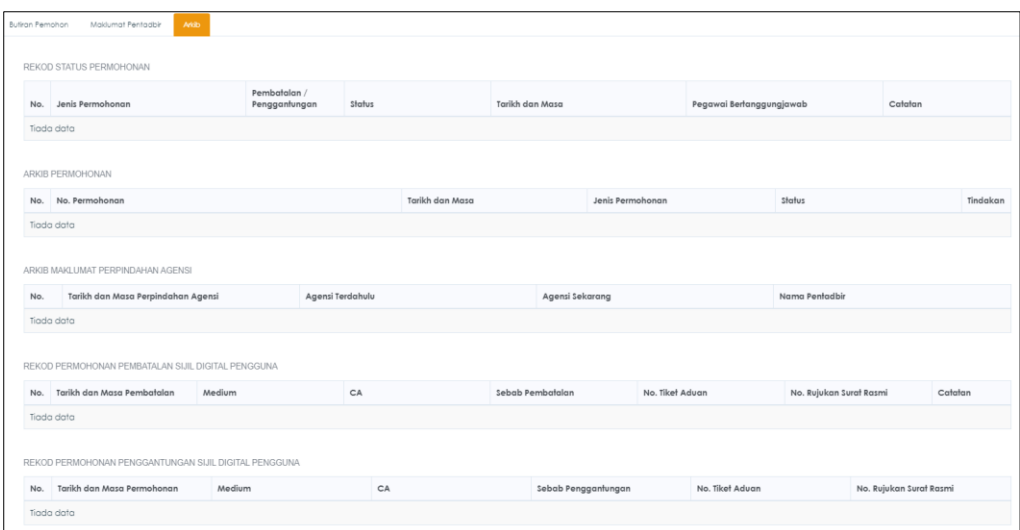

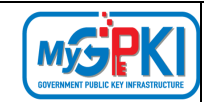

# <span id="page-35-0"></span>**3.2.1. PERMOHONAN DISAHKAN DAN DIHANTAR KE CA**

Fungsi ini membenarkan Sub Admin Pelaksana (SAP) untuk membuat pengesahan permohonan pengguna dan menghantar terus permohonan pengguna kepada CA untuk tindakan selanjutnya.

Langkah-langkah:

- 1. Di skrin PENGESAHAN PERMOHONAN SIJIL DIGITAL PENGGUNA (maklumat terperinci pengguna), klik tab [Butiran Pemohon] dan pergi ke Maklumat Pemohonan.
- 2. Pilih [Status Permohonan] **Permohonan Sah dan Hantar ke CA**, medan pilihan [Pilihan CA] akan dipaparkan.
- 3. Pilih [Pilihan CA] yang dikehendaki atau pilih Automatik untuk sistem membuat pilihan secara automatik.
- 4. Masukkan Catatan di dalam medan [Catatan] dan masukkan [PIN Sijil Digital] bagi Sub Admin Pelaksana (SAP).
- 5. Klik pada butang [Tandatangan Digital dan Hantar].

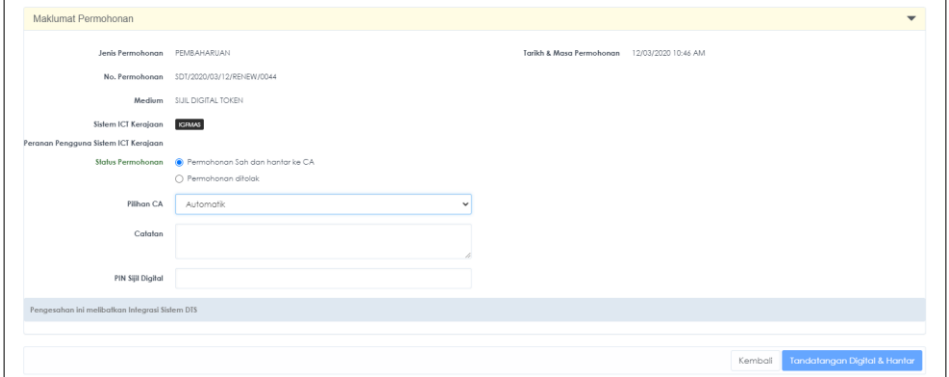

6. Mesej pengesahan akan dipaparkan seperti berikut:

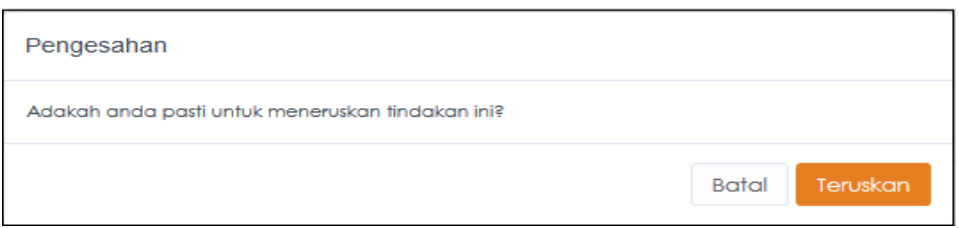
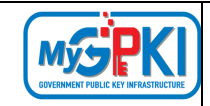

7. Klik [Teruskan] dan sistem akan memaparkan mesej seperti berikut:

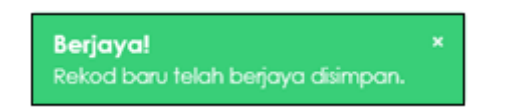

- 8. Sistem akan menghantar permohonan yang telah disahkan oleh Sub Admin Pelaksana (SAP) kepada CA untuk Tindakan Kelulusan Sijil Digital.
- 9. Pengguna akan menerima Notifikasi e-mel Penjanaan Sijil Digital sekiranya CA telah meluluskan permohonan pengguna.

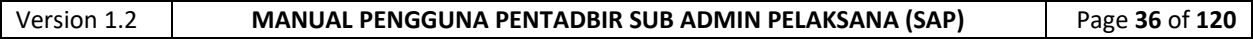

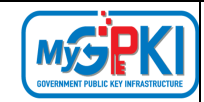

# **3.2.2. PERMOHONAN DITOLAK (BOLEH MOHON SEMULA)**

Fungsi ini membenarkan Sub Admin Pelaksana (SAP) untuk menolak permohonan pengguna tetapi memberi kebenaran kepada pengguna untuk membuat permohonan semula. Antara sebab permohonan ditolak tetapi pengguna boleh membuat permohonan semula adalah kerana imej MyKad yang dimuat naik tidak jelas atau maklumat yang dimasukkan tidak tepat.

Langkah-langkah:

- 1. Di skrin PENGESAHAN PERMOHONAN SIJIL DIGITAL PENGGUNA (maklumat terperinci pengguna), klik tab [Butiran Pemohon] dan pergi ke Maklumat Pemohonan.
- 2. Pilih [Status Permohonan] **Permohonan Ditolak**, medan pilihan [Permohonan Semula] akan dipaparkan.
- 3. Pilih [Permohonan Semula] **Boleh Memohon Semula**
- 4. Masukkan sebab permohonan ditolak di medan [Catatan], masukkan [PIN Sijil Digital] bagi Sub Admin Pelaksana (SAP) dan klik pada butang [Tandatangan Digital dan Hantar].

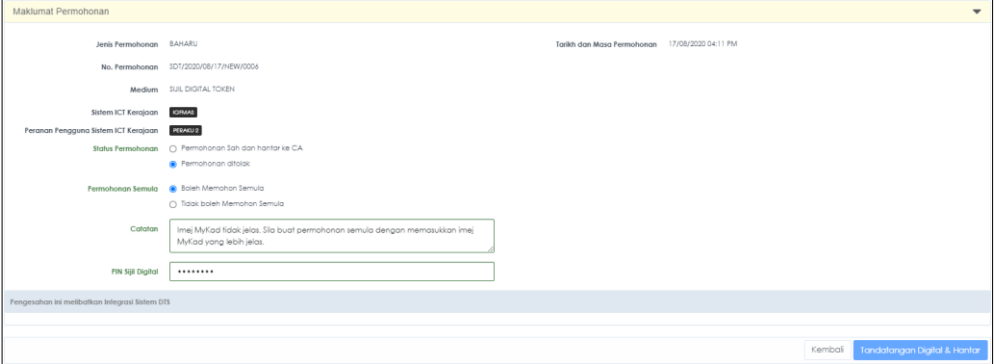

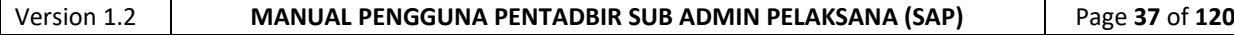

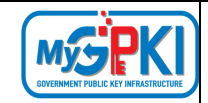

#### 5. Mesej pengesahan akan dipaparkan seperti berikut:

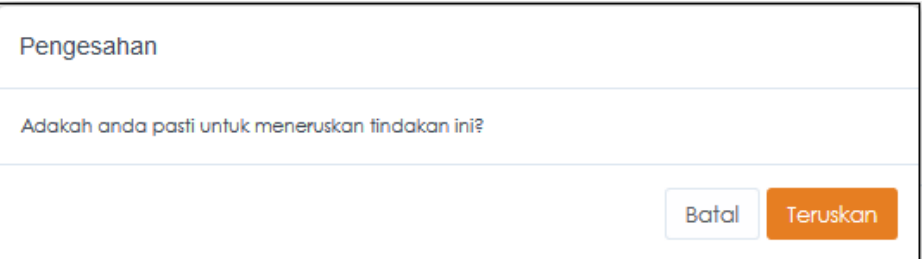

6. Klik [Teruskan] dan sistem akan memaparkan mesej seperti berikut:

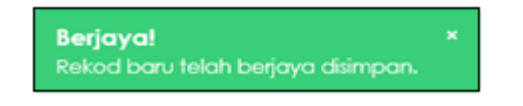

- 7. Sistem akan menghantar E-mel Notifikasi Penolakan Permohonan Sijil Digital beserta sebab penolakan dan Kod Verifikasi Permohonan yang baharu untuk tujuan Permohonan Sijil Digital semula.
- 8. Contoh paparan E-mel:

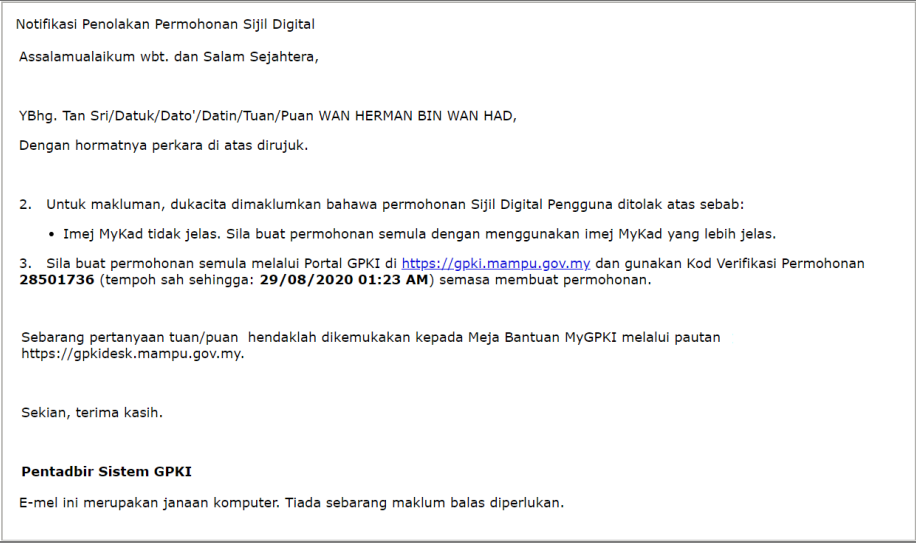

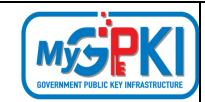

## **3.2.3. PERMOHONAN DITOLAK (TIDAK BOLEH MOHON SEMULA)**

Fungsi ini membenarkan Sub Admin Pelaksana (SAP) untuk menolak permohonan pengguna dan pengguna tidak boleh membuat permohonan semula. Antara sebab permohonan ditolak dan pengguna tidak boleh membuat permohonan semula disebabkan pengguna tersebut akan bersara atau pengguna telah disahkan menyalahgunakan Sijil Digital.

Langkah-langkah:

- 1. Di skrin PENGESAHAN PERMOHONAN SIJIL DIGITAL PENGGUNA (maklumat terperinci pengguna), klik tab [Butiran Pemohon] dan pergi ke Maklumat Pemohonan.
- 2. Pilih [Status Permohonan] **Permohonan Ditolak**, medan pilihan [Permohonan Semula] akan dipaparkan.
- 3. Pilih [Permohonan Semula] **Tidak boleh Memohon Semula**
- 4. Masukkan sebab permohonan ditolak di medan [Catatan], masukkan [PIN Sijil Digital] bagi Sub Admin Pelaksana (SAP) dan klik pada butang [Tandatangan Digital dan Hantar].

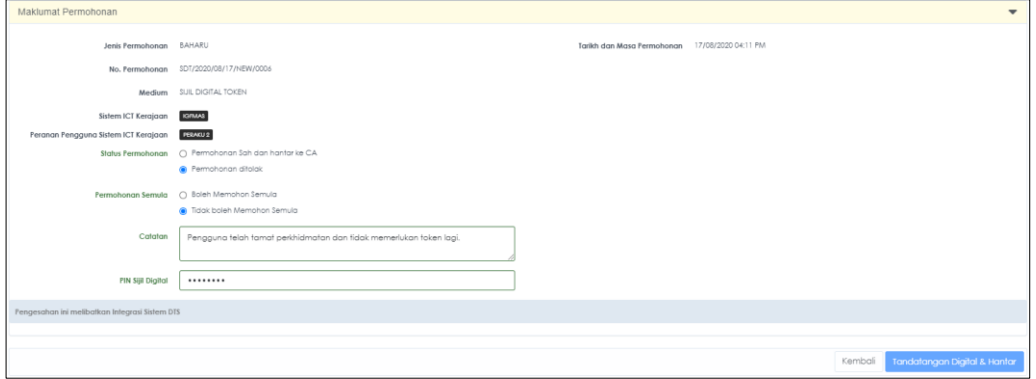

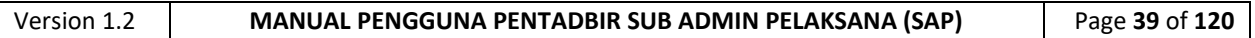

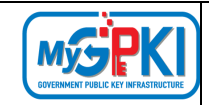

 $\overline{\phantom{a}}$ 

#### 5. Mesej pengesahan akan dipaparkan seperti berikut:

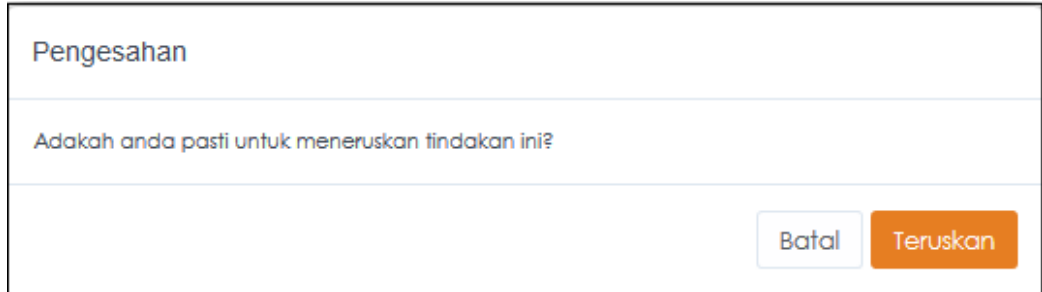

6. Klik [Teruskan] dan sistem akan memaparkan mesej seperti berikut:

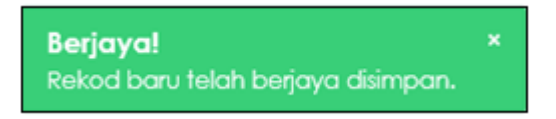

- 7. Sistem akan menghantar E-mel Notifikasi Penolakan Permohonan Sijil Digital beserta sebab penolakan permohonan Sijil Digital Pengguna.
- 8. Contoh E-mel:

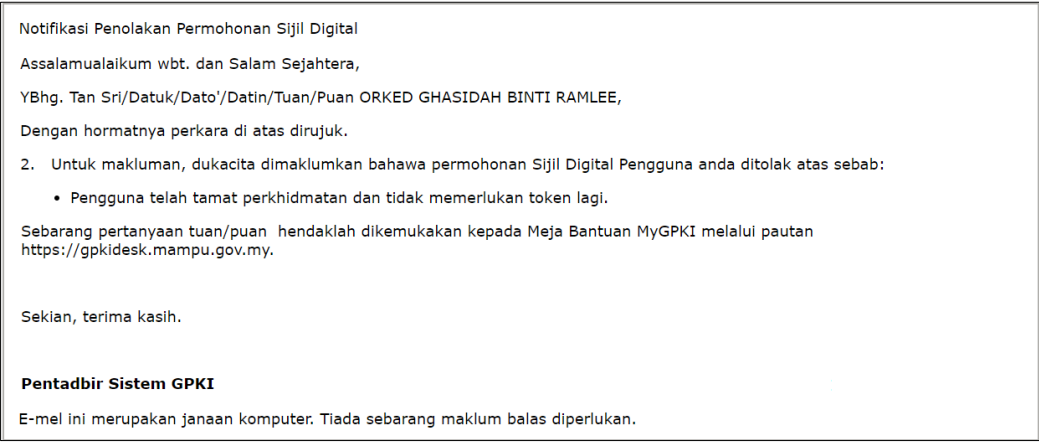

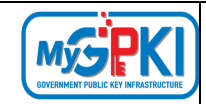

## **3.3. PENGAKTIFAN SIJIL**

Fungsi ini membenarkan Sub Admin Pelaksana (SAP) untuk melihat senarai pengguna yang belum membuat pengaktifan Sijil Digital. Sub Admin Pelaksana (SAP) juga dibenarkan untuk menghantar e-mel peringatan kepada pengguna supaya mengaktifkan Sijil Digital Pengguna.

Langkah-langkah:

- 1. Log masuk ke Portal Admin GPKI [\(https://gpki.mampu.gov.my/gpki\\_admin\)](https://gpki.mampu.gov.my/gpki_admin) sebagai Sub Admin Pelaksana (SAP).
- 2. Klik pada menu [SIJIL DIGITAL PENGGUNA] dan klik sub menu [Pengaktifan Sijil].

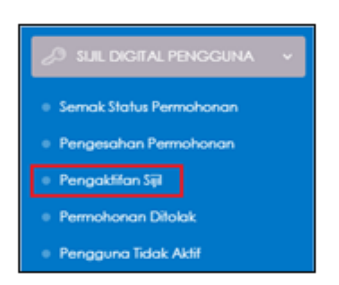

3. Skrin paparan SENARAI SIJIL PENGGUNA YANG BELUM DIAKTIFKAN akan dipaparkan seperti berikut:

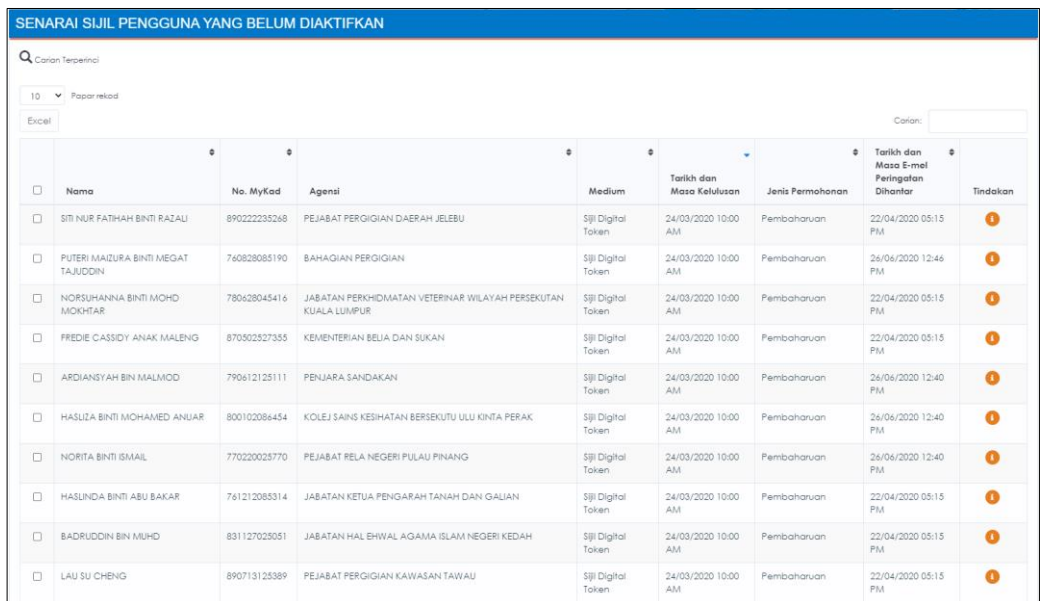

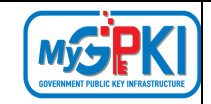

4. Di kolum [Tindakan], klik ikon [Papar Maklumat]. Skrin maklumat terperinci

permohonan akan dipaparkan seperti berikut:

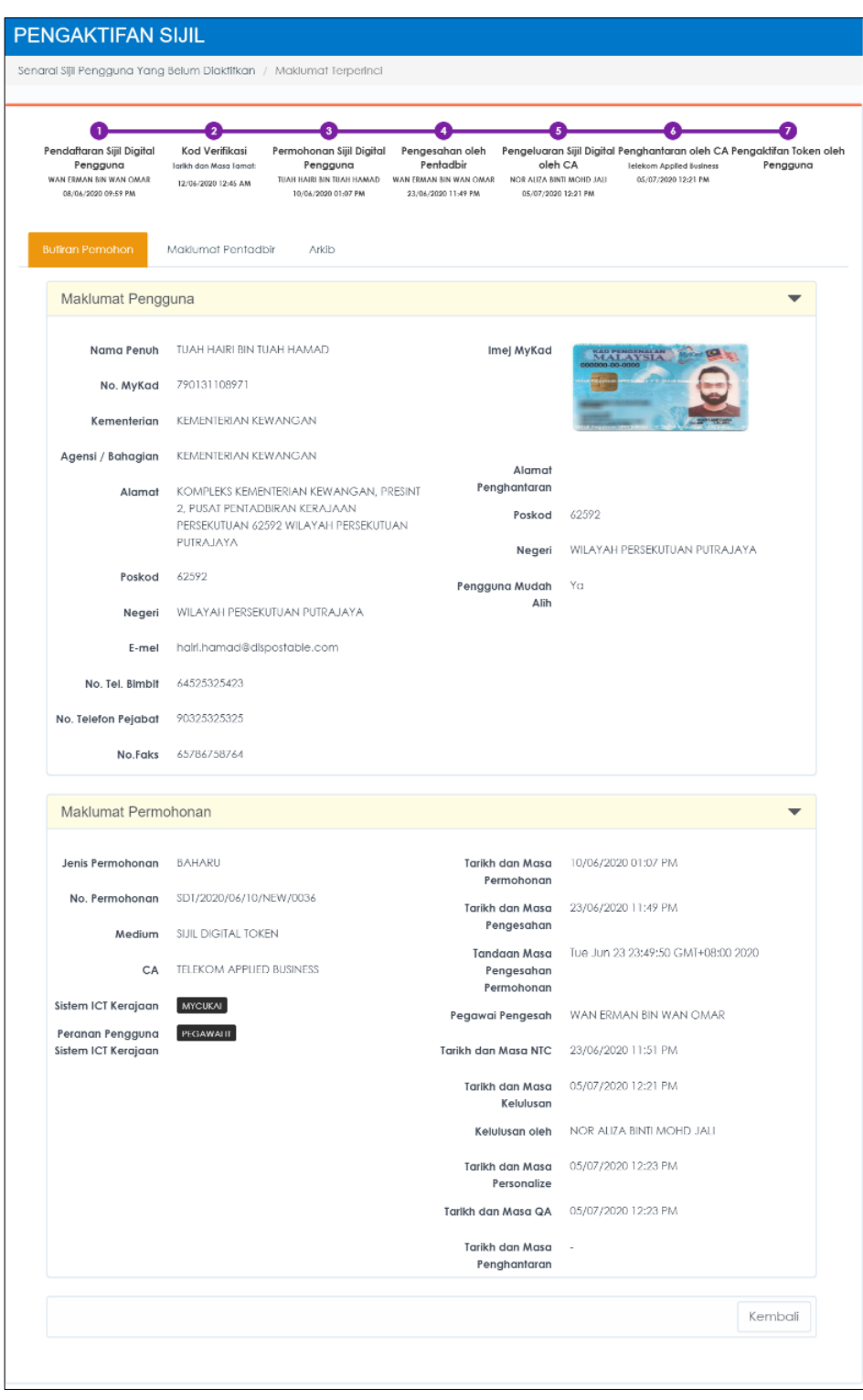

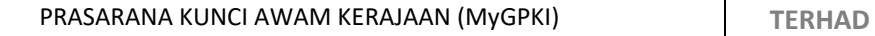

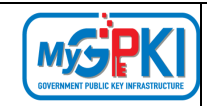

# **3.4. PERMOHONAN DITOLAK**

Fungsi ini membenarkan Sub Admin Pelaksana (SAP) untuk melihat senarai permohonan Sijil Digital yang telah ditolak Admin, SA dan AP.

Langkah-langkah:

- 1. Log masuk ke Portal Admin GPKI [\(https://gpki.mampu.gov.my/gpki\\_admin\)](https://gpki.mampu.gov.my/gpki_admin) sebagai Sub Admin Pelaksana (SAP).
- 2. Klik pada menu [SIJIL DIGITAL PENGGUNA] dan klik sub menu [Permohonan Ditolak]

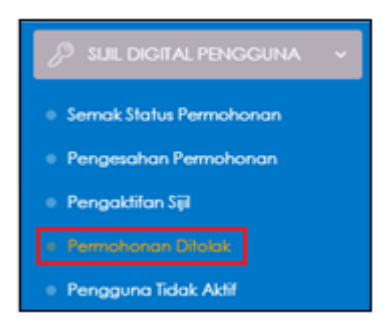

3. Skrin paparan SENARAI PERMOHONAN DITOLAK akan dipaparkan seperti berikut:

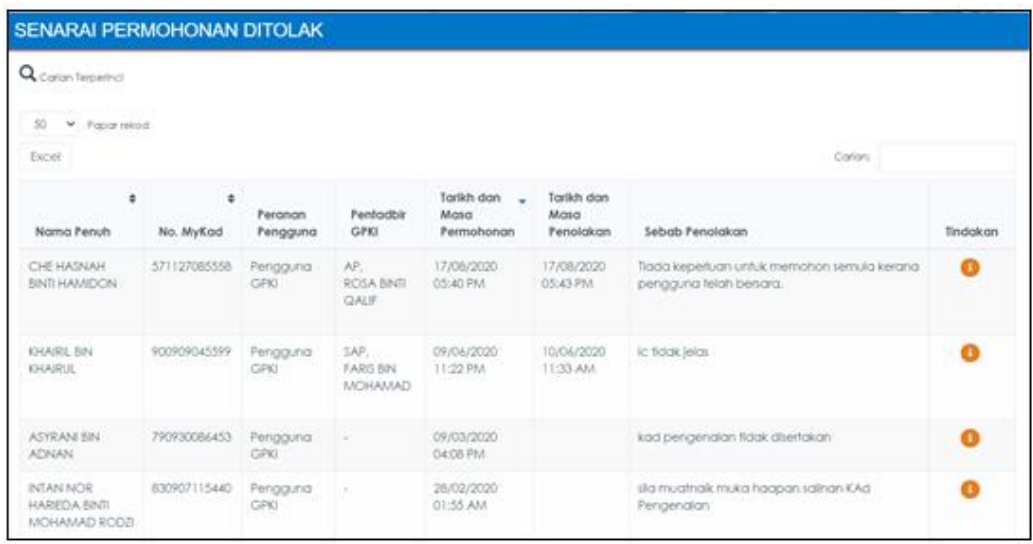

4. Di kolum [Tindakan], klik ikon [Papar Maklumat]. Skrin maklumat terperinci permohonan akan dipaparkan seperti berikut:

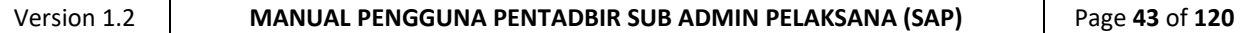

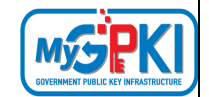

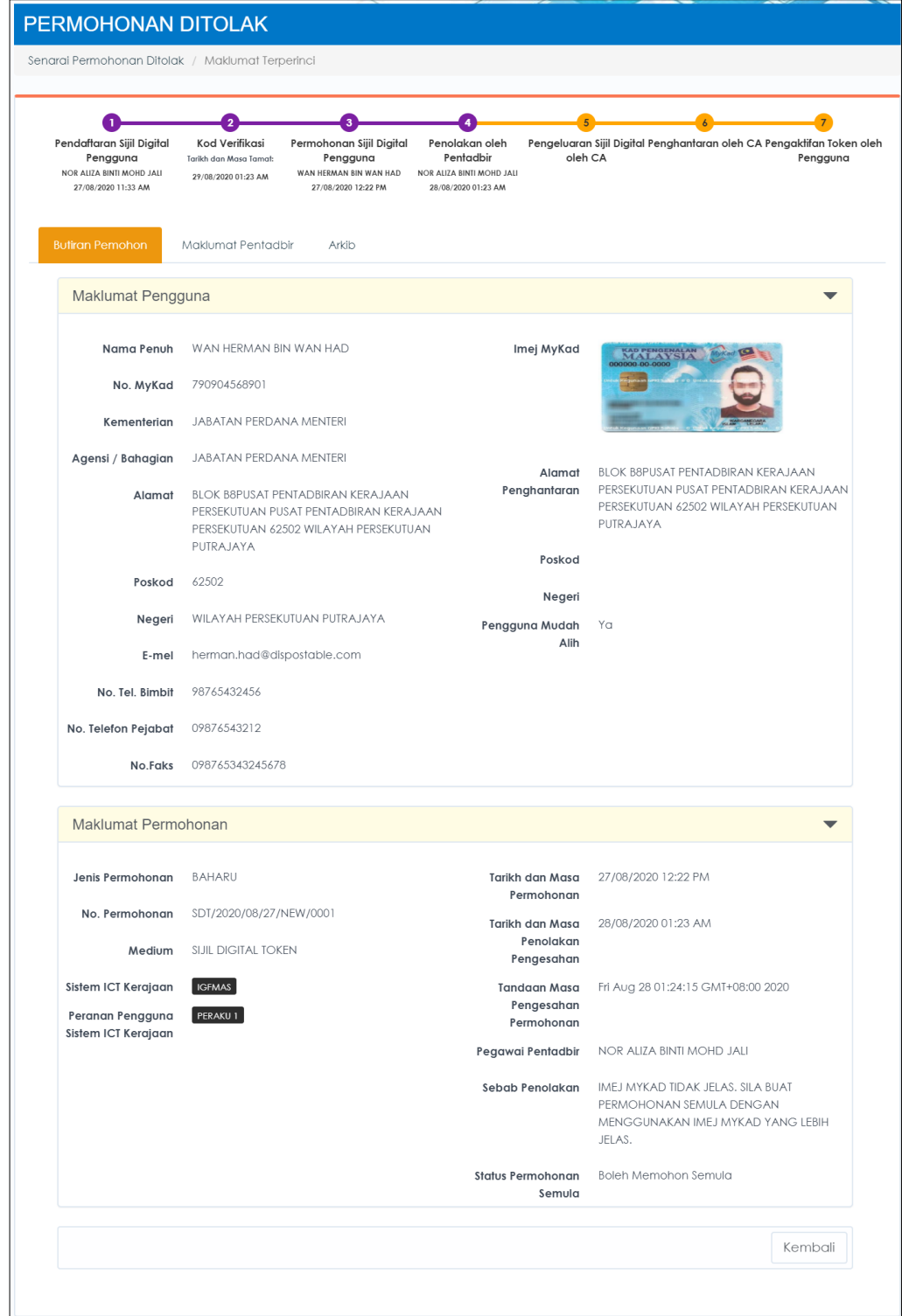

5. Klik butang [Kembali] untuk Kembali ke Senarai Permohonan Ditolak.

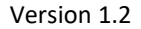

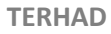

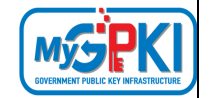

## **3.5. PENGGUNA TIDAK AKTIF**

Fungsi ini membenarkan Sub Admin Pelaksana (SAP) untuk melihat senarai pengguna tidak aktif.

Langkah-langkah:

- 1. Log masuk ke Portal Admin GPKI [\(https://gpki.mampu.gov.my/gpki\\_admin\)](https://gpki.mampu.gov.my/gpki_admin) sebagai Sub Admin Pelaksana (SAP).
- 2. Klik pada menu [SIJIL DIGITAL PENGGUNA] dan klik sub menu [Pengguna Tidak Aktif]

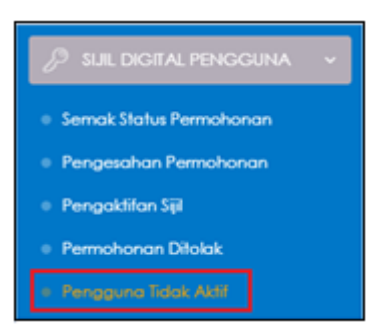

3. Skrin paparan SENARAI PENGGUNA TIDAK AKTIF akan dipaparkan seperti berikut:

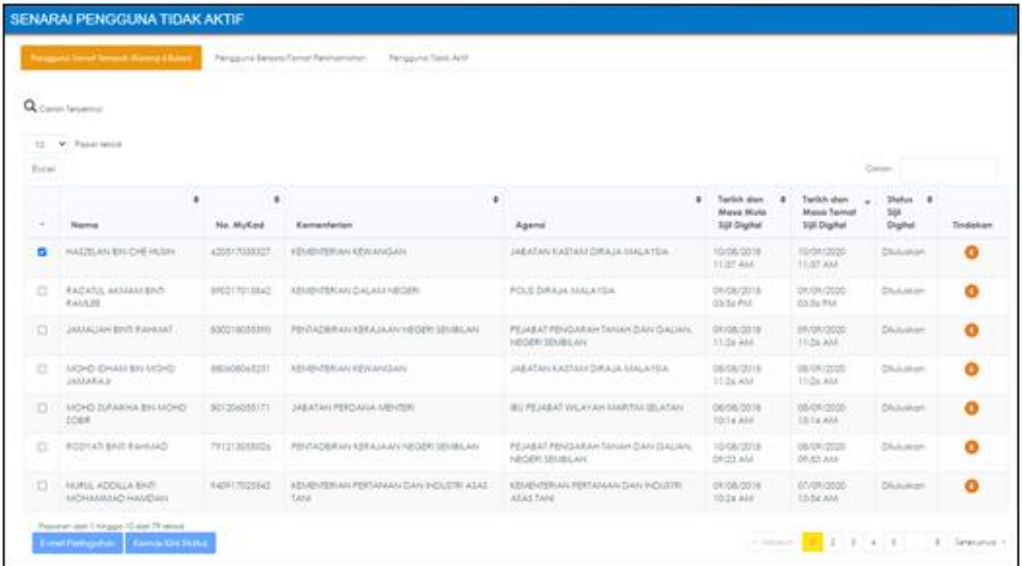

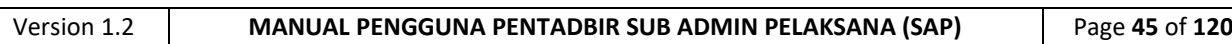

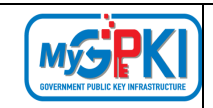

- 4. Fungsi ini terbahagi kepada tiga (3) tab seperti berikut:
	- a) Tab Pengguna Tamat Tempoh (Kurang 6 Bulan)
		- i. Tab Pengguna Tamat Tempoh (Kurang 6 Bulan) merupakan senarai Sijil Digital Pengguna yang telah tamat tempoh kurang daripada 6 bulan.
		- ii. Klik tab [Pengguna Tamat Tempoh (Kurang 6 Bulan) dan sistem akan memaparkan senarai Sijil Digital Pengguna yang telah tamat tempoh kurang daripada 6 bulan.

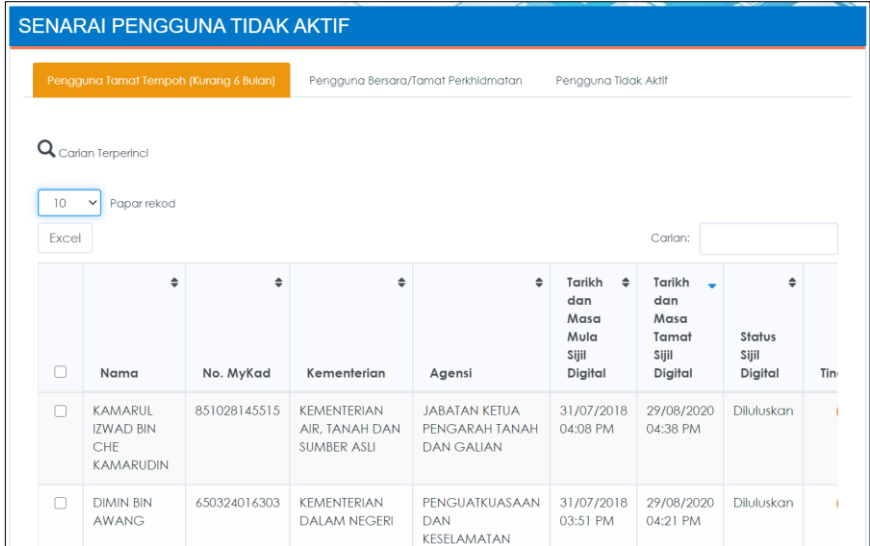

iii. Di dalam tab ini terdapat fungsi E-mel Peringatan dan Kemas kini Status Pengguna.

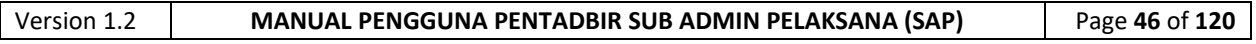

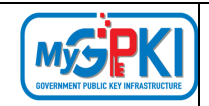

iv. Di kolum [Tindakan], klik ikon [Papar Maklumat]. Skrin maklumat terperinci permohonan akan dipaparkan seperti berikut:

PENGGUNA TIDAK AKTIF guna - Pengerat<br>1992 -ALC U Pengguna na<br>H No. MyRed 0001005095 **Marken PENTHOSINA VIEW Agine - PELABAT PENDANAN TANAH DAN DALAM NEGER S News BLOCK, THOSAT AT** cont and Regent - HODDS SENSUARI **Bread** - Particular aughst **No. We don't a contact to Telefon Pajabat (0000000000)** Maklumat Permohonan Jenis Permohonan BAHARU Torikh don Masa 09/08/2018 09:52 AM Permohonan No. Permohonan 505/2018/08/09/NEW/0038 Tarikh dan Masa 09/08/2018 11:07 AM Pengesohan Medium 5UL DIGITAL SCIFICERT Tandoon Maso CA POS DIGICERT Pengesahan<br>Permohonan Sistem ICT Keroloon Entrancement Pegawal Pengesah HANRA BINTI MAT SAUD Peranan Pengguna Sistem ICT Kerajaan Tarikh dan Masa NTC 09/08/2018 11:08 AM No. Doket Tarikh dan Masa 09/08/2018 11:26 AM Keluluson No. Siri Token Kelulusan oleh MUHAWIAAD SYAOR BIN ABD GANE Kembal

v. Klik butang [Kembali] untuk Kembali ke tab Pengguna Tamat Tempoh (Kurang 6 Bulan).

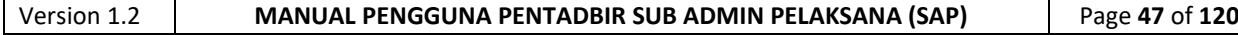

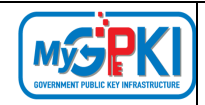

vi. Sistem akan paparkan Senarai Sijil Digital Pengguna yang telah tamat tempoh kurang daripada 6 bulan seperti berikut:

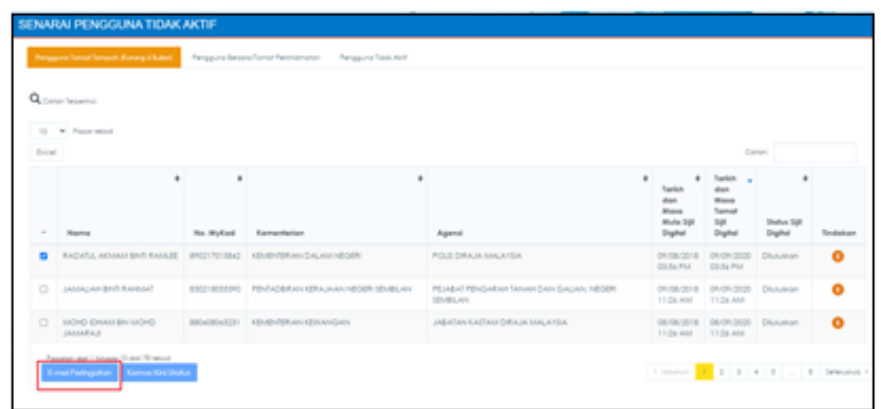

- vii. Tandakan **√** pada kotak bagi data pengguna yang dipilih untuk menghantar E-mel Peringatan kepada pengguna.
- viii. Klik butang [E-mel Peringatan] dan sistem akan memaparkan mesej pengesahan seperti berikut:

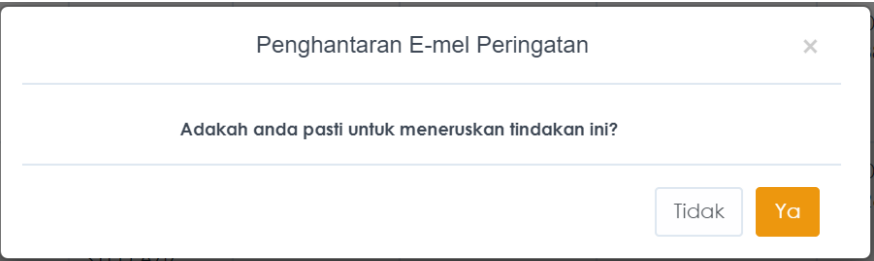

- ix. Klik butang [Ya] bagi meneruskan penghantaran e-mel peringatan. Sistem akan paparkan data pengguna yang dipilih dan Tarikh dan Masa E-mel Peringatan akan direkodkan.
- x. Contoh e-mel:

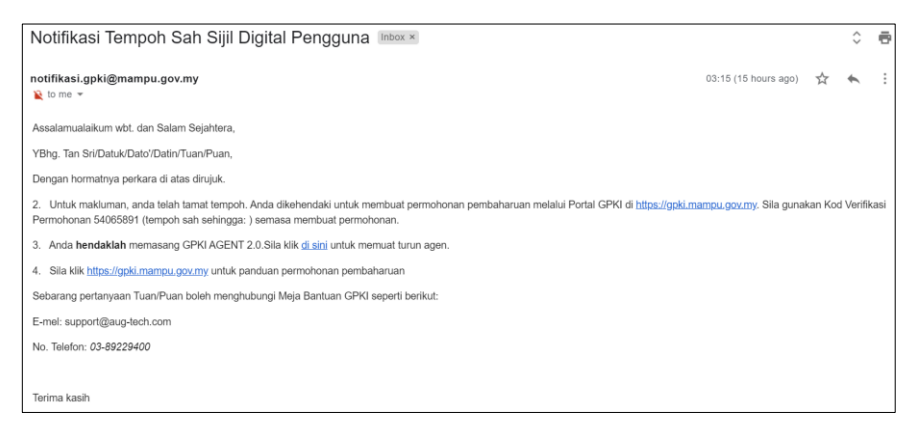

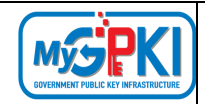

xi. Klik tab [Pengguna Tamat Tempoh (Kurang 6 Bulan] dan sistem akan memaparkan senarai Sijil Digital Pengguna yang telah tamat tempoh kurang daripada 6 bulan.

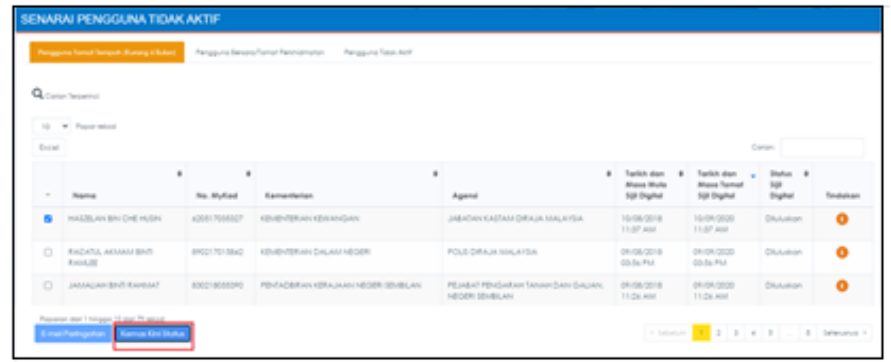

- xii. Tandakan **√** pada kotak data pengguna yang dipilih untuk mengemas kini status pengguna kepada Tidak Aktif.
- xiii. Klik butang [Kemas Kini Status] dan sistem akan paparkan mesej pengesahan seperti berikut:

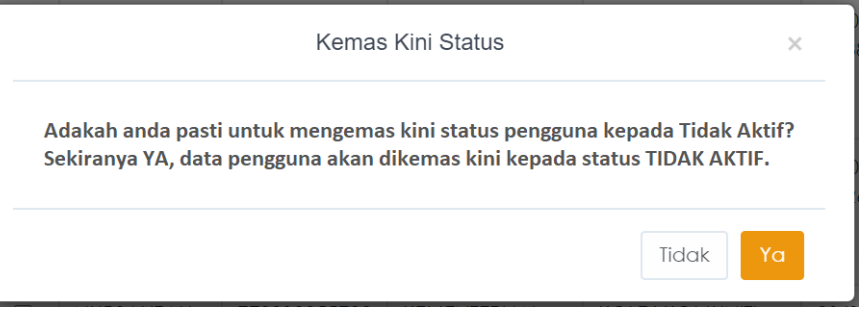

xiv. Data pengguna akan dipindahkan ke tab Pengguna Tidak Aktif. Sekiranya pengguna yang tidak aktif ingin mendapatkan semula Sijil Digital, pengguna perlu didaftarkan semula oleh Pentadbir GPKI.

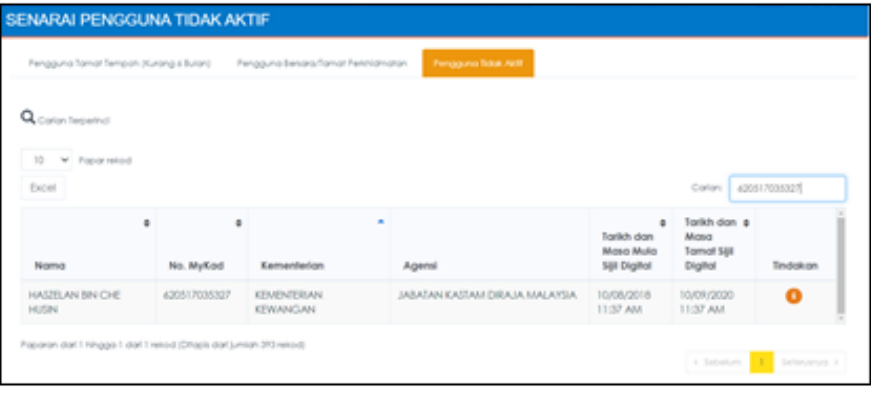

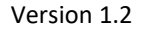

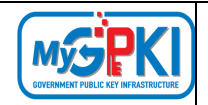

- b) Tab Pengguna Bersara/Tamat Perkhidmatan
	- i. Tab Pengguna Bersara/Tamat Perkhidmatan merupakan senarai Sijil Digital Pengguna berumur 60 tahun dan ke atas.
	- ii. Klik tab [Pengguna Bersara/Tamat Perkhidmatan] dan sistem akan memaparkan senarai Sijil Digital Pengguna yang berumur 60 tahun dan ke atas.

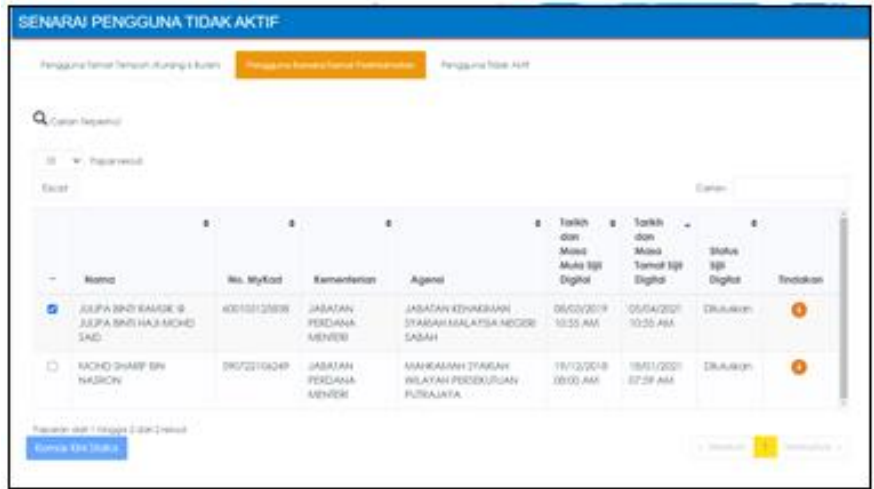

iii. Di dalam tab ini terdapat fungsi Kemas kini Status Pengguna.

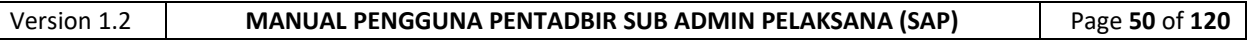

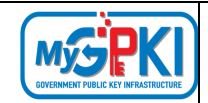

iv. Di kolum [Tindakan], klik ikon [Papar Maklumat]. Skrin maklumat terperinci permohonan akan dipaparkan seperti berikut:

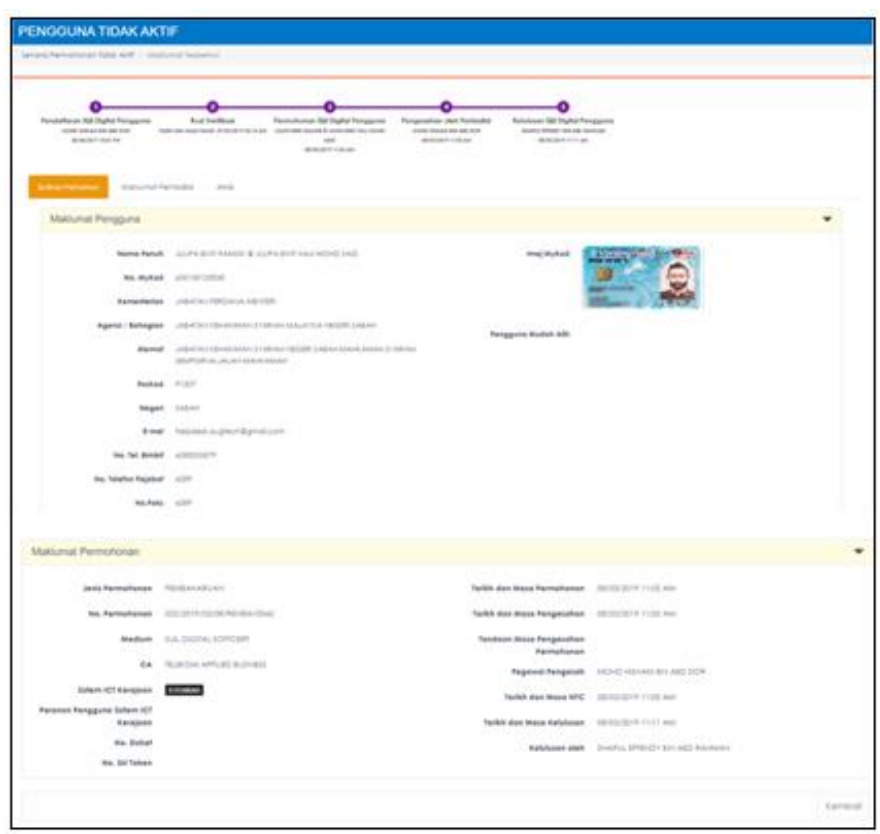

- v. Klik butang [Kembali] untuk Kembali ke tab Pengguna Bersara/Tamat Perkhidmatan.
- vi. Sistem akan paparkan Senarai Sijil Digital Pengguna berumur 60 tahun dan ke atas seperti berikut:

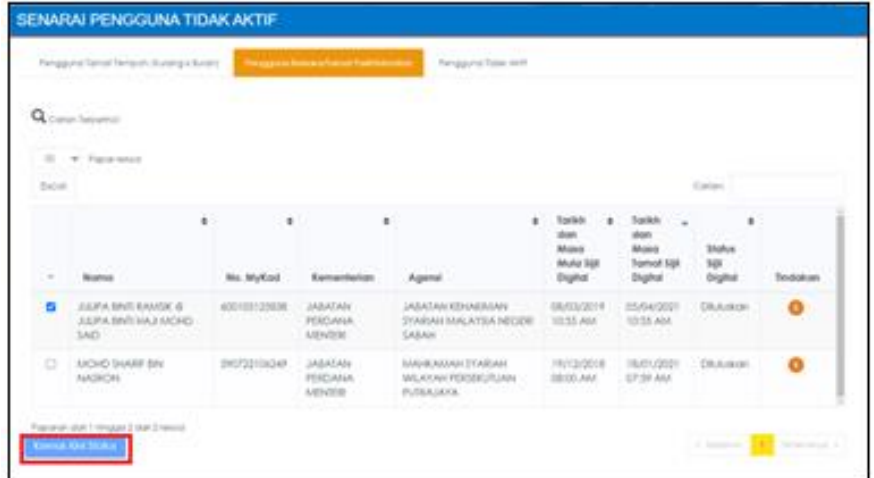

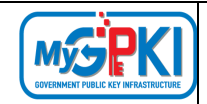

- vii. Tandakan **√** pada kotak data pengguna yang dipilih untuk mengemas kini status pengguna kepada Tidak Aktif.
- viii. Klik butang [Kemas Kini Status] dan sistem akan paparkan mesej pengesahan seperti berikut:

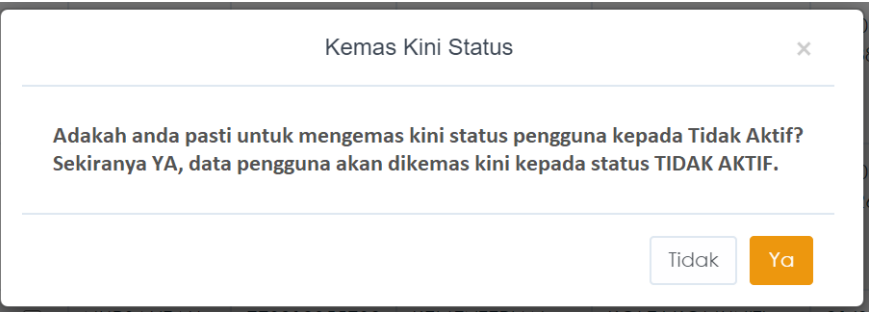

ix. Data pengguna akan dipindahkan ke tab Pengguna Tidak Aktif. Sekiranya pengguna yang tidak aktif ingin mendapatkan semula Sijil Digital, pengguna perlu didaftarkan semula oleh Pentadbir GPKI.

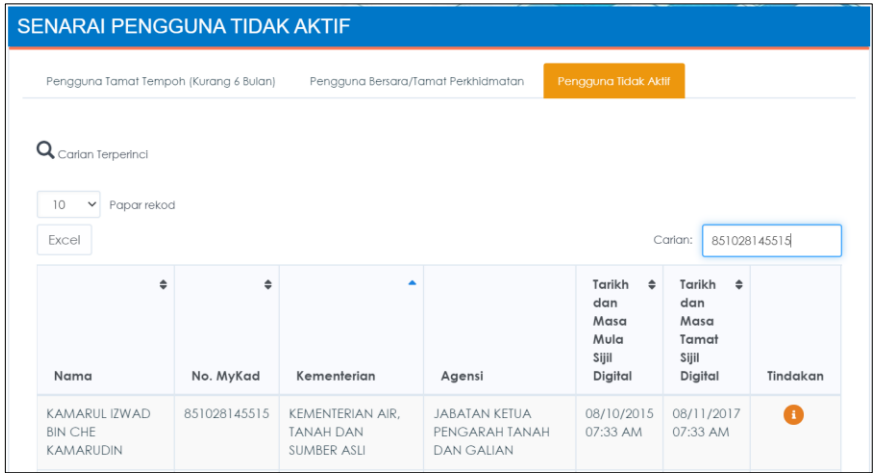

- c) Tab Pengguna Tidak Aktif
	- i. Tab Pengguna Tidak Aktif merupakan senarai Sijil Digital Pengguna yang tidak aktif lagi.

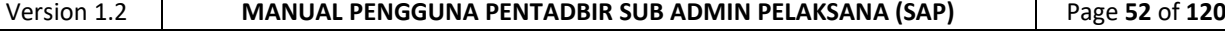

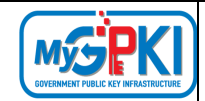

ii. Klik tab [Pengguna Tidak Aktif] dan sistem akan memaparkan senarai

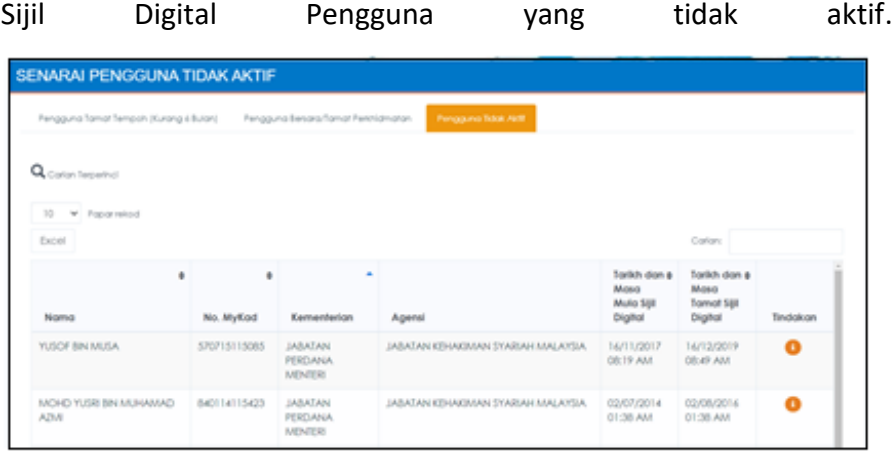

iii. Di kolum [Tindakan], klik ikon **D** [Papar Maklumat]. Skrin maklumat terperinci permohonan akan dipaparkan seperti berikut:

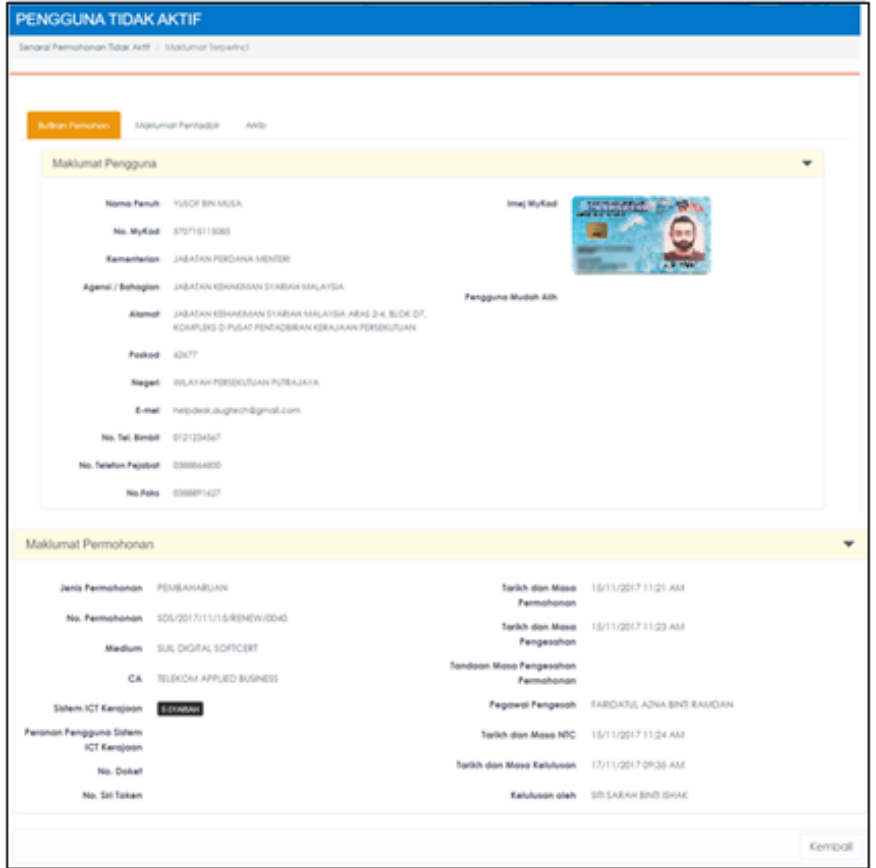

- iv. Klik butang [Kembali] untuk Kembali ke tab Pengguna Tidak Aktif.
- v. Pengguna tidak aktif yang ingin mendapatkan semula Sijil Digital, pengguna perlu didaftarkan semula oleh Pentadbir GPKI.

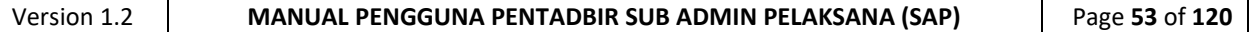

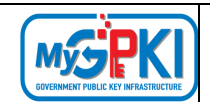

## **4.0. PEMBATALAN SIJIL DIGITAL PENGGUNA**

Fungsi ini adalah bertujuan untuk menguruskan pembatalan sijil digital bagi pihak pengguna, Admin, AP dan Sub Admin. Pembatalan Sijil Digital Pengguna ini merangkumi beberapa fungsi yang akan dilaksanakan oleh Sub Admin Pelaksana (SAP) adalah seperti berikut:

- a) Semakan Status Pembatalan;
- b) Permohonan Pembatalan;
- c) Pengesahan Pembatalan;
- d) Permohonan Pembatalan Ditolak; dan
- e) Sijil Digital Yang Dibatalkan.

## **4.1. SEMAK STATUS PEMBATALAN**

Fungsi ini membenarkan Sub Admin Pelaksana (SAP) untuk membuat semakan status pembatalan bagi Sijil Digital Pengguna.

Langkah-langkah:

- 1. Log masuk ke Portal Admin GPKI [\(https://gpki.mampu.gov.my/gpki\\_admin\)](https://gpki.mampu.gov.my/gpki_admin) sebagai Sub Admin Pelaksana (SAP).
- 2. Klik pada menu [Pembatalan] dan klik sub menu [Semak Status Pembatalan]

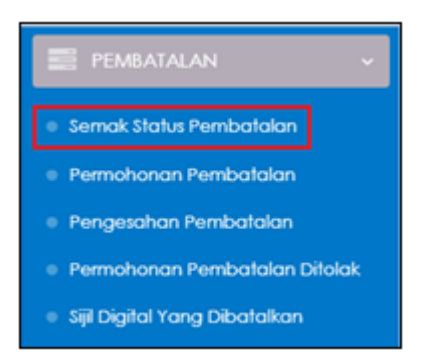

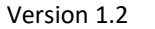

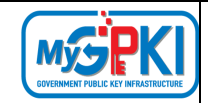

## 3. Skrin SEMAK STATUS PERMOHONAN PEMBATALAN akan dipaparkan:

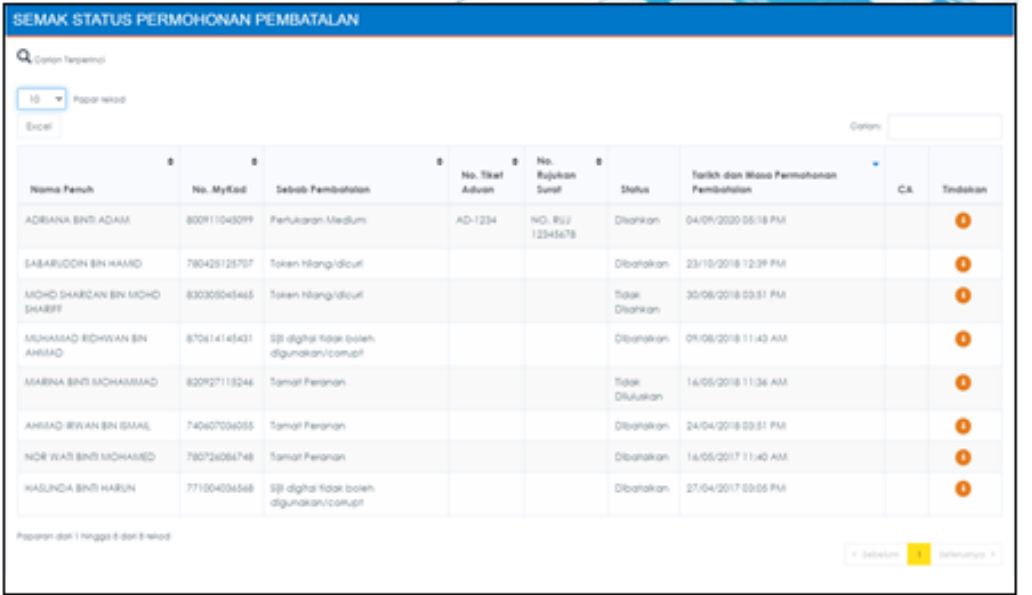

4. Di kolum [Tindakan], klik ikon [Papar Maklumat] bagi data pilihan untuk semakan status.

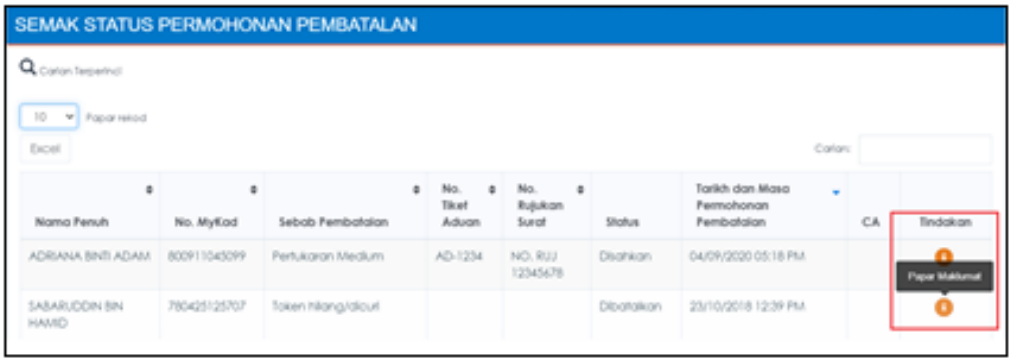

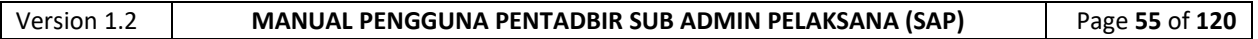

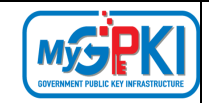

5. Skrin Maklumat Terperinci Status Pembatalan pengguna akan dipaparkan seperti berikut:

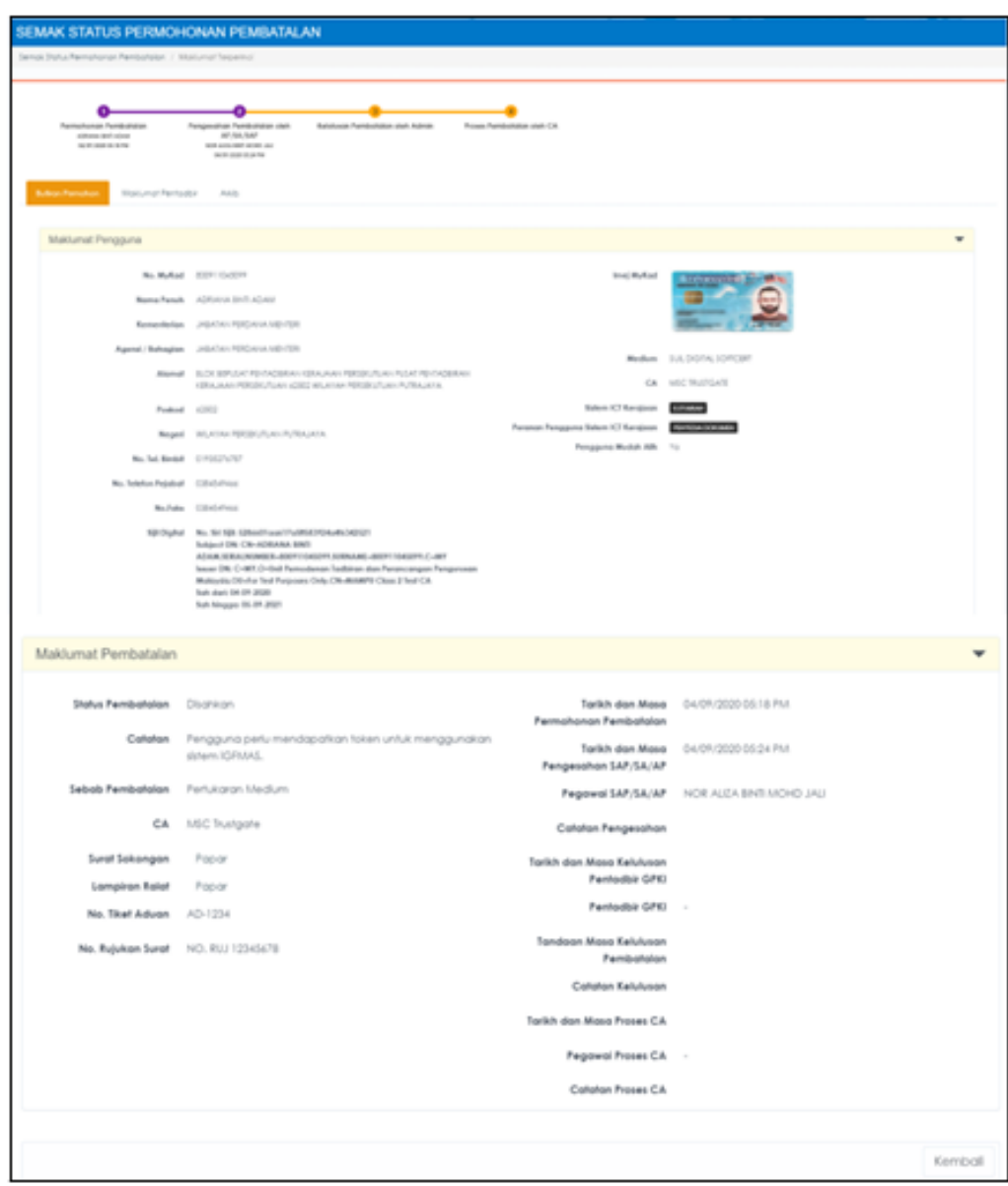

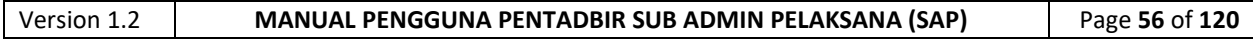

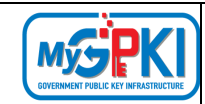

# **4.2. PERMOHONAN PEMBATALAN SIJIL DIGITAL**

Fungsi ini membenarkan Sub Admin Pelaksana (SAP) untuk membuat permohonan pembatalan bagi pihak Admin, SA, AP, Pengguna GPKI, dan Pentadbir Sokongan GPKI.

Langkah-langkah:

- 1. Log masuk ke Portal Admin GPKI [\(https://gpki.mampu.gov.my/gpki\\_admin\)](https://gpki.mampu.gov.my/gpki_admin) sebagai Sub Admin Pelaksana (SAP).
- 2. Klik pada menu [PEMBATALAN] dan klik sub menu [Permohonan Pembatalan]

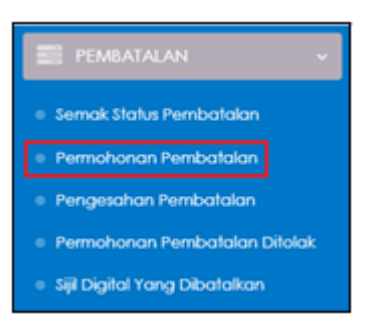

3. Skrin PERMOHONAN PEMBATALAN SIJIL DIGITAL PENGGUNA akan dipaparkan:

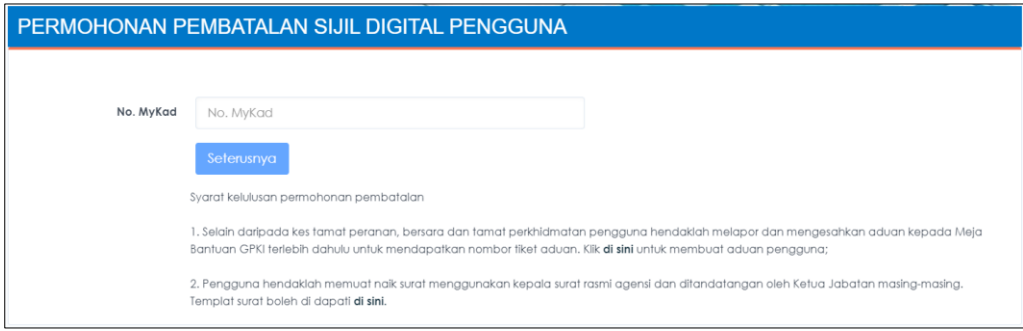

4. Masukkan **No. MyKad** dan klik butang [Seterusnya].

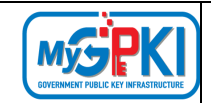

5. Skrin maklumat terperinci permohonan akan dipaparkan seperti berikut:

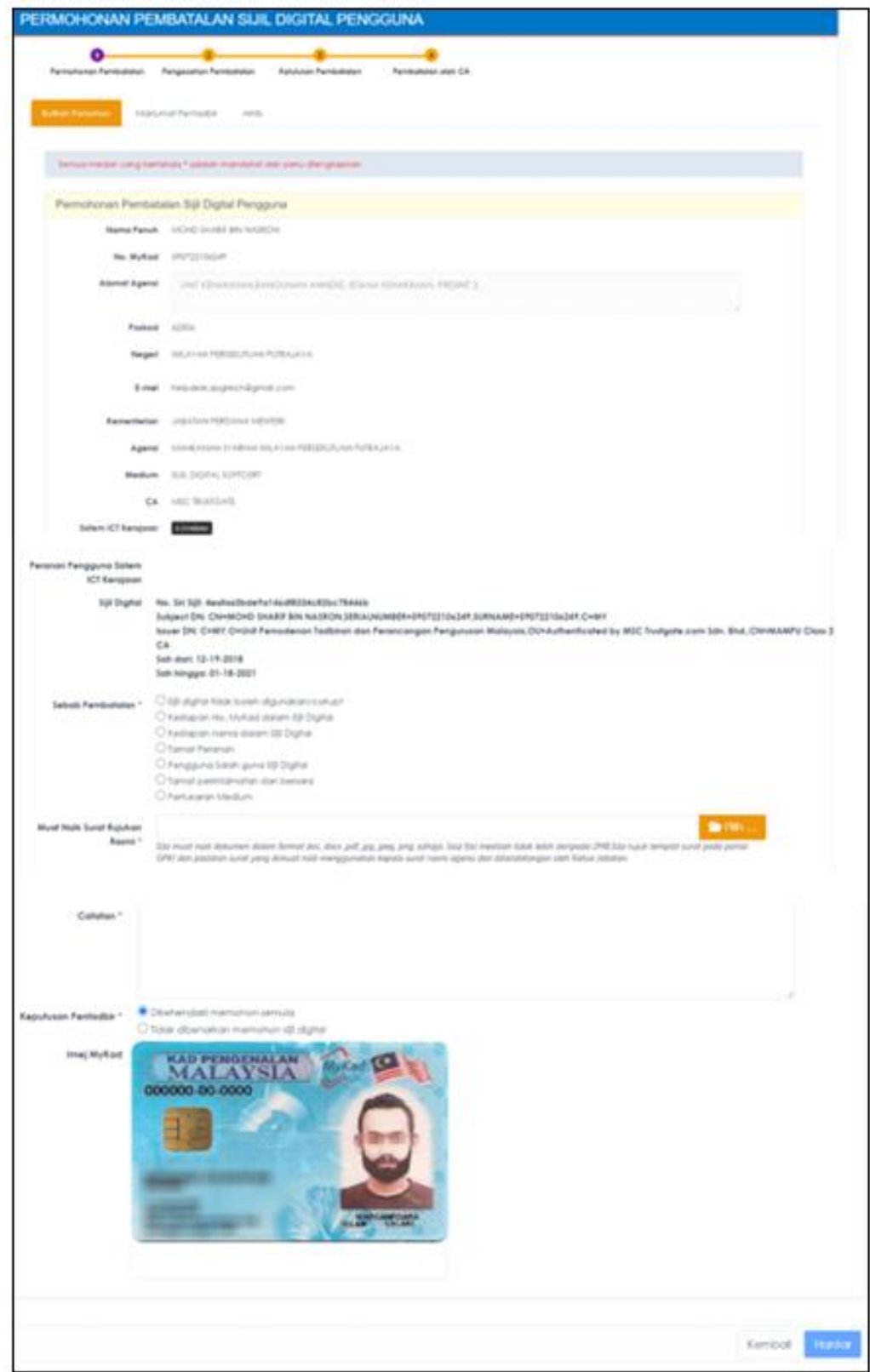

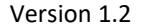

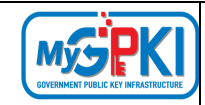

6. Pilih [Sebab Pembatalan] seperti berikut:

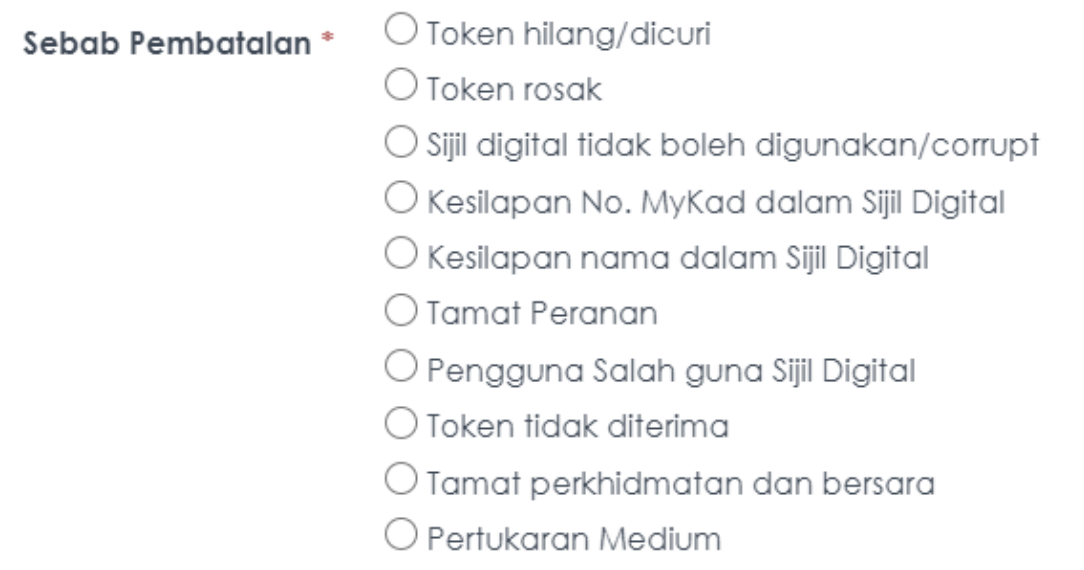

a) Pilih Sebab Pembatalan – Token hilang/dicuri, Token tidak diterima, Pengguna Salah guna Sijil Digital dan Pertukaran Medium. Sistem akan memaparkan medan seperti berikut:

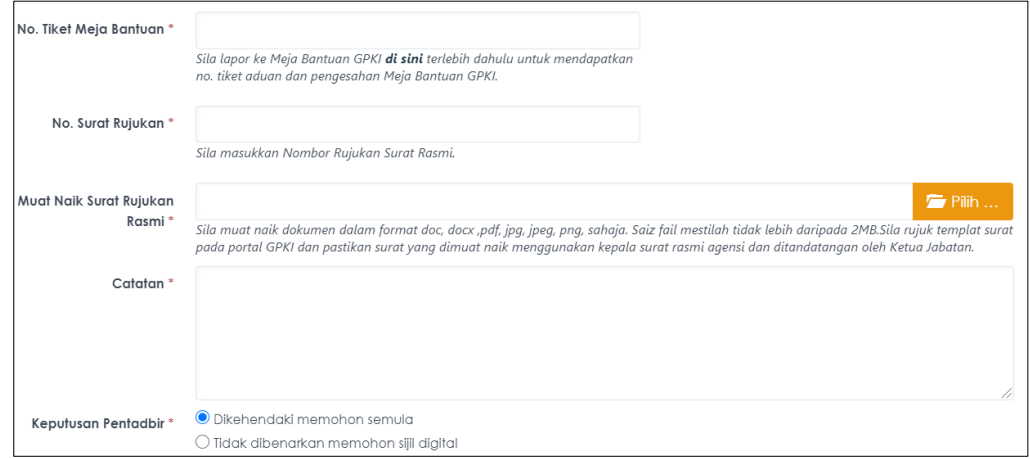

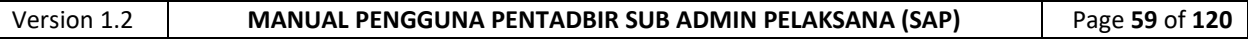

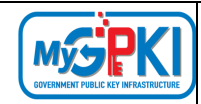

b) Pilih Sebab Pembatalan – Token Rosak, Sijil digital tidak boleh digunakan/corrupt, Kesilapan No. MyKad dalam Sijil Digital dan Kesilapan nama dalam Sijil Digital. Sistem akan memaparkan medan seperti berikut:

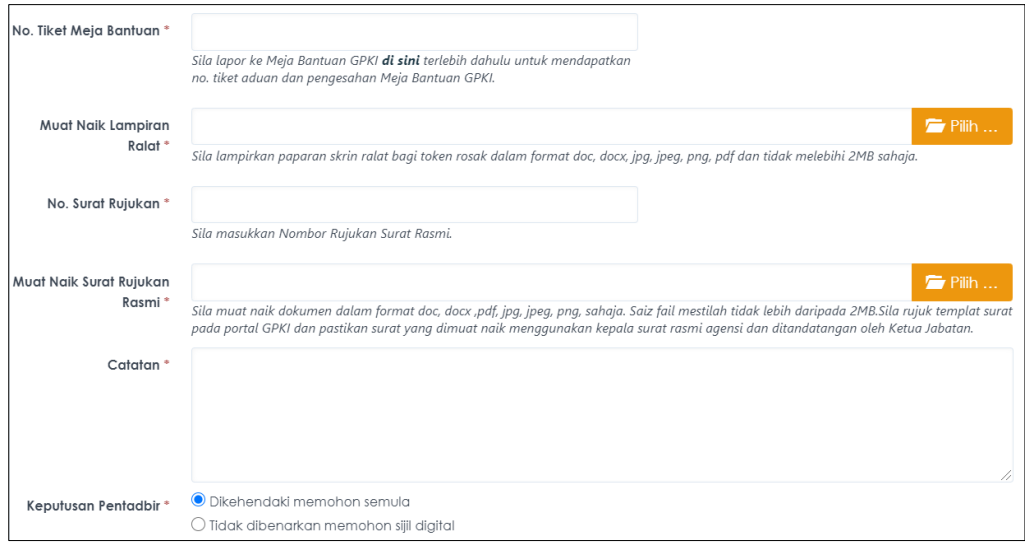

c) Pilih Sebab Pembatalan – Tamat Peranan dan Tamat Perkhidmatan dan bersara. Sistem akan memaparkan medan seperti berikut:

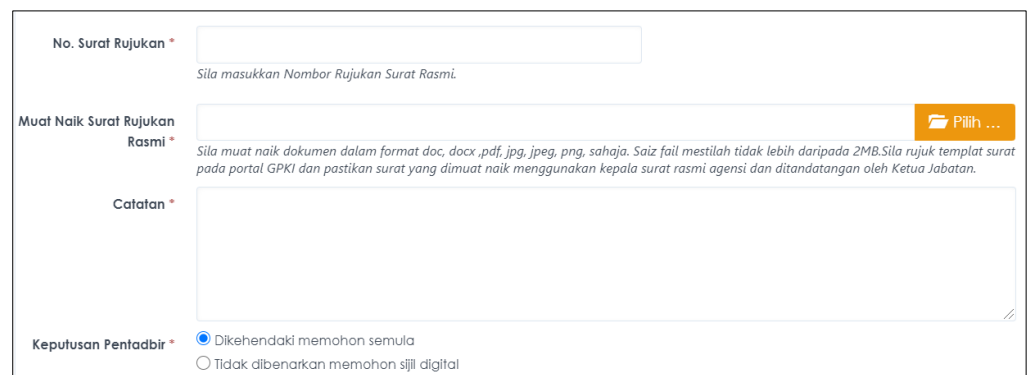

- 7. Lengkapkan medan yang diperlukan dan masukkan [Catatan] di ruangan yang disediakan.
- 8. Pilih **Keputusan Pentadbir** Dikehendaki memohon semula atau Tidak Dibenarkan memohon sijil digital.

#### **Nota:**

Surat Rujukan Rasmi adalah seperti surat sokongan daripada agensi bagi kes kesalahan maklumat pada sijil digital, bersara, perletakan jawatan, manakala bagi kes Sijil digital rosak pengguna perlu sertakan paparan pengujian fungsi sijil digital yang telah dilakukan pada GPKI AGENT 3.0 atau Portal GPKI.

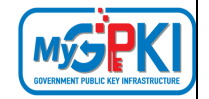

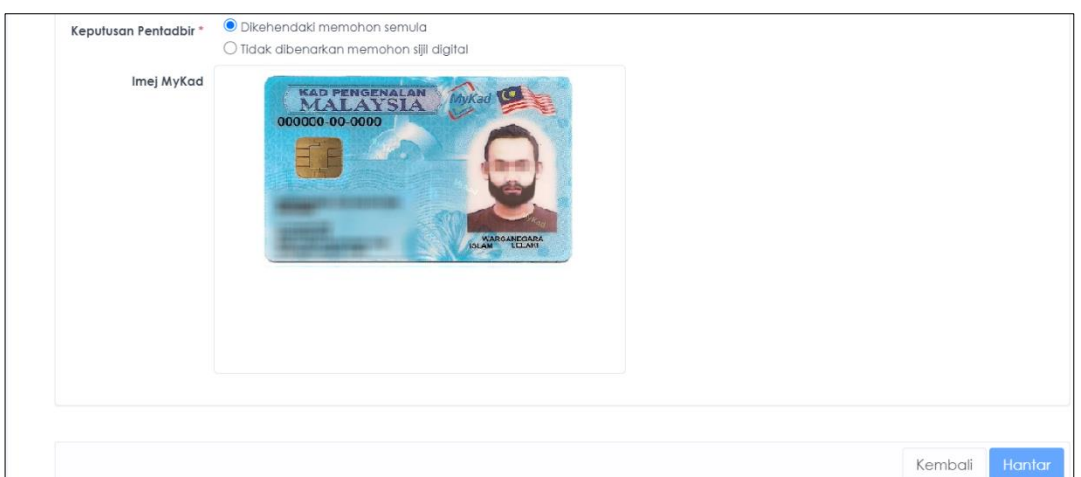

9. Klik butang [Hantar] untuk meluluskan permohonan. Mesej "Berjaya! Rekod baru telah Berjaya disimpan.

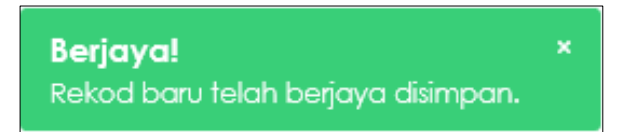

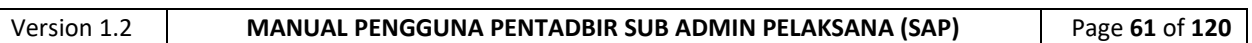

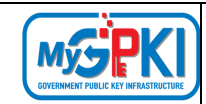

## **4.3. PENGESAHAN PEMBATALAN SIJIL DIGITAL**

Fungsi ini membenarkan Sub Admin Pelaksana (SAP) untuk membuat pengesahan pembatalan sijil digital. Permohonan pembatalan sijil digital yang telah dibuat oleh pengguna akan dihantar ke bahagian Pengesahan Pembatalan Sijil Digital.

Langkah-langkah:

- 1. Log masuk ke Portal Admin GPKI [\(https://gpki.mampu.gov.my/gpki\\_admin\)](https://gpki.mampu.gov.my/gpki_admin) sebagai Sub Admin Pelaksana (SAP).
- 2. Klik pada menu [Pembatalan] dan klik sub menu [Pengesahan Pembatalan].

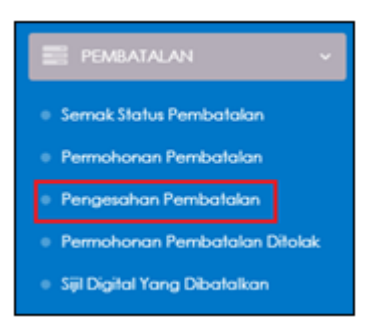

3. Skrin PENGESAHAN PEMBATALAN SIJIL DIGITAL PENGGUNA akan dipaparkan seperti berikut:

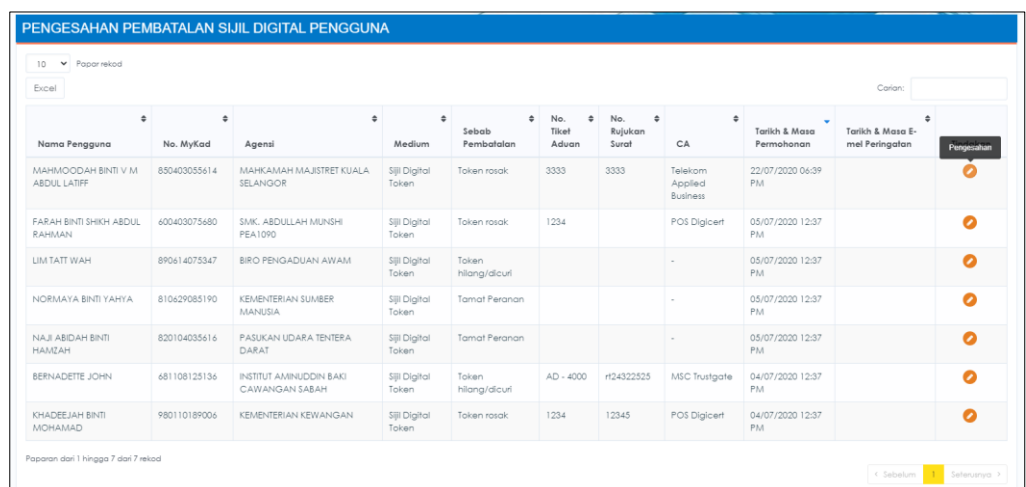

4. Klik ikon [Pengesahan] di kolum [Tindakan].

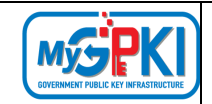

### 5. Maklumat terperinci permohonan akan dipaparkan seperti berikut:

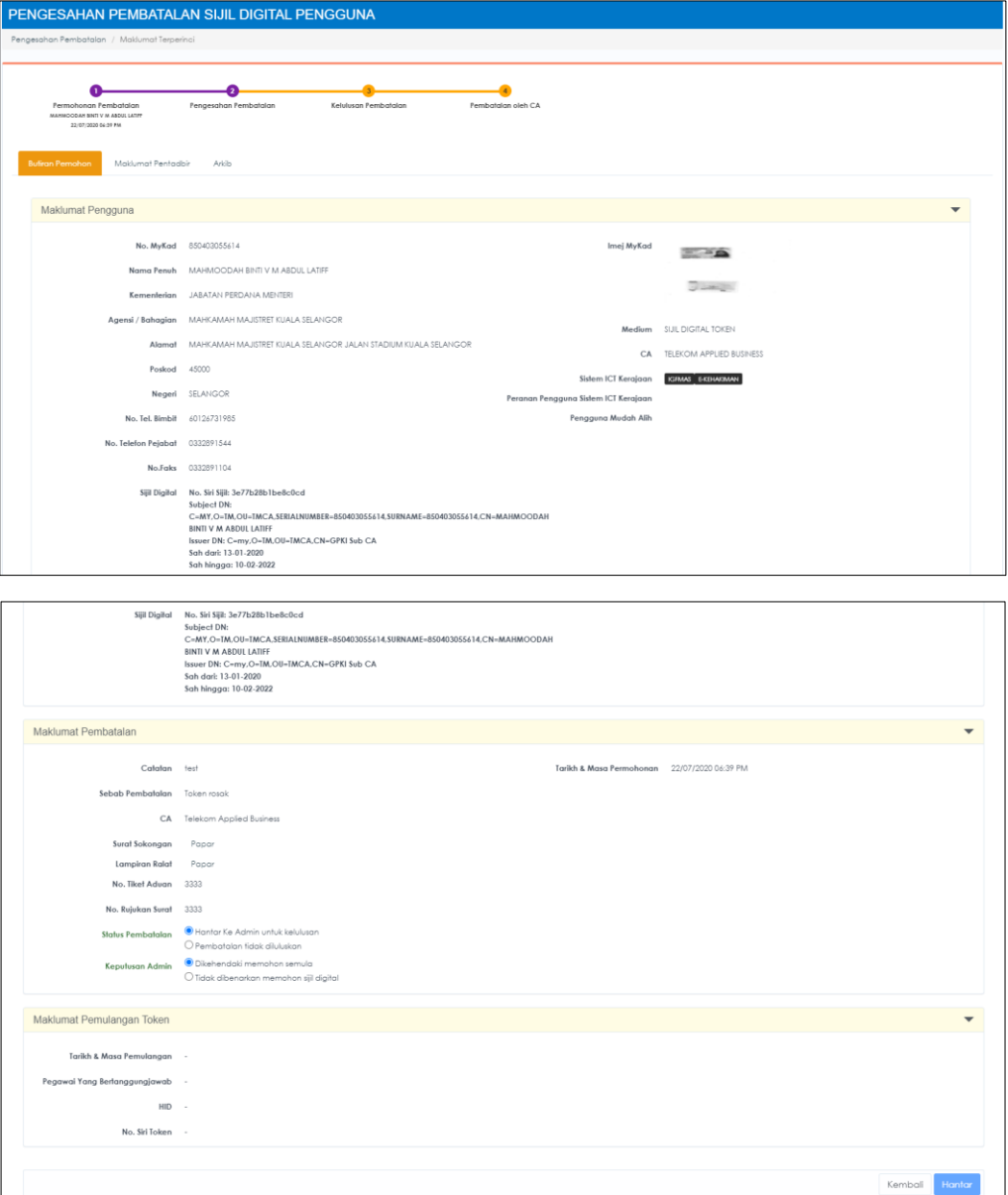

- 6. Pilih [Status Pembatalan] di bahagian Maklumat Pembatalan.
- 7. Pilihan [Keputusan Admin] akan dipaparkan dan klik butang [Hantar].
- 8. Setelah permohonan berjaya dihantar, sistem akan memaparkan mesej seperti berikut:

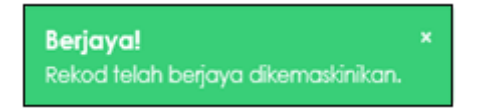

9. Permohonan yang telah disahkan akan diproses oleh CA setelah mendapat kelulusan oleh Sub Admin Pelaksana (SAP).

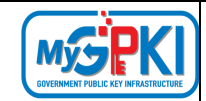

## **4.4. PERMOHONAN PEMBATALAN DITOLAK**

Fungsi ini membenarkan Sub Admin Pelaksana (SAP) untuk melihat senarai permohonan pembatalan yang ditolak untuk tujuan pemantauan. Sub Admin Pelaksana (SAP) boleh menghantar E-mel Peringatan Mesra kepada Pentadbir GPKI yang belum membuat pengesahan pembatalan permohonan dan membuat penolakan permohonan pembatalan sekiranya permohonan tidak disahkan dalam tempoh 14 hari waktu bekerja. Permohonan Pembatalan yang tidak disahkan dalam tempoh 15 hari selepas permohonan dibuat, sistem akan menolak permohonan tersebut secara automatik.

Langkah-langkah:

- 1. Log masuk ke Portal Admin GPKI [\(https://gpki.mampu.gov.my/gpki\\_admin\)](https://gpki.mampu.gov.my/gpki_admin) sebagai Sub Admin Pelaksana (SAP).
- 2. Klik pada menu [Pembatalan] dan klik sub menu [Permohonan Pembatalan Ditolak].

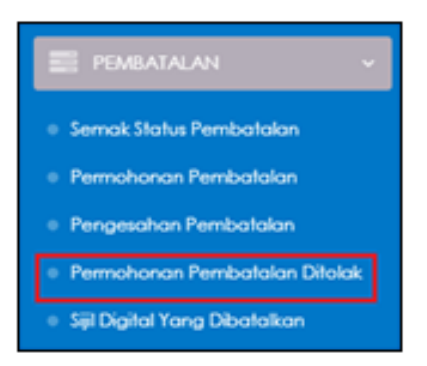

3. Skrin SENARAI PEMBATALAN SIJIL DIGITAL PENGGUNA YANG DITOLAK akan dipaparkan seperti berikut:

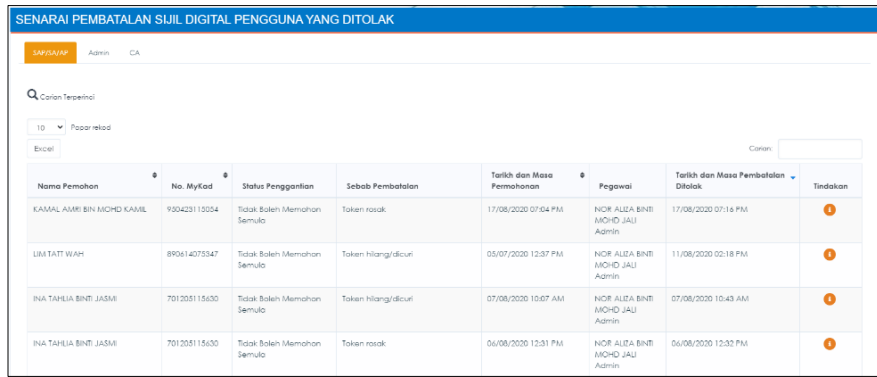

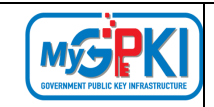

- 4. Senarai Pembatalan Sijil Digital Pengguna yang Ditolak di bahagikan kepada tiga tab seperti berikut:
	- a) Tab SAP/SA/AP memaparkan permohonan pembatalan yang ditolak oleh Pentadbir GPKI SAP/SA/AP;
	- b) Tab Admin memaparkan permohonan pembatalan yang ditolak oleh Admin; dan
	- c) Tab CA memaparkan permohonan pembatalan yang ditolak oleh CA.
- 5. Klik ikon [Papar Maklumat] di kolum [Tindakan]. Sistem akan paparkan skrin maklumat terperinci bagi data permohonan pembatalan yang dipilih seperti berikut:

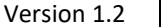

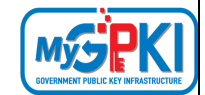

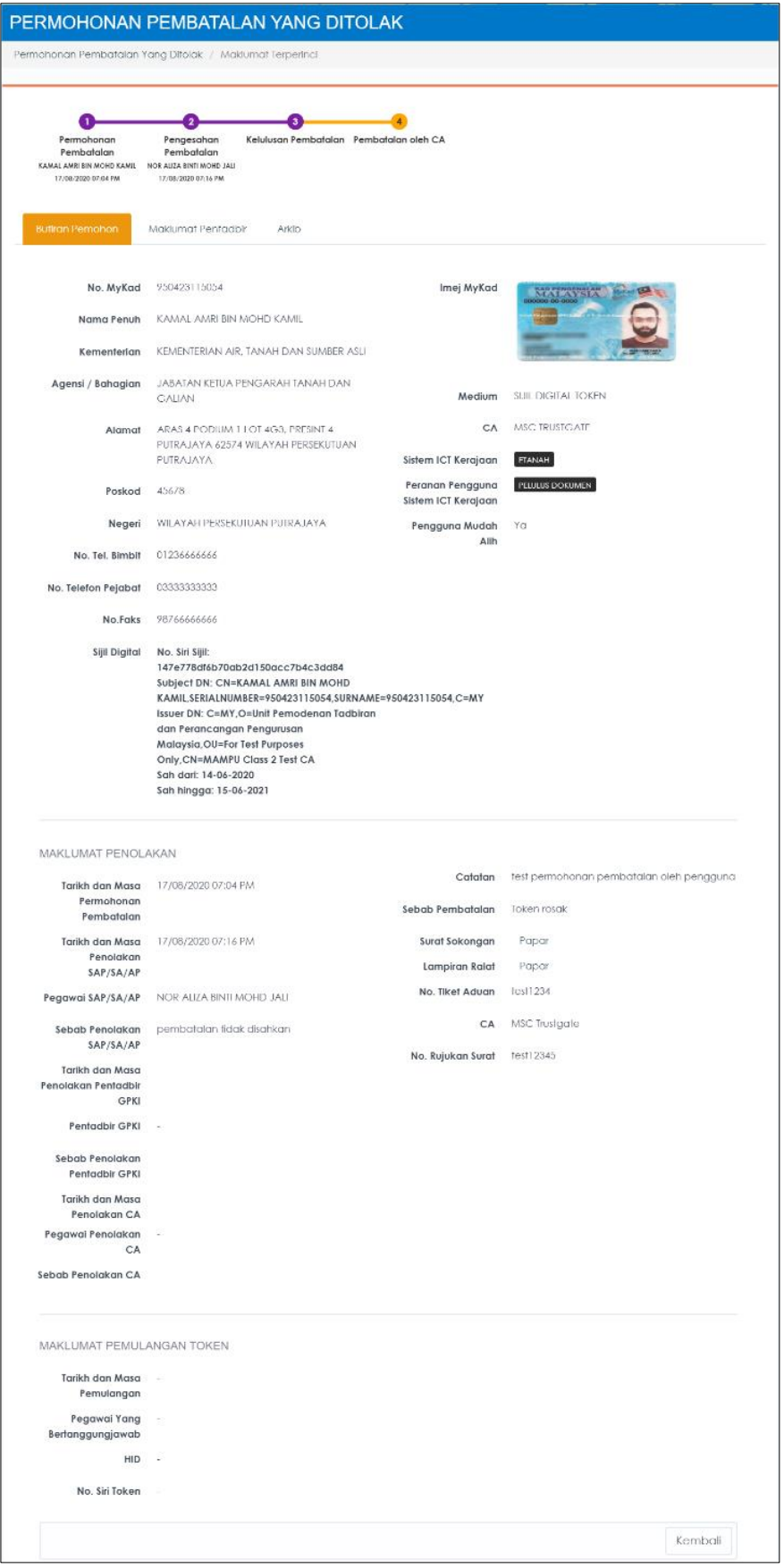

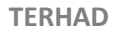

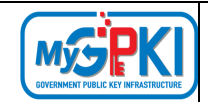

# **4.5. SIJIL DIGITAL YANG DIBATALKAN**

Fungsi ini membenarkan Sub Admin Pelaksana (SAP) untuk melihat senarai Sijil Digital Pengguna yang telah dibatalkan. Sub Admin Pelaksana (SAP) juga dibenarkan untuk membenarkan pengguna untuk membuat permohonan semula sekiranya terdapat keskes tertentu seperti Sijil Digital Pengguna dibatalkan kerana pengguna telah tamat Perkhidmatan tetapi telah dilantik semula untuk menjalankan tugas yang memerlukan pengguna untuk memiliki Sijil Digital.

Langkah-langkah:

- 1. Log masuk ke Portal Admin GPKI [\(https://gpki.mampu.gov.my/gpki\\_admin\)](https://gpki.mampu.gov.my/gpki_admin) sebagai Sub Admin Pelaksana (SAP).
- 2. Klik pada menu [Pembatalan] dan klik sub menu [Sijil Digital Yang Dibatalkan].

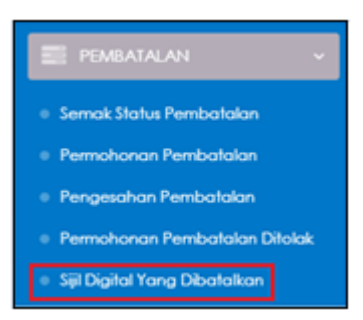

3. Skrin SENARAI SIJIL DIGITAL PENGGUNA YANG DIBATALKAN akan dipaparkan seperti berikut:

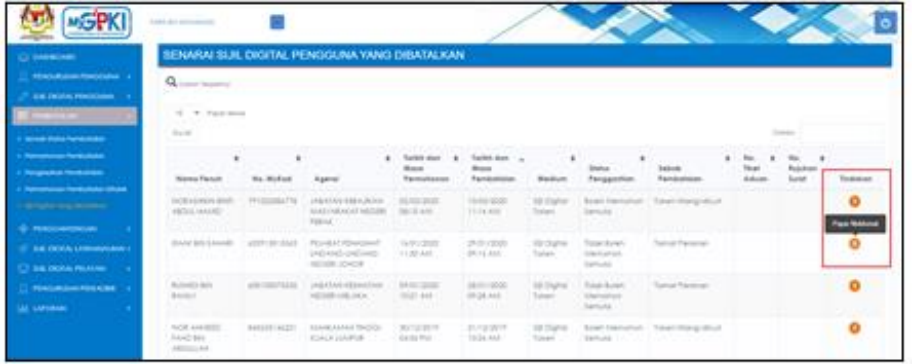

4. Klik ikon [Papar Maklumat] di kolum [Tindakan] dan sistem akan paparkan maklumat terperinci Sijil Digital Pengguna yang dibatalkan seperti berikut:

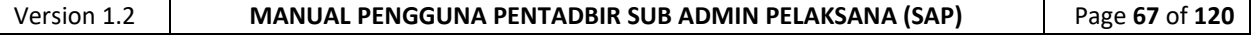

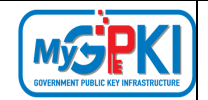

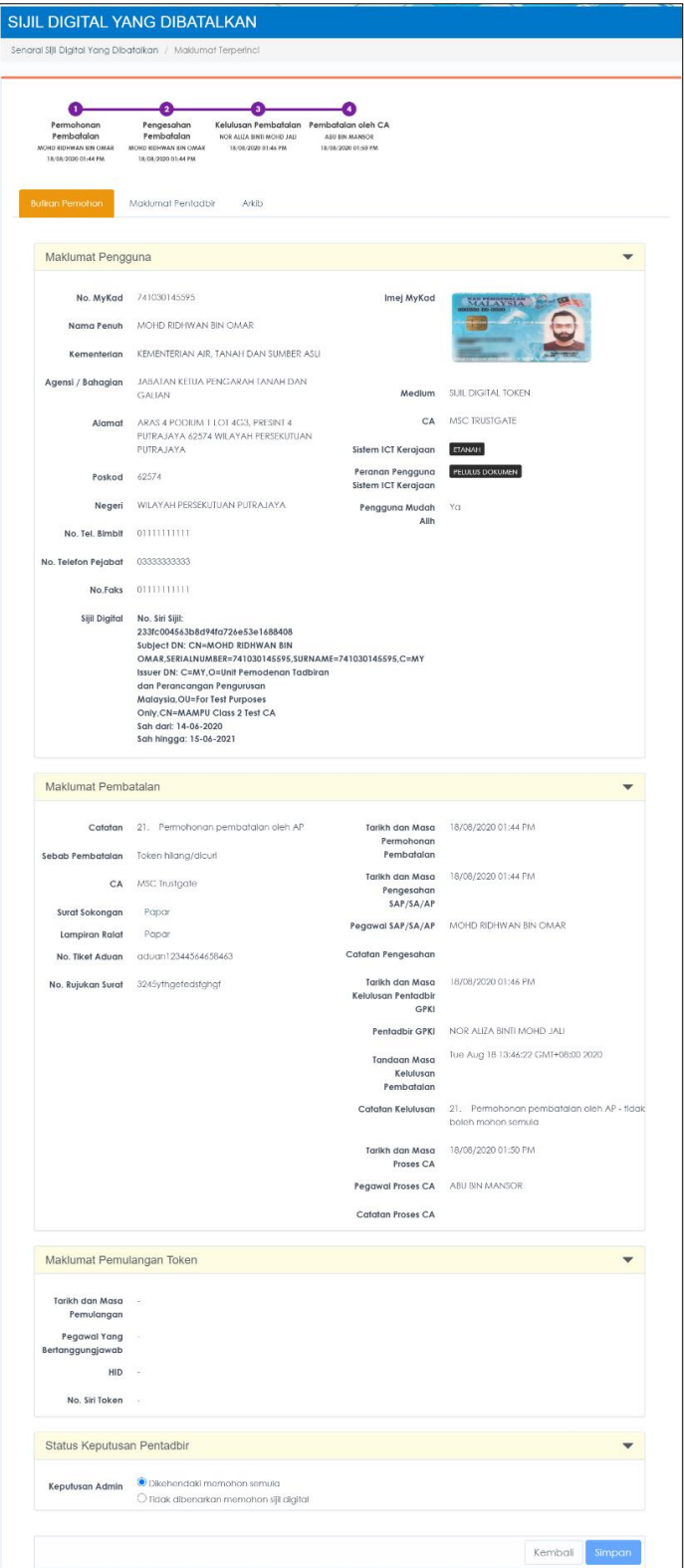

5. Di bahagian Status Keputusan Pentadbir, sekiranya pengguna perlu membuat permohonan semula, klik pilihan [Keputusan Admin] - **Dikehendaki memohon semula** dan klik butang [Simpan].

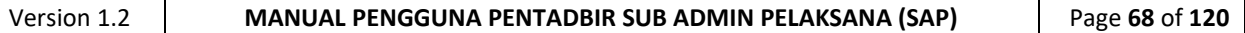

6. Sistem akan memaparkan mesej seperti berikut:

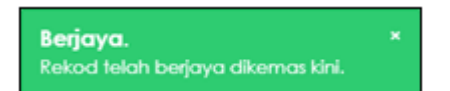

- 7. Sistem akan menghantar e-mel Notifikasi Pembatalan Sijil Digital beserta Kod Verifikasi Permohonan yang baharu untuk Permohonan Penggantian Sijil Digital Pengguna.
- 8. Contoh e-mel yang dihantar adalah seperti berikut:

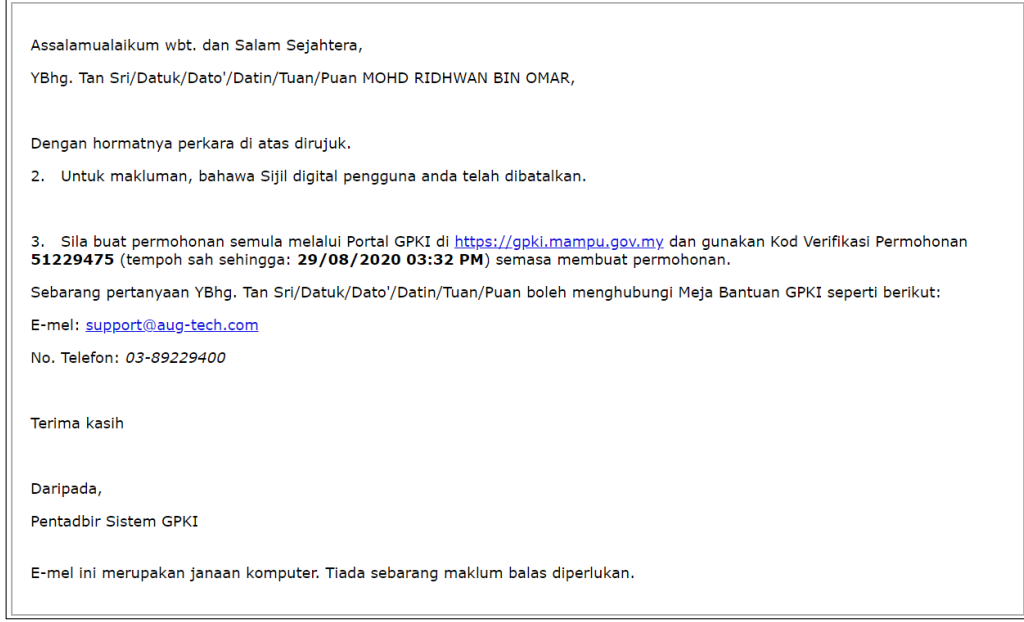

9. Pengguna boleh menggunakan Kod Verifikasi Permohonan yang dihantar melalui emel tersebut utk membuat permohonan penggantian.

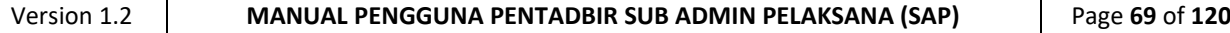

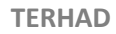

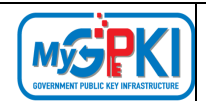

# **5.0. PENGGANTUNGAN SIJIL DIGITAL PENGGUNA**

Fungsi ini membenarkan Sub Admin Pelaksana (SAP) menguruskan permohonan penggantungan sijil digital bagi Sub Admin (SA), Authorized Personnel (AP) atau Pengguna GPKI yang di bawah seliaan.

Penggantungan Sijil Digital Pengguna ini merangkumi beberapa fungsi yang akan dilaksanakan oleh Sub Admin Pelaksana (SAP) adalah seperti berikut:

- a) Semakan Status Penggantungan;
- b) Permohonan Penggantungan; dan
- c) Permohonan Penamatan.

# **5.1. SEMAK STATUS PENGGANTUNGAN**

Fungsi ini membenarkan Sub Admin Pelaksana (SAP) untuk membuat semakan status penggantungan bagi Sijil Digital Pengguna.

Langkah-langkah:

- 1. Log masuk ke Portal Admin GPKI [\(https://gpki.mampu.gov.my/gpki\\_admin\)](https://gpki.mampu.gov.my/gpki_admin) sebagai Sub Admin Pelaksana (SAP).
- 2. Klik pada menu [PENGGANTUNGAN] dan klik sub menu [Semak Status Penggantungan].

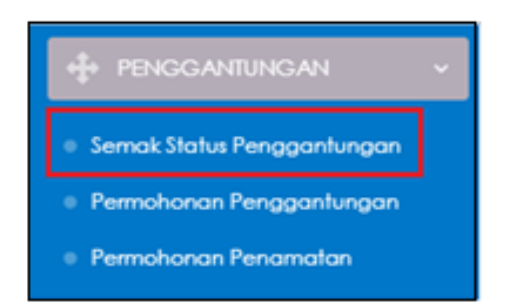

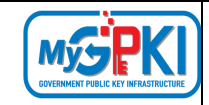

## 3. Skrin SEMAK STATUS PENGGANTUNGAN akan dipaparkan:

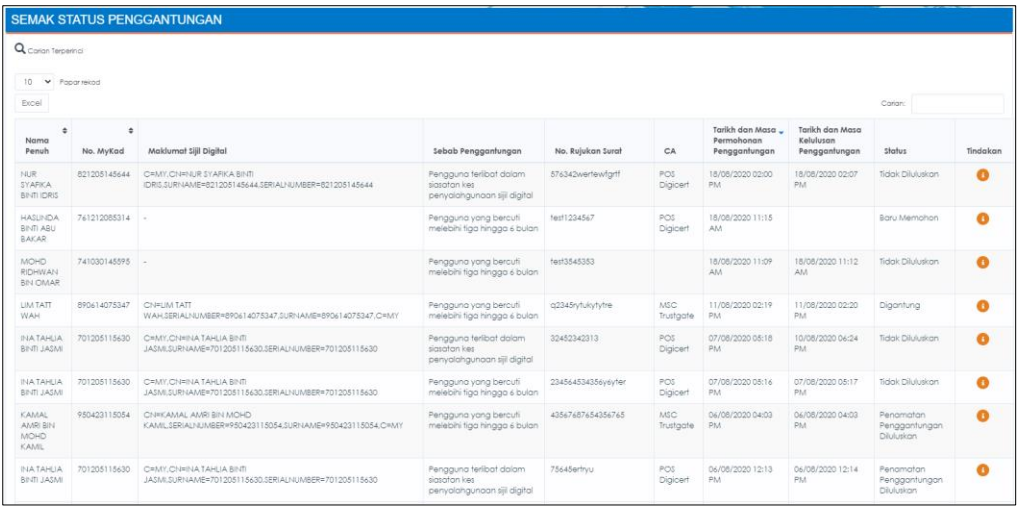

4. Di kolum [Tindakan], klik ikon [Papar Maklumat] bagi data pilihan untuk semakan status.

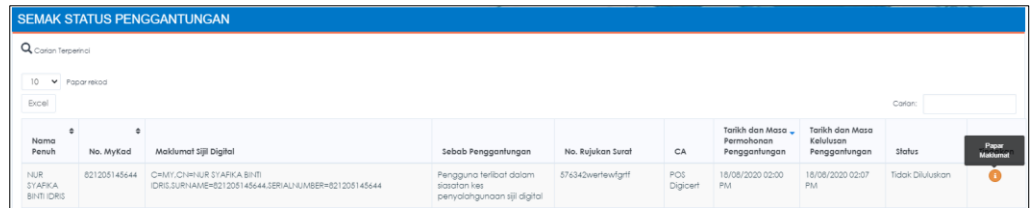

5. Skrin Maklumat Terperinci Status Penggantungan pengguna akan dipaparkan seperti berikut:

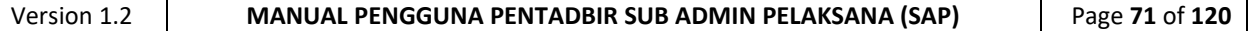
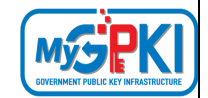

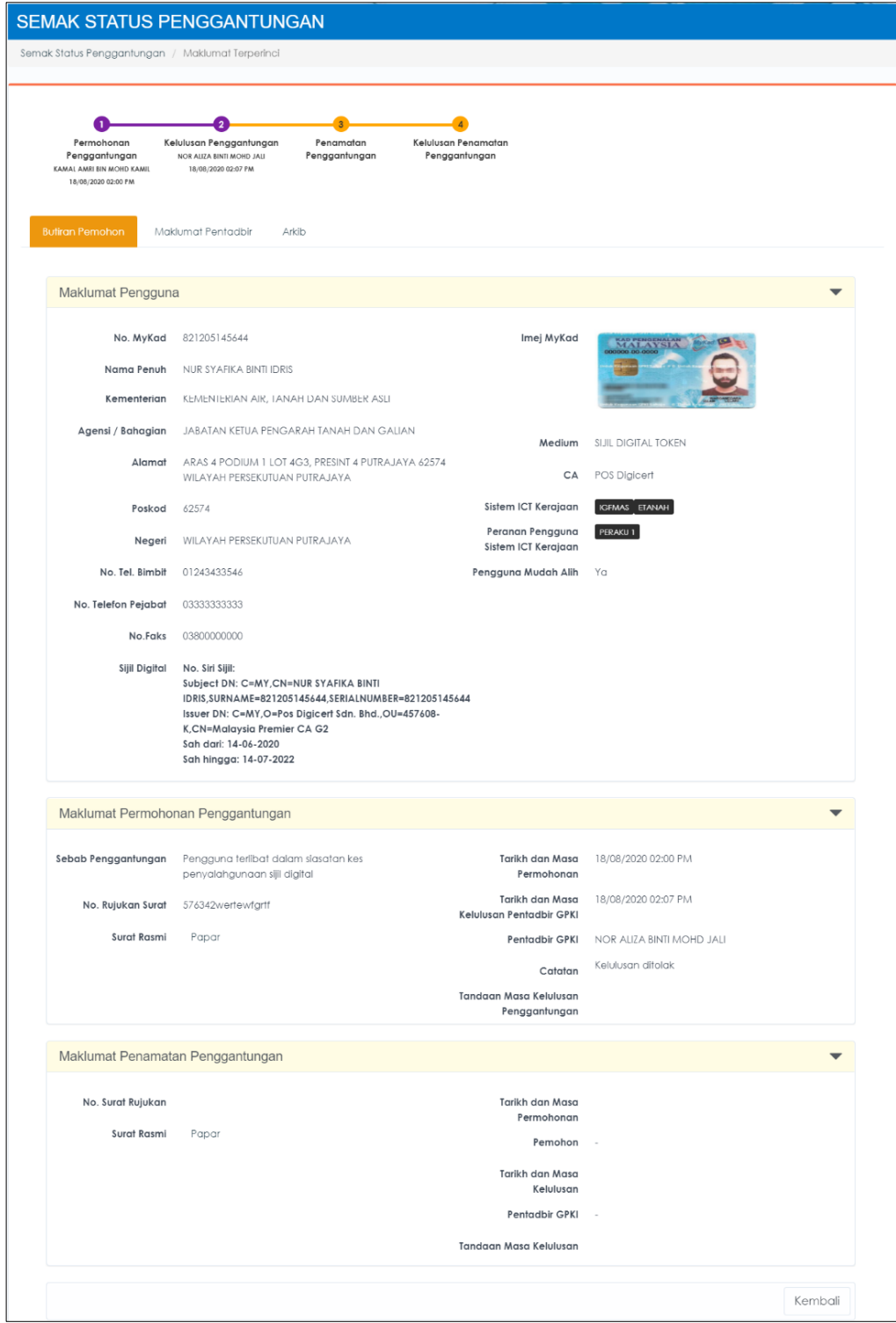

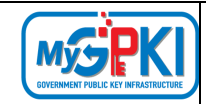

### **5.2. PERMOHONAN PENGGANTUNGAN**

Fungsi ini membenarkan Sub Admin Pelaksana (SAP) untuk membuat permohonan penggantungan sijil digital bagi Sub Admin (SA), Authorized Personnel (AP) atau Pengguna GPKI di bawah seliaannya.

Sebab-sebab penggantungan antaranya adalah kerana pengguna terlibat dalam siasatan kes penyalahgunaan sijil digital atau mengambil cuti rehat dengan tempoh minimum tiga bulan.

Langkah-langkah:

- 1. Log masuk ke Portal Admin GPKI [\(https://gpki.mampu.gov.my/gpki\\_admin\)](https://gpki.mampu.gov.my/gpki_admin) sebagai Sub Admin Pelaksana (SAP).
- 2. Klik pada menu [PENGGANTUNGAN] dan klik sub menu [Permohonan Penggantungan].

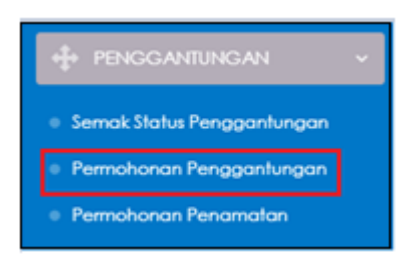

3. Skrin PERMOHONAN PENGGANTUNGAN SIJIL DIGITAL PENGGUNA akan dipaparkan:

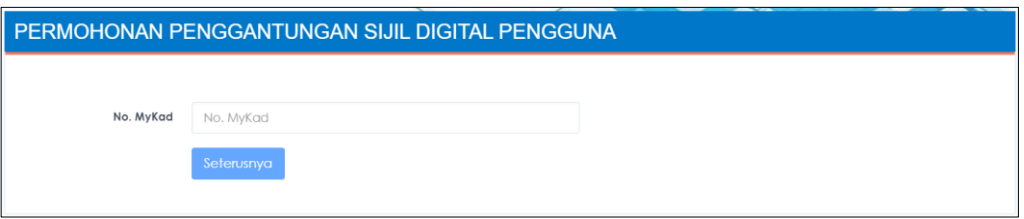

4. Masukkan **No. MyKad** dan klik butang [Seterusnya].

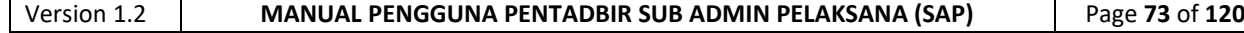

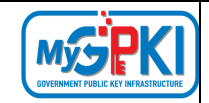

### 5. Skrin maklumat terperinci permohonan akan dipaparkan seperti berikut:

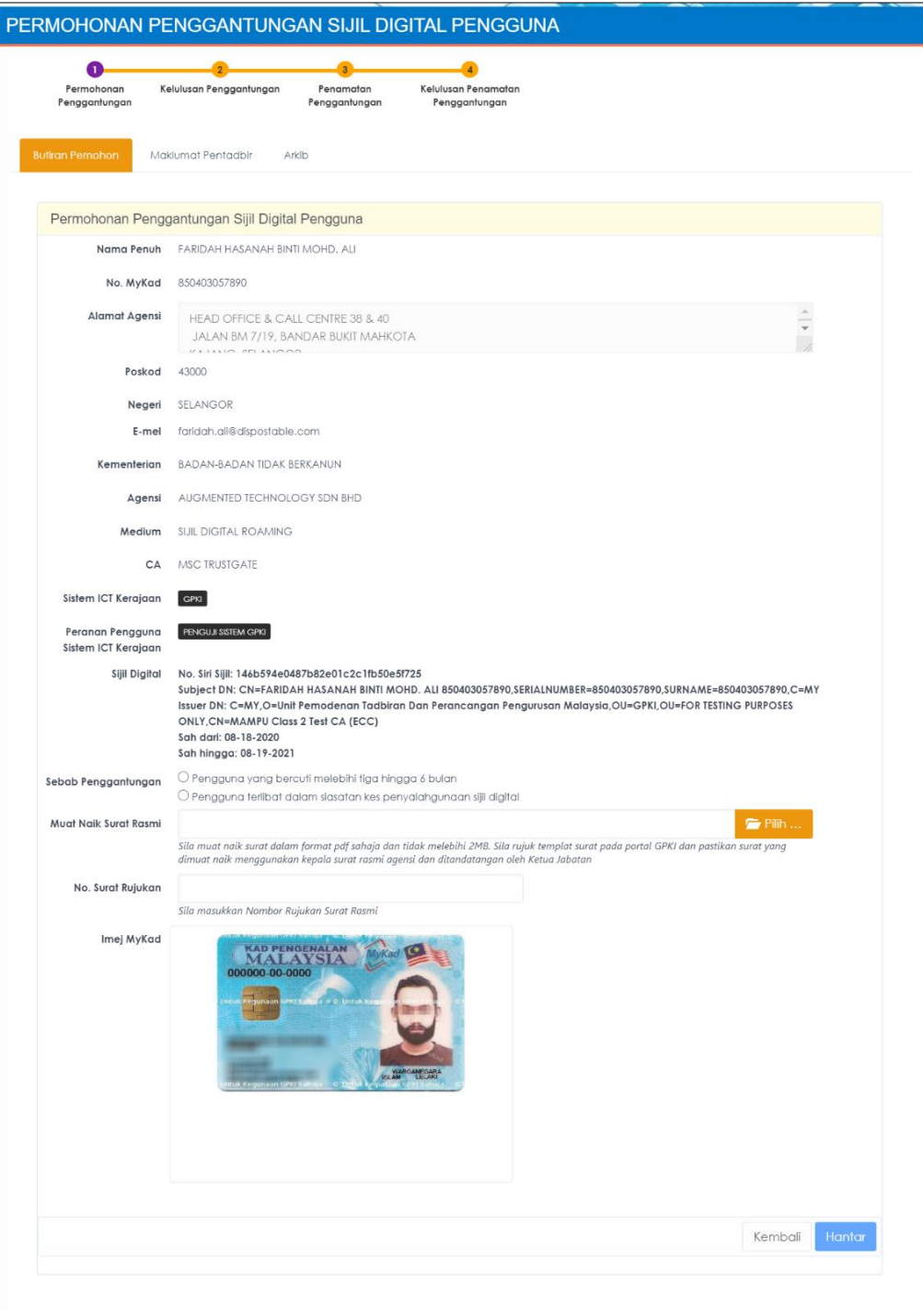

6. Pilih [Sebab Penggantungan], pilih [Muat Naik Surat Rasmi] untuk muat naik surat rasmi yang dikeluarkan oleh agensi dan masukkan [No. Surat Rujukan].

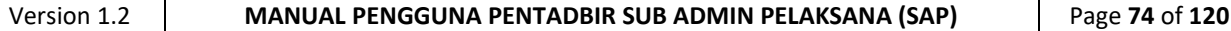

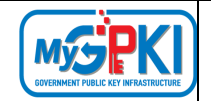

7. Klik butang [Hantar] untuk menghantar permohonan penggantungan. Sistem akan memaparkan skrin Status Permohonan Penggantungan Sijil Digital Pengguna seperti berikut:

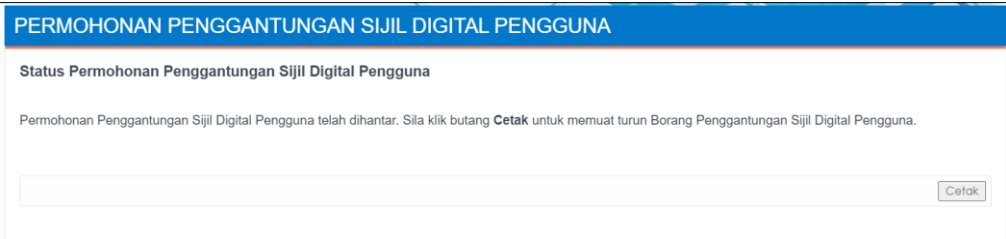

- 8. Klik butang [Cetak]. Sistem akan muat turun borang permohonan penggantungan.
- 9. Sistem akan menghantar e-mel Permohonan Penggantungan Sijil Digital

Pengguna kepada pengguna seperti berikut:

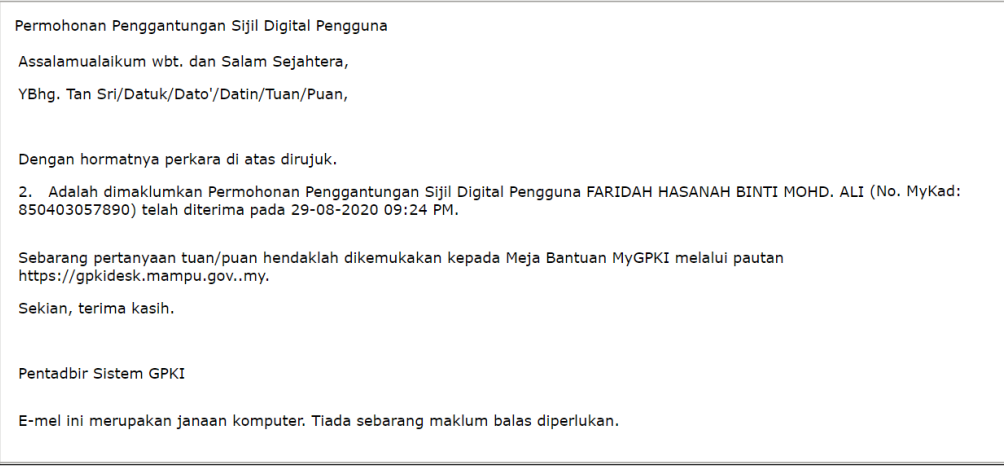

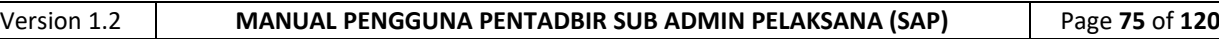

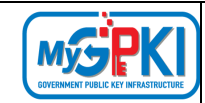

### **5.3. PERMOHONAN PENAMATAN PENGGANTUNGAN**

Fungsi ini membenarkan Sub Admin Pelaksana (SAP) untuk membuat permohonan penamatan penggantungan Sub Admin (SA), Authorized Personnel (AP) atau Pengguna GPKI yang di bawah seliaannya, sekiranya Sijil Digital Pengguna tidak perlu digantung lagi.

Langkah-langkah:

- 1. Log masuk ke Portal Admin GPKI [\(https://gpki.mampu.gov.my/gpki\\_admin\)](https://gpki.mampu.gov.my/gpki_admin) sebagai Sub Admin Pelaksana (SAP).
- 2. Klik pada menu [PENGGANTUNGAN] dan klik sub menu [Permohonan Penamatan].

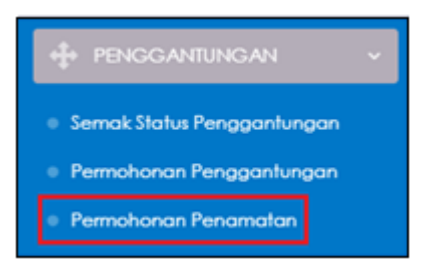

3. Skrin PERMOHONAN PENAMATAN PENGGANTUNGAN SIJIL DIGITAL PENGGUNA akan dipaparkan seperti berikut:

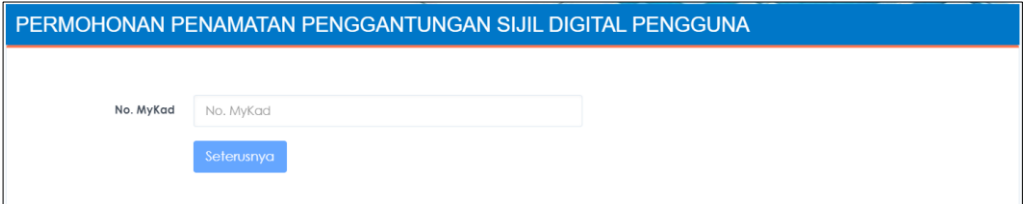

4. Masukkan **No. MyKad** dan klik butang [Seterusnya].

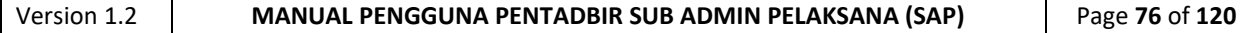

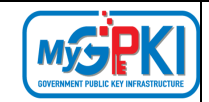

5. Skrin maklumat terperinci permohonan akan dipaparkan seperti berikut:

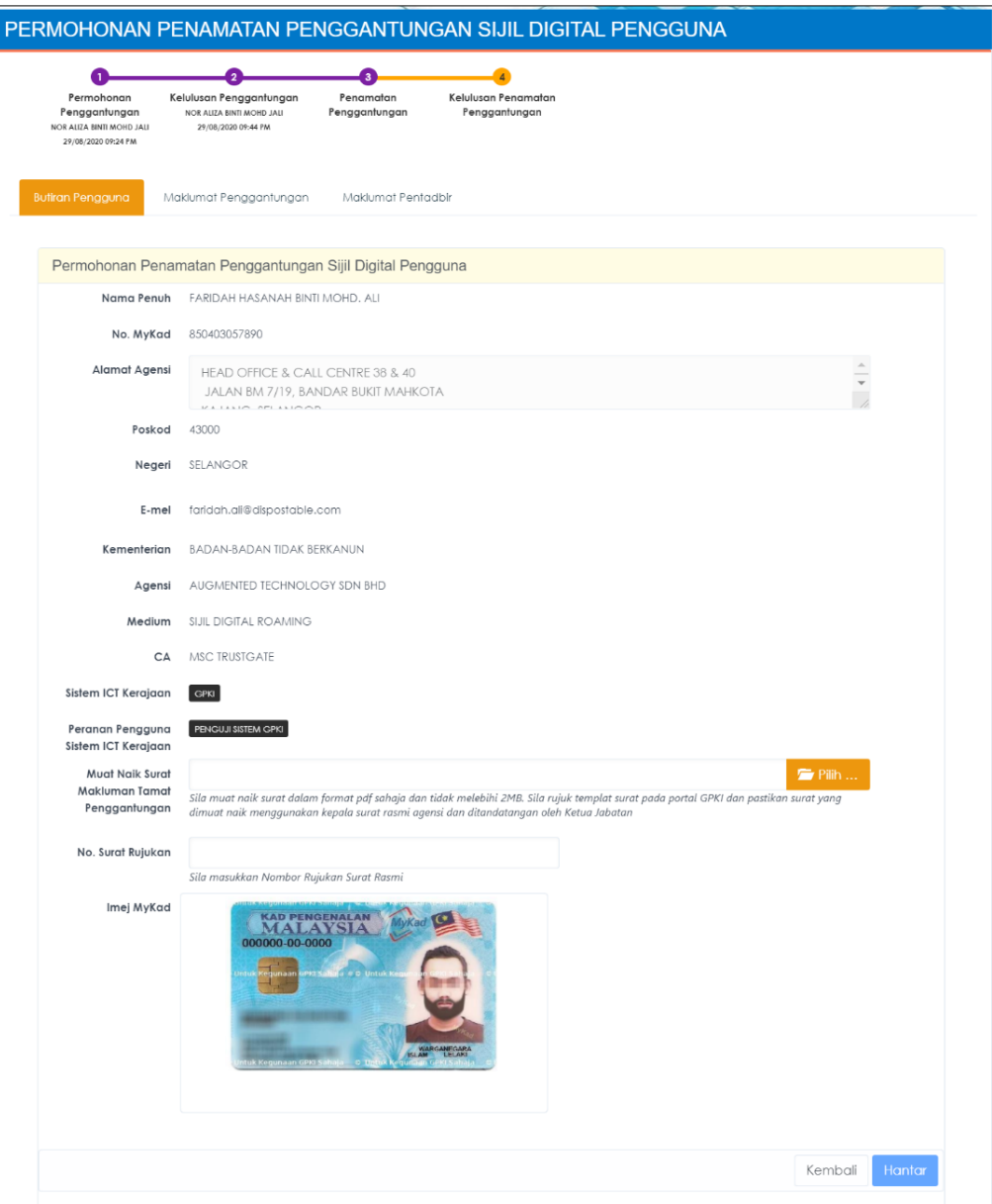

6. Pilih [Muat Naik Surat Makluman Tamat Penggantungan] untuk muat naik surat makluman tamat penggantungan yang dikeluarkan oleh agensi dan masukkan [No. Surat Rujukan].

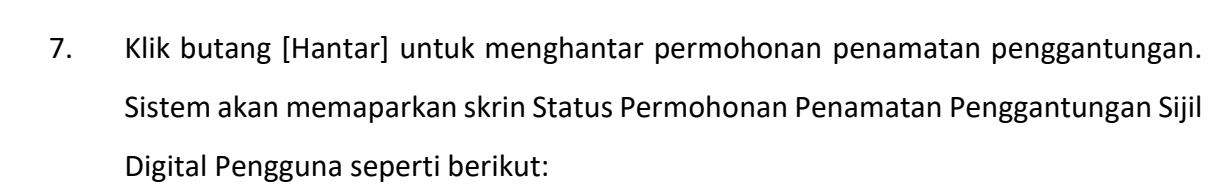

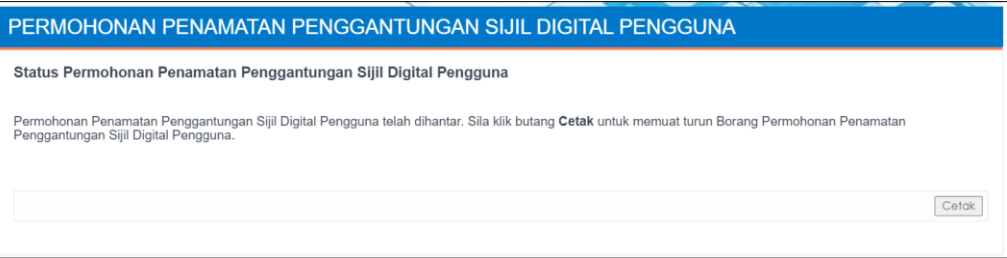

- 8. Klik butang [Cetak]. Sistem akan muat turun borang permohonan penamatan penggantungan.
- 9. Sistem akan menghantar e-mel Permohonan Penamatan Penggantungan Sijil Digital Pengguna kepada pengguna seperti berikut:

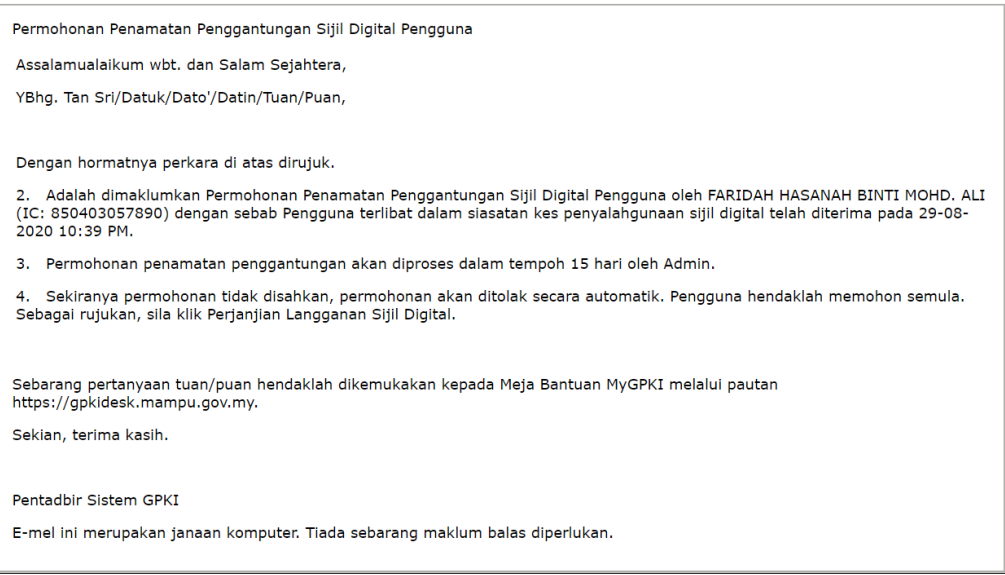

**My** 

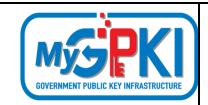

# **6.0. SIJIL DIGITAL LATIHAN/ UJIAN**

Fungsi ini adalah bertujuan untuk menguruskan permohonan Sijil Digital Latihan / Ujian. Fungsi-fungsi di dalam modul Sijil Digital Latihan / Ujian adalah seperti berikut:

- a) Semakan Status Sijil Digital;
- b) Permohonan Sijil Digital;
- c) Kemas kini Penerimaan Token (dilaksanakan oleh CA); dan
- d) Permohonan Pembatalan.

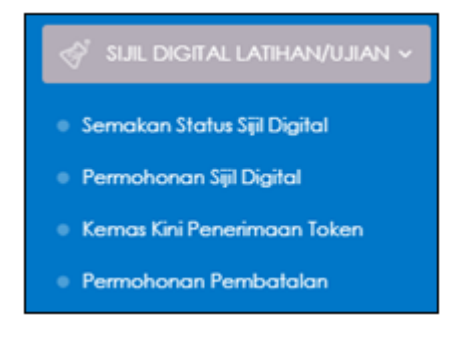

Fungsi (c) adalah fungsi yang dilaksanakan oleh CA. Rujuk Panduan Pengguna CA.

# **6.1. SEMAKAN STATUS SIJIL DIGITAL**

Fungsi ini membenarkan Sub Admin Pelaksana (SAP) untuk membuat semakan status Sijil Digital bagi Sijil Digital Latihan / Ujian.

Langkah-langkah:

- 1. Log masuk ke Portal Admin GPKI [\(https://gpki.mampu.gov.my/gpki\\_admin\)](https://gpki.mampu.gov.my/gpki_admin) sebagai Sub Admin Pelaksana (SAP).
- 2. Klik pada menu [SIJIL DIGITAL LATIHAN/UJIAN] dan klik sub menu [Semakan Status Sijil Digital]

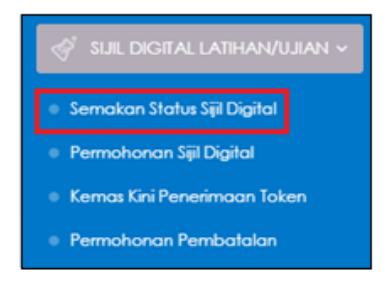

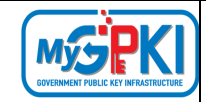

### 3. Skrin SEMAKAN STATUS akan dipaparkan seperti berikut:

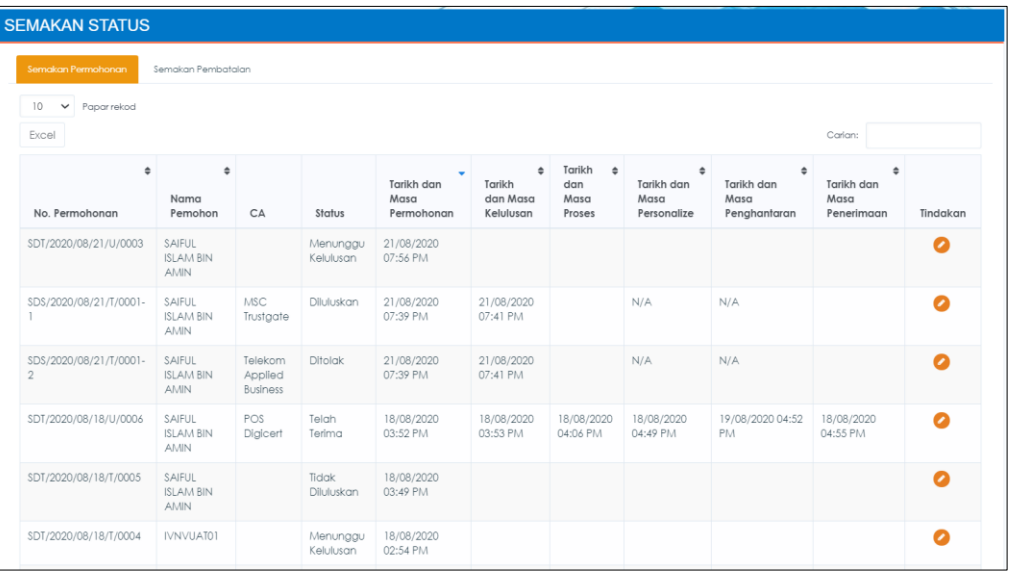

4. Di kolum [Tindakan], klik ikon **[Papar Maklumat] bagi data pilihan untuk semakan** status.

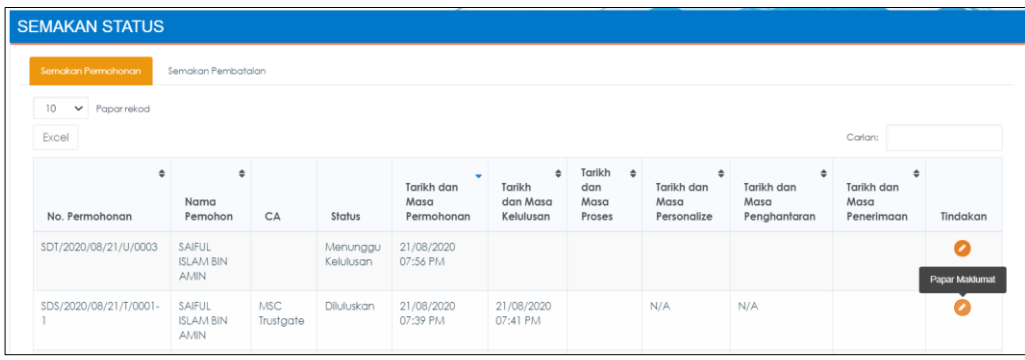

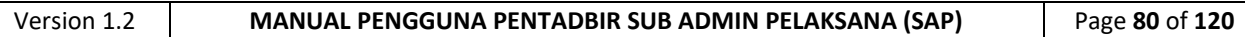

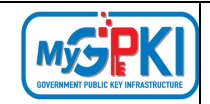

5. Skrin Maklumat Terperinci Status permohonan Sijil Digital Latihan / Ujian akan dipaparkan seperti berikut:

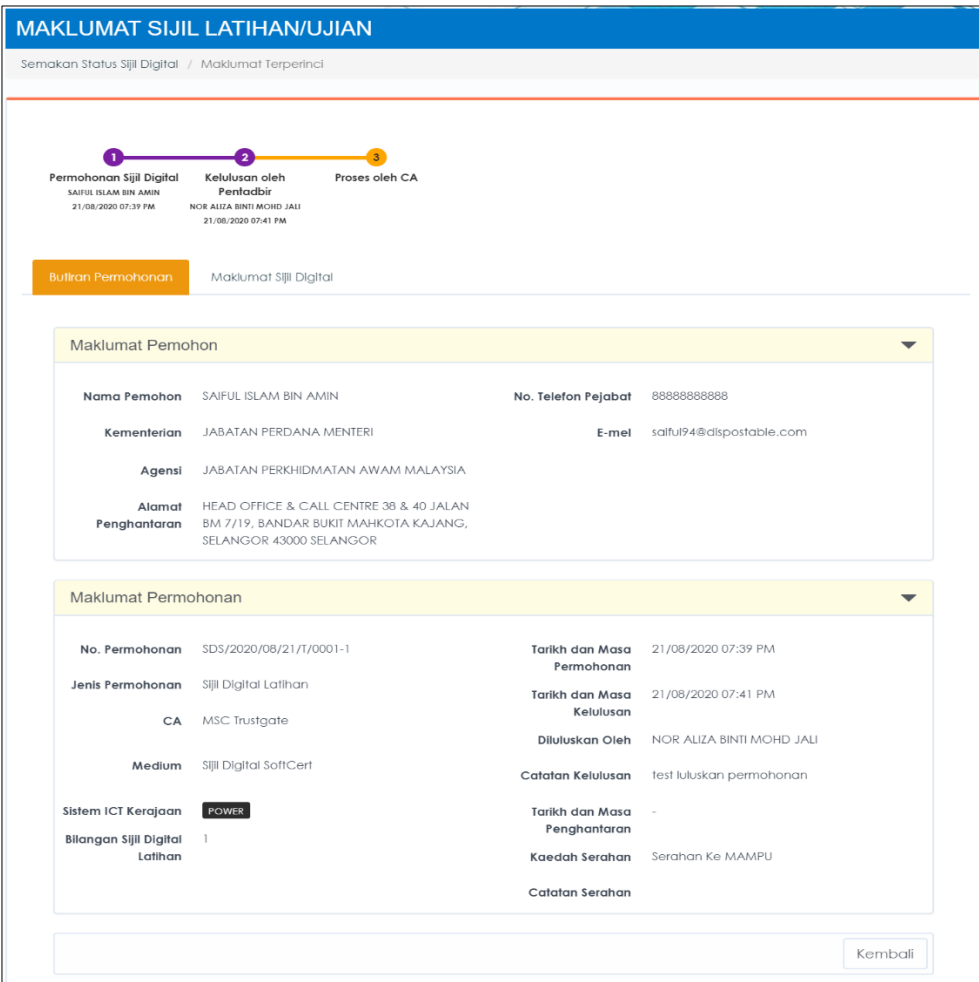

6. Klik tab [Maklumat Sijil Digital], sistem akan paparkan skrin seperti berikut:

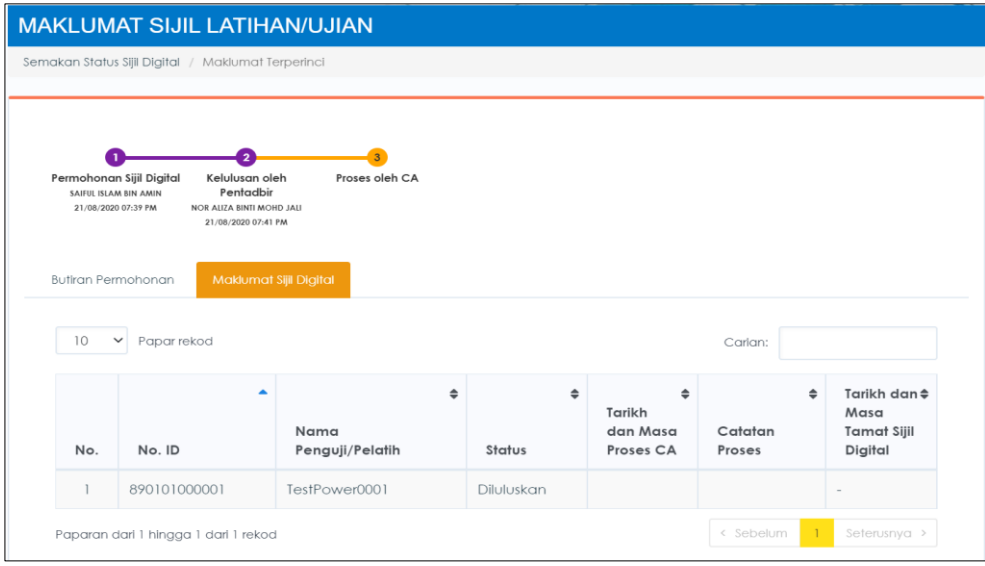

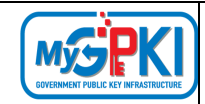

### **6**.**2. PERMOHONAN SIJIL DIGITAL**

Fungsi ini membenarkan Sub Admin Pelaksana (SAP) untuk membuat permohonan Sijil Digital Latihan / Ujian. Sub Admin Pelaksana (SAP) membuat permohonan Sijil Digital Latihan / Ujian bagi pihak SAP untuk tujuan latihan atau ujian di agensi pelaksana. Permohonan ini boleh dibuat secara pukal dan Sijil Digital Latihan / Ujian akan dibahagikan mengikut Round Robin (sistem akan automatik membahagikan Sijil Digital berdasarkan CA) atau pembahagian oleh Sub Admin Pelaksana (SAP) mengikut bilangan Sijil Digital Latihan/Ujian yang dimohon.

Langkah-langkah:

- 1. Log masuk ke Portal Admin GPKI [\(https://gpki.mampu.gov.my/gpki\\_admin\)](https://gpki.mampu.gov.my/gpki_admin) sebagai Sub Admin Pelaksana (SAP).
- 2. Klik pada menu [SIJIL DIGITAL LATIHAN/UJIAN] dan klik sub menu [Permohonan Sijil Digital].

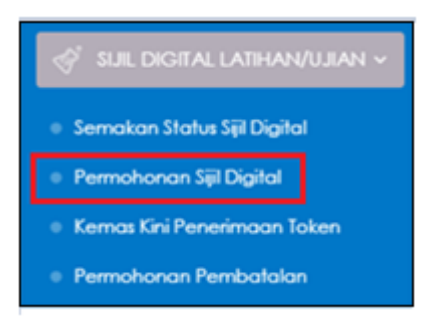

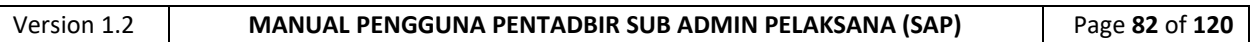

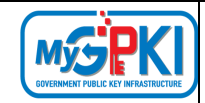

### 3. Skrin PERMOHONAN SIJIL DIGITAL LATIHAN/UJIAN akan dipaparkan:

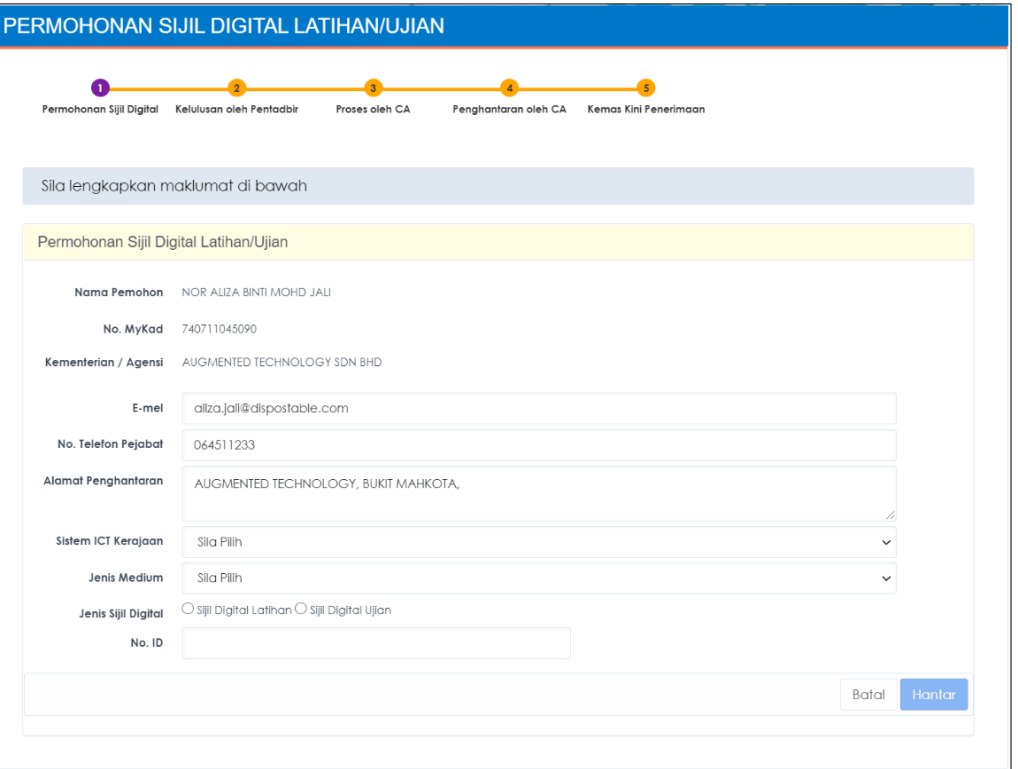

4. Pilih **Sistem ICT Kerajaan**, **Jenis Medium** dan **Jenis Sijil Digital**. Sistem akan paparkan medan Nama Pelatih / Nama Penguji seperti berikut:

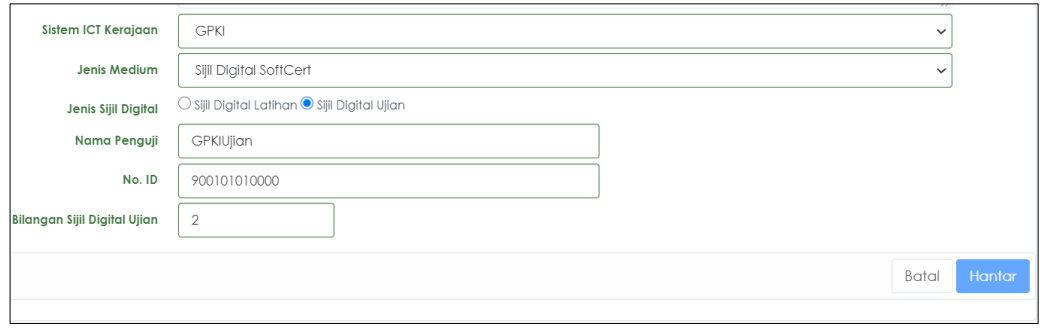

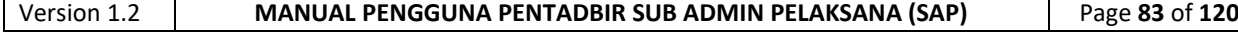

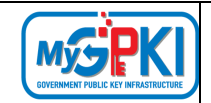

5. Klik butang [Hantar], sistem akan memaparkan skrin seperti berikut:

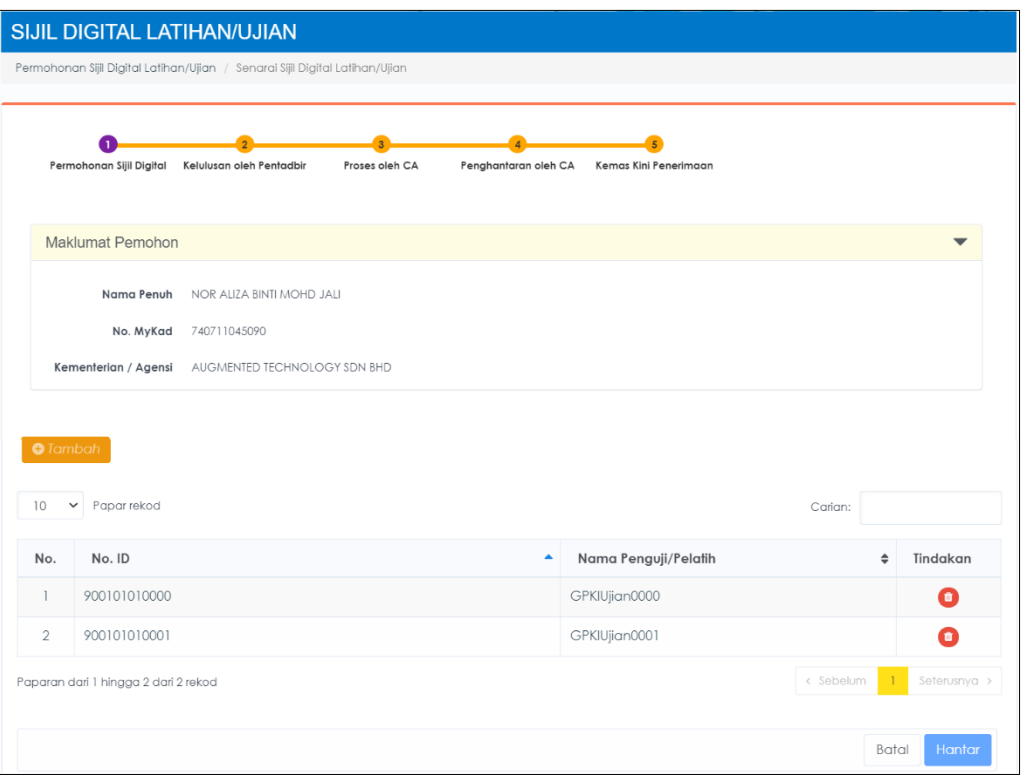

6. Klik butang [Tambah] untuk menambah bilangan Sijil Digital Latihan/ Ujian sekiranya memerlukan penambahan Sijil Digital Latihan/ Ujian. Sistem akan paparkan skrin TAMBAH REKOD seperti berikut:

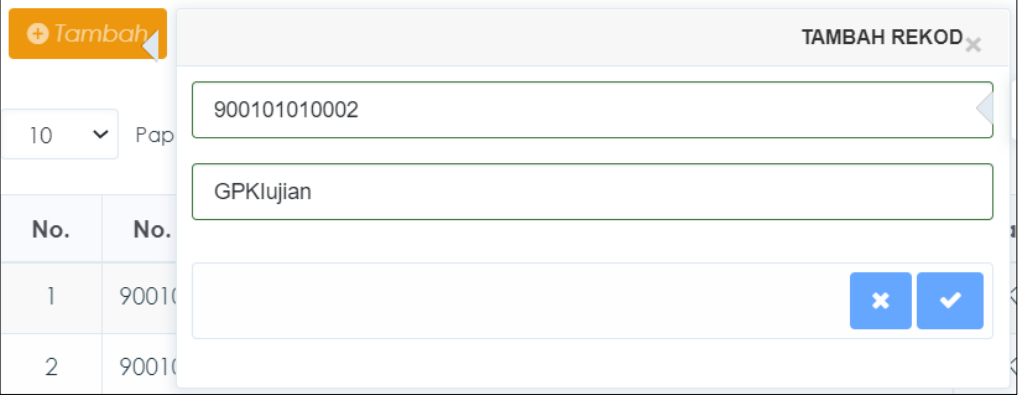

7. Klik ikon **WA untuk menambah Sijil Digital Latihan**/ Ujian. Sistem akan memaparkan mesej seperti berikut:

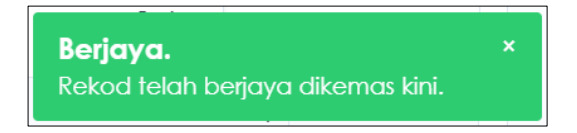

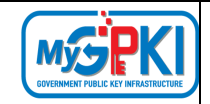

8. Sistem akan memaparkan skrin seperti berikut:

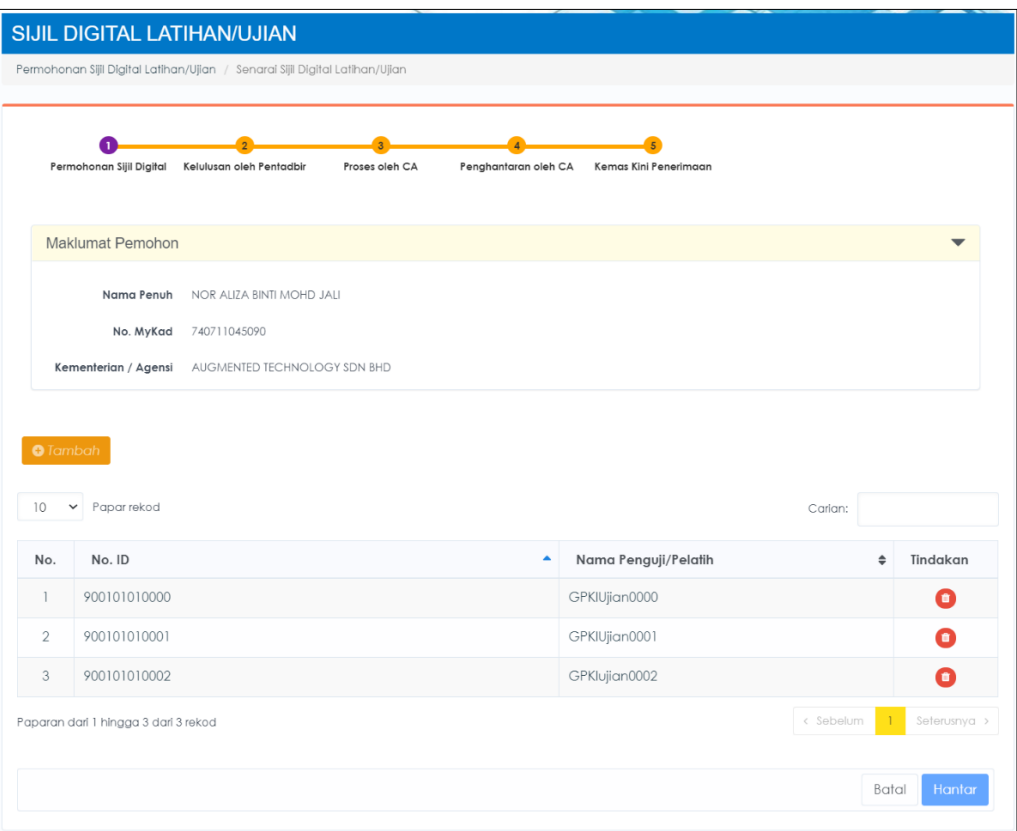

9. Klik butang [Hantar], sistem akan memaparkan mesej seperti berikut:

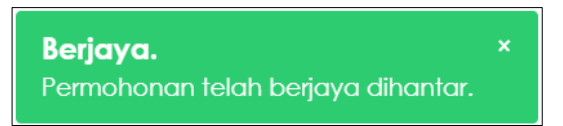

- 10. Permohonan akan dihantar kepada Sub Admin Pelaksana (SAP) untuk tujuan Kelulusan Sijil Digital.
- 11. Sistem akan menghantar e-mel Makluman Tindakan untuk Proses Kelulusan Sijil Digital Latihan/ Ujian kepada Sub Admin Pelaksana (SAP).

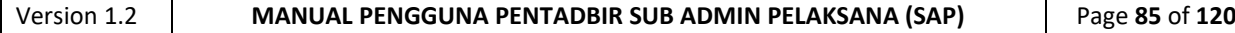

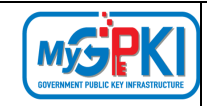

# 12. Contoh paparan e-mel adalah seperti berikut:

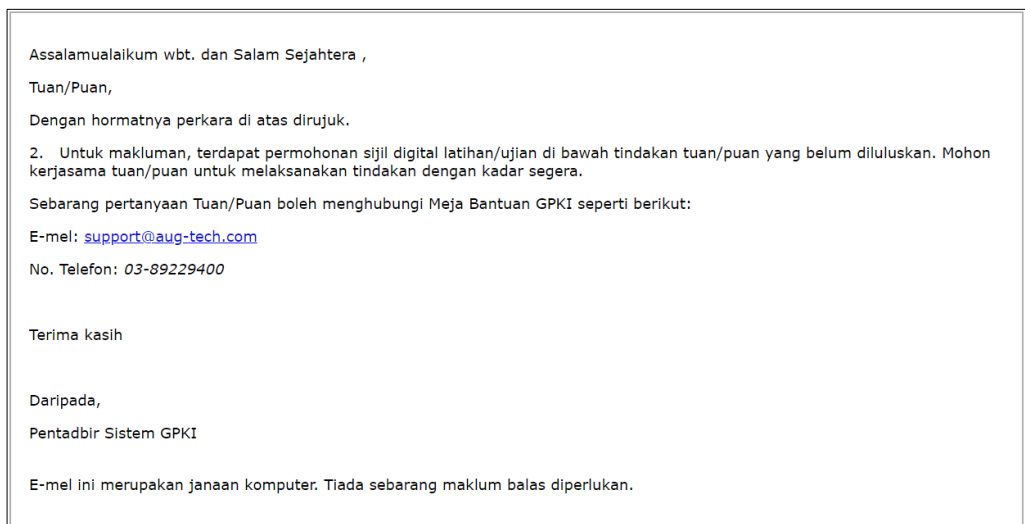

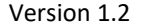

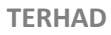

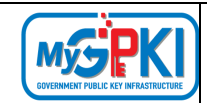

### **6.3. PERMOHONAN PEMBATALAN**

Fungsi ini membenarkan Sub Admin Pelaksana (SAP) untuk membuat permohonan pembatalan Sijil Digital Latihan/ Ujian.

Langkah-langkah:

- 1. Log masuk ke Portal Admin GPKI [\(https://gpki.mampu.gov.my/gpki\\_admin\)](https://gpki.mampu.gov.my/gpki_admin) sebagai Sub Admin Pelaksana (SAP).
- 2. Klik pada menu [SIJIL DIGITAL LATIHAN/UJIAN] dan klik sub menu [Permohonan Pembatalan].

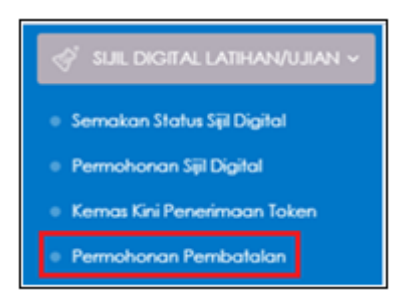

3. Skrin paparan SENARAI PEMBATALAN SIJIL LATIHAN/UJIAN akan dipaparkan seperti berikut:

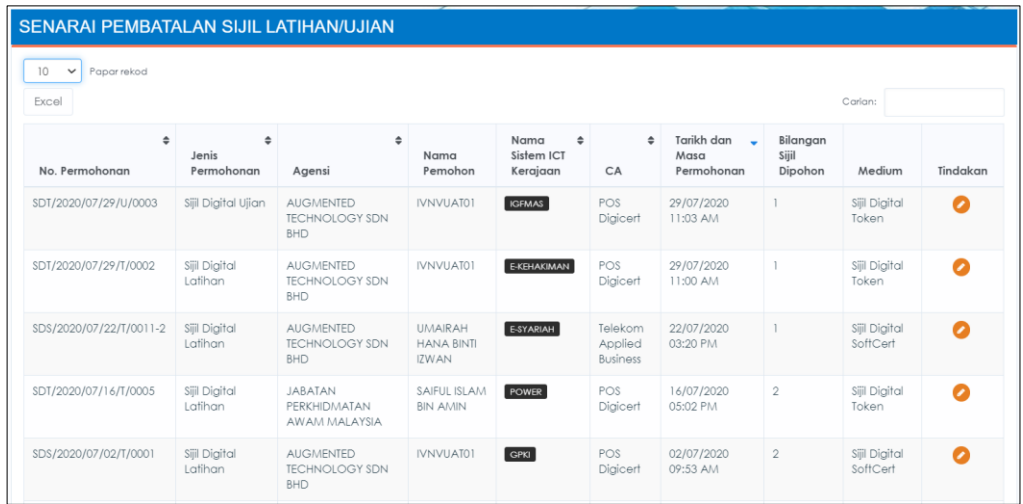

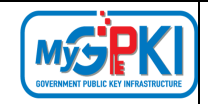

 $\overline{a}$ 

4. Klik ikon (Kemas kini) di kolum [Tindakan] seperti berikut:

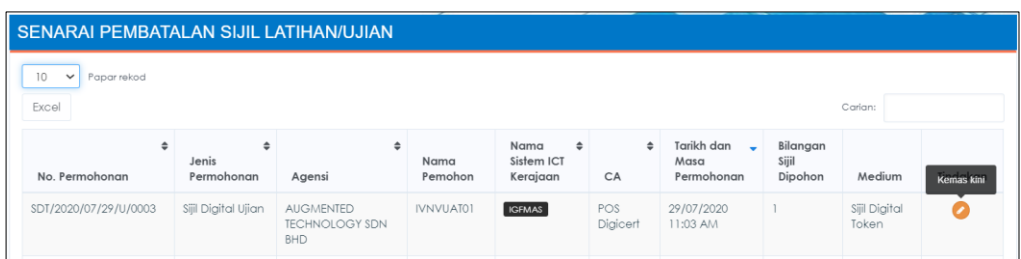

5. Skrin maklumat terperinci pengguna akan dipaparkan seperti berikut:

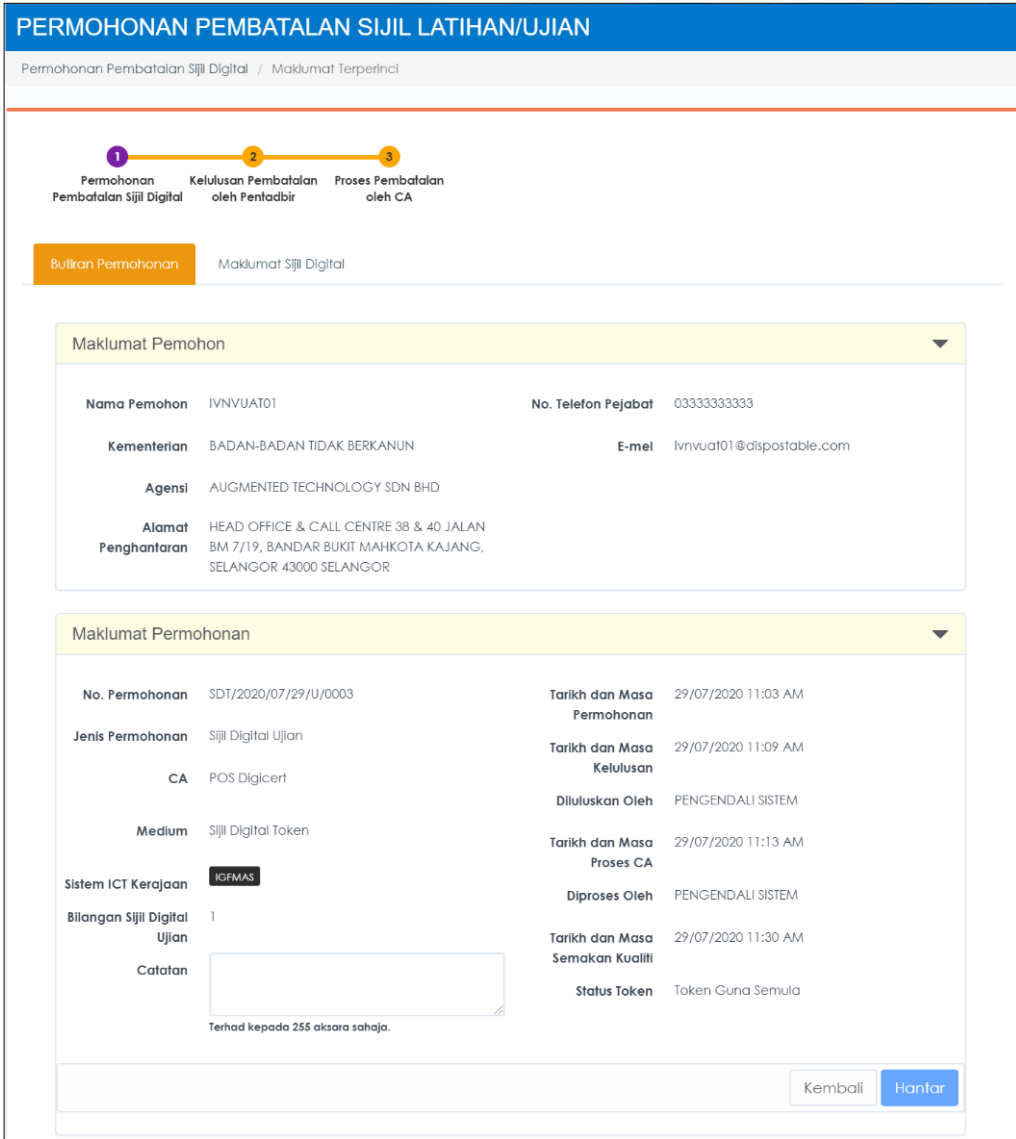

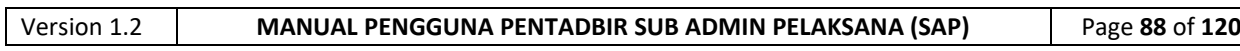

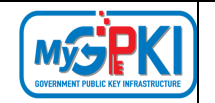

6. Masukkan Catatan dan klik butang [Hantar]. Sistem akan memaparkan mesej seperti berikut:

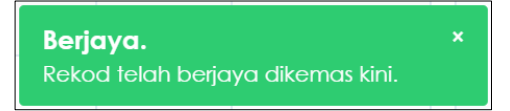

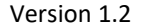

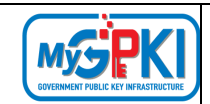

### **7.0. SIJIL DIGITAL PELAYAN**

Fungsi ini membenarkan Sub Admin Pelaksana (SAP) untuk membuat Semakan Status Sijil Digital Pelayan bagi permohonan yang telah dimohon oleh pengguna.

# **7.1 SEMAK STATUS SIJIL DIGITAL PELAYAN**

Fungsi ini membenarkan Admin untuk membuat semakan status permohonan Sijil Digital Pelayan.

Prasyarat:

❖ Pengguna telah menghantar permohonan Sijil Digital Pelayan

Langkah-langkah:

- 1. Log masuk ke Portal Admin GPKI [\(https://gpki.mampu.gov.my/gpki\\_admin\)](https://gpki.mampu.gov.my/gpki_admin) sebagai Admin.
- 2. Klik pada menu [Sijil Digital Pelayan] dan klik sub menu [Semakan Status].

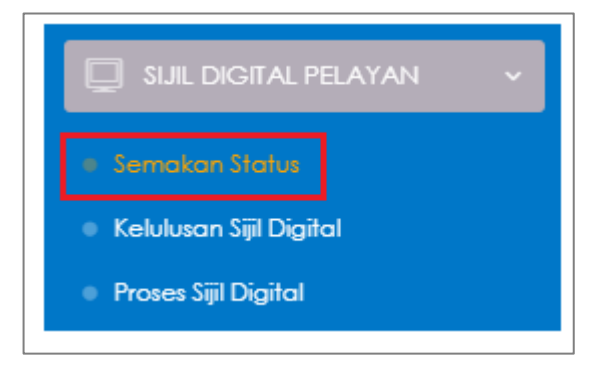

3. Skrin paparan Semakan Status Sijil Digital Pelayan akan dipaparkan seperti berikut:

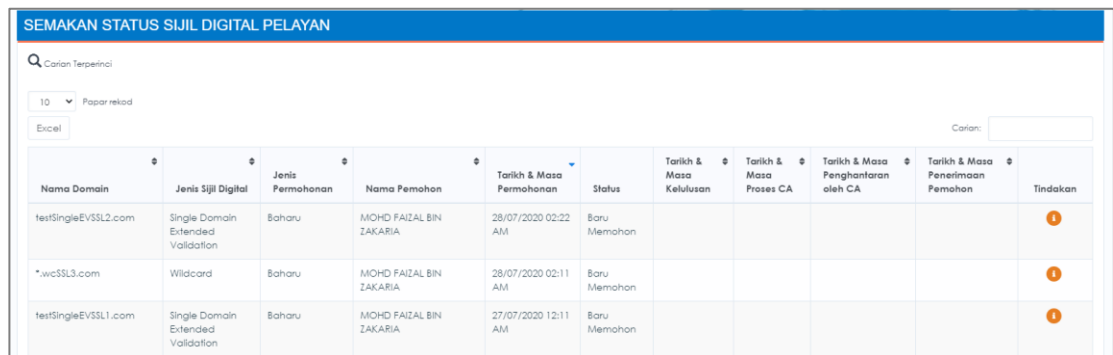

4. Skrin Semakan Status Sijil Digital Pelayan akan memaparkan maklumat di dalam jadual seperti berikut:

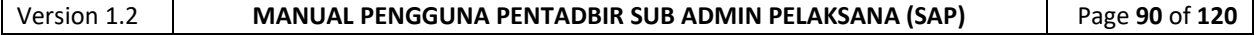

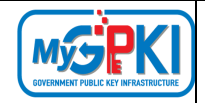

- 1. Nama Domain
- 2. Jenis Sijil Digital
- 3. Jenis Permohonan
- 4. Nama Pemohon
- 5. Tarikh dan Masa Permohonan
- 6. Status (Baru Memohon /KIV / Diluluskan/ Tidak Diluluskan/ Semakan Prinsipal/ Proses CA/ CA Terima /Telah Terima/ Dibatalkan /Disenarai hitam / Tamat Tempoh)
- 7. Tarikh & Masa Kelulusan
- 8. Tarikh & Masa Proses CA
- 9. Tarikh & Masa Penghantaran oleh CA
- 10. Tarikh & Masa Penerimaan Pemohon

#### **Nota Semakan Status:**

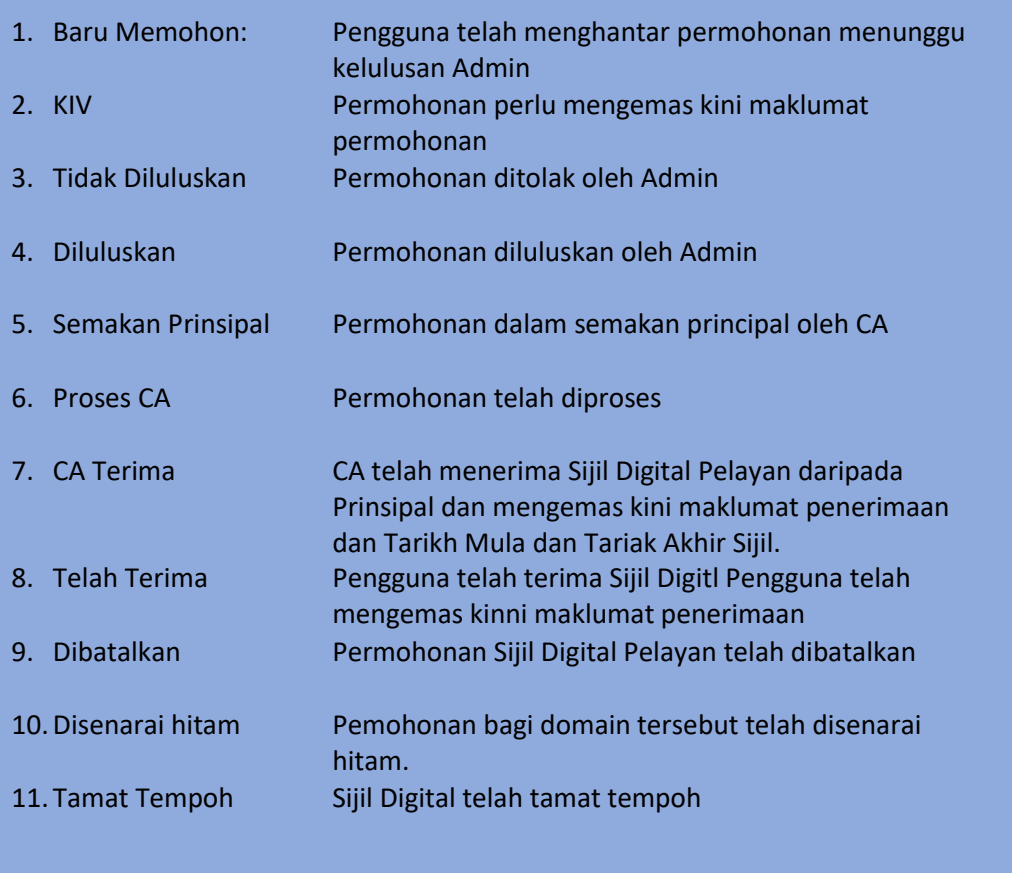

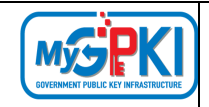

Ŧ 5. Klik simbol iaitu [Papar Maklumat] di ruangan [Tindakan] untuk memaparkan

maklumat lengkap permohonan.

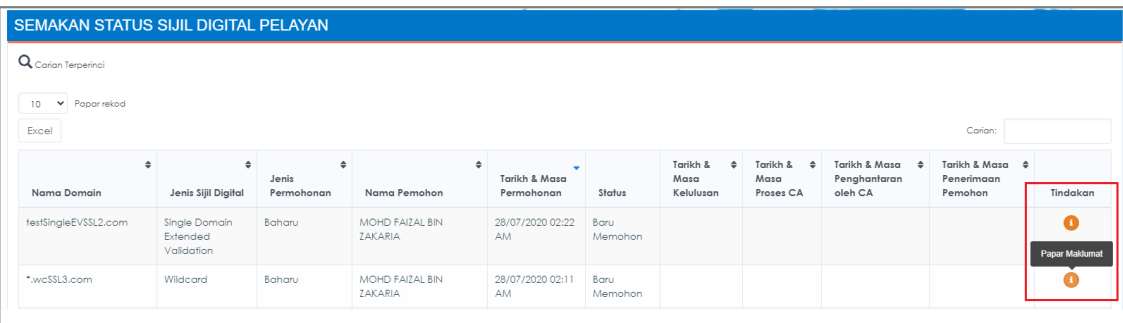

- 6. Skrin Maklumat Sijil Digital Pelayan akan memaparkan maklumat seperti berikut:
	- 1. Maklumat Sijil Digital Pelayan
	- 2. Maklumat Pemohon
	- 3. Maklumat Pegawai Teknikal
	- 4. Maklumat Pegawai Pengesah

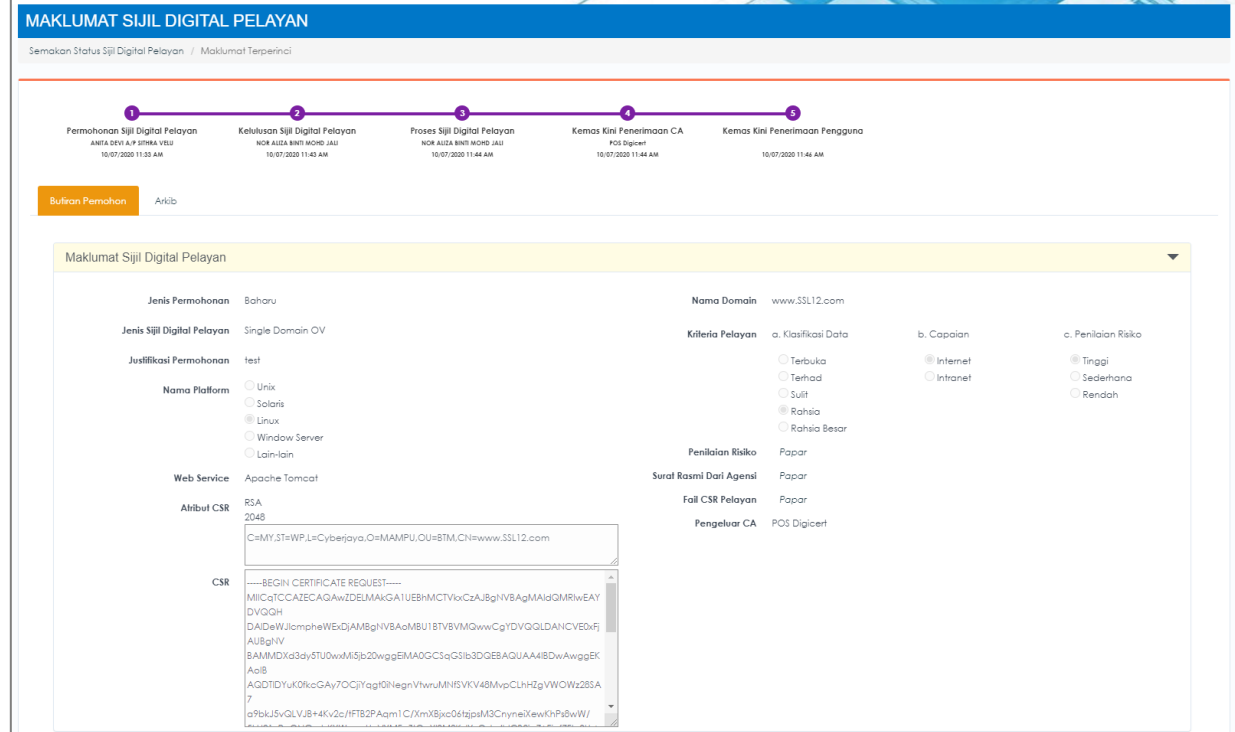

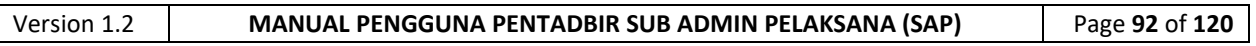

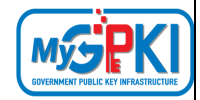

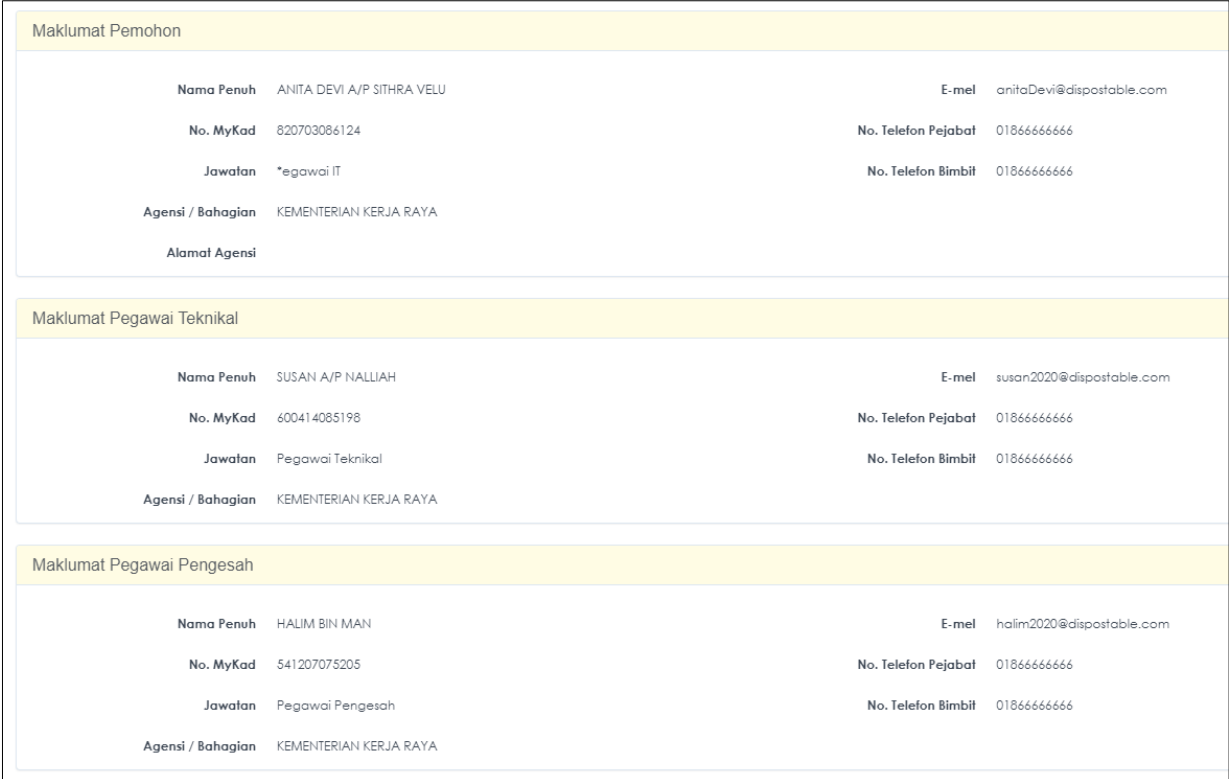

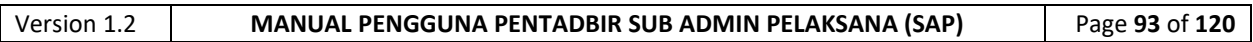

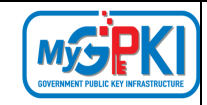

# 7. Skrin Maklumat Kelulusan akan dipaparkan seperti berikut:

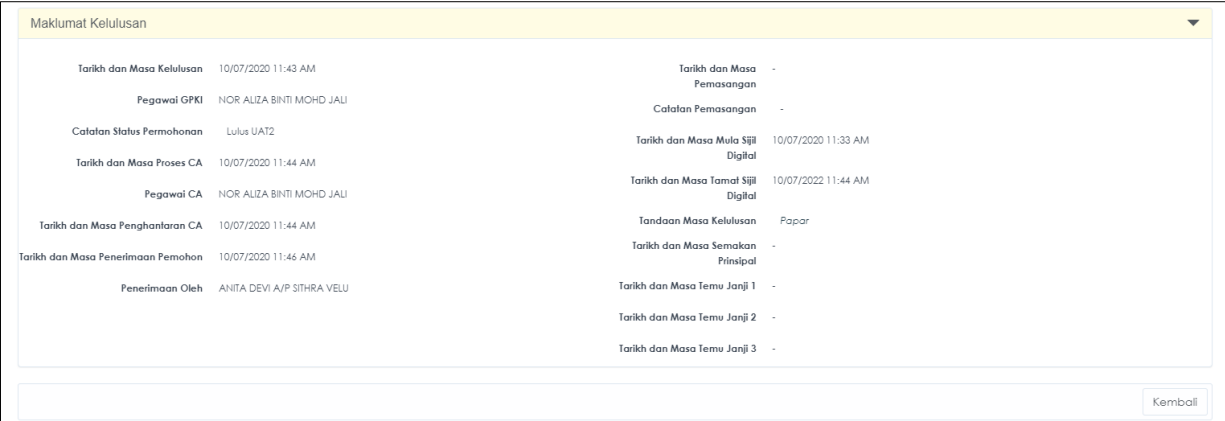

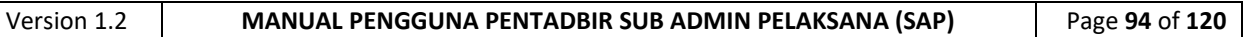

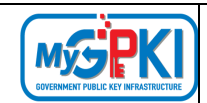

### **8.0. PENGURUSAN PENTADBIR**

Fungsi ini membenarkan Sub Admin Pelaksana (SAP) untuk mengurus dan memantau pelantikan dan penamatan pentadbir GPKI. Fungsi- fungsi yang terlilbat adalah seperti berikut:

- a) Semakan Status Pentadbir;
- b) Senarai Pengguna Pentadbir;
- c) Kelulusan Pelantikan Pentadbir;
- d) Permohonan Penamatan Pentadbir;
- e) Pentadbir Yang Aktif;
- f) Pentadbir Tidak Aktif;
- g) Pentadbir Yang Ditolak;
- h) Pentadbir Yang Ditamatkan.

# **8**.**1. SEMAKAN STATUS PENTADBIR**

Fungsi ini membenarkan Sub Admin Pelaksana (SAP) untuk membuat semakan status bagi Pentadbir GPKI.

Langkah-langkah:

- 1. Log masuk ke Portal Admin GPKI [\(https://gpki.mampu.gov.my/gpki\\_admin\)](https://gpki.mampu.gov.my/gpki_admin) sebagai Sub Admin Pelaksana (SAP).
- 2. Klik pada menu [PENGURUSAN PENTADBIR] dan klik sub menu [Semakan Status Pentadbir]

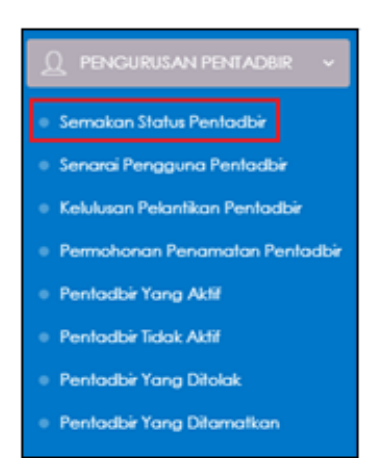

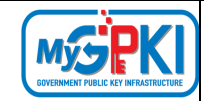

### 3. Skrin SEMAKAN STATUS PENTADBIR akan dipaparkan:

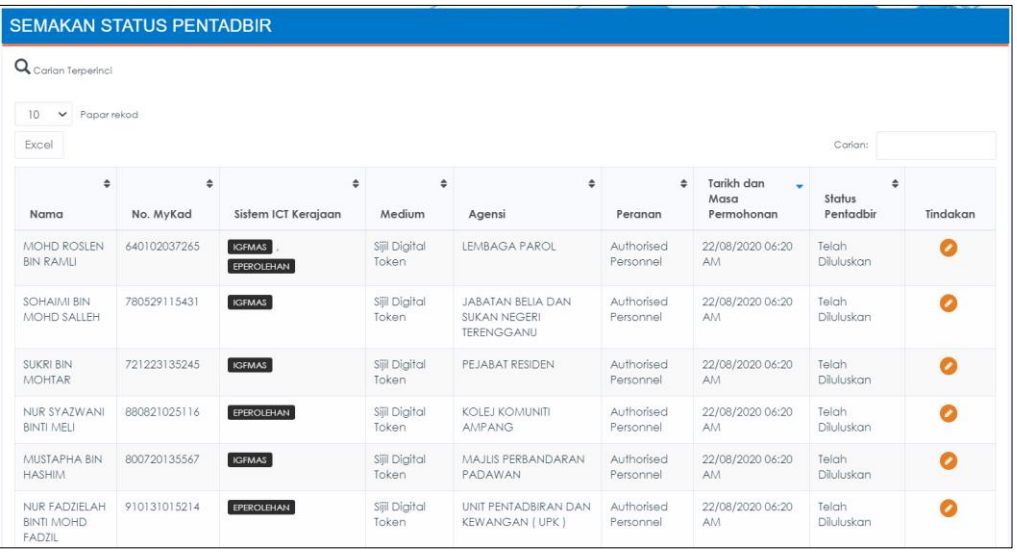

4. Di kolum [Tindakan], klik ikon (Papar Maklumat] bagi data pilihan untuk semakan status.

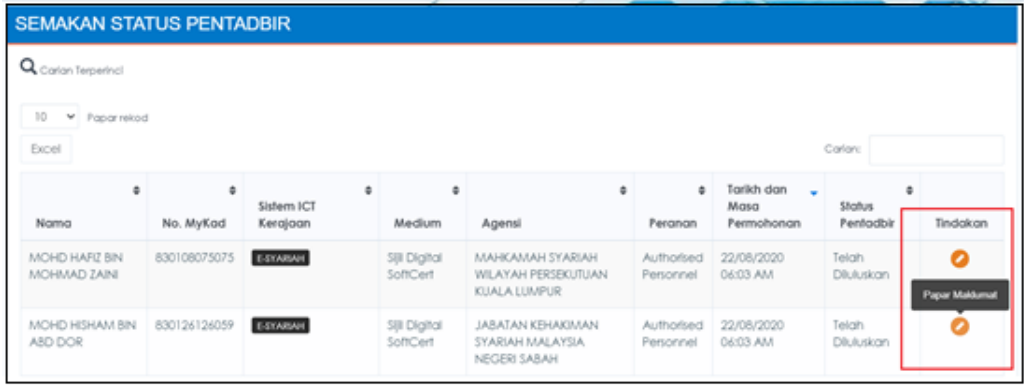

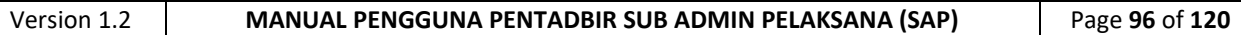

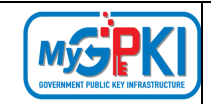

5. Skrin Maklumat Terperinci Semakan Status Pentadbir akan dipaparkan seperti berikut:

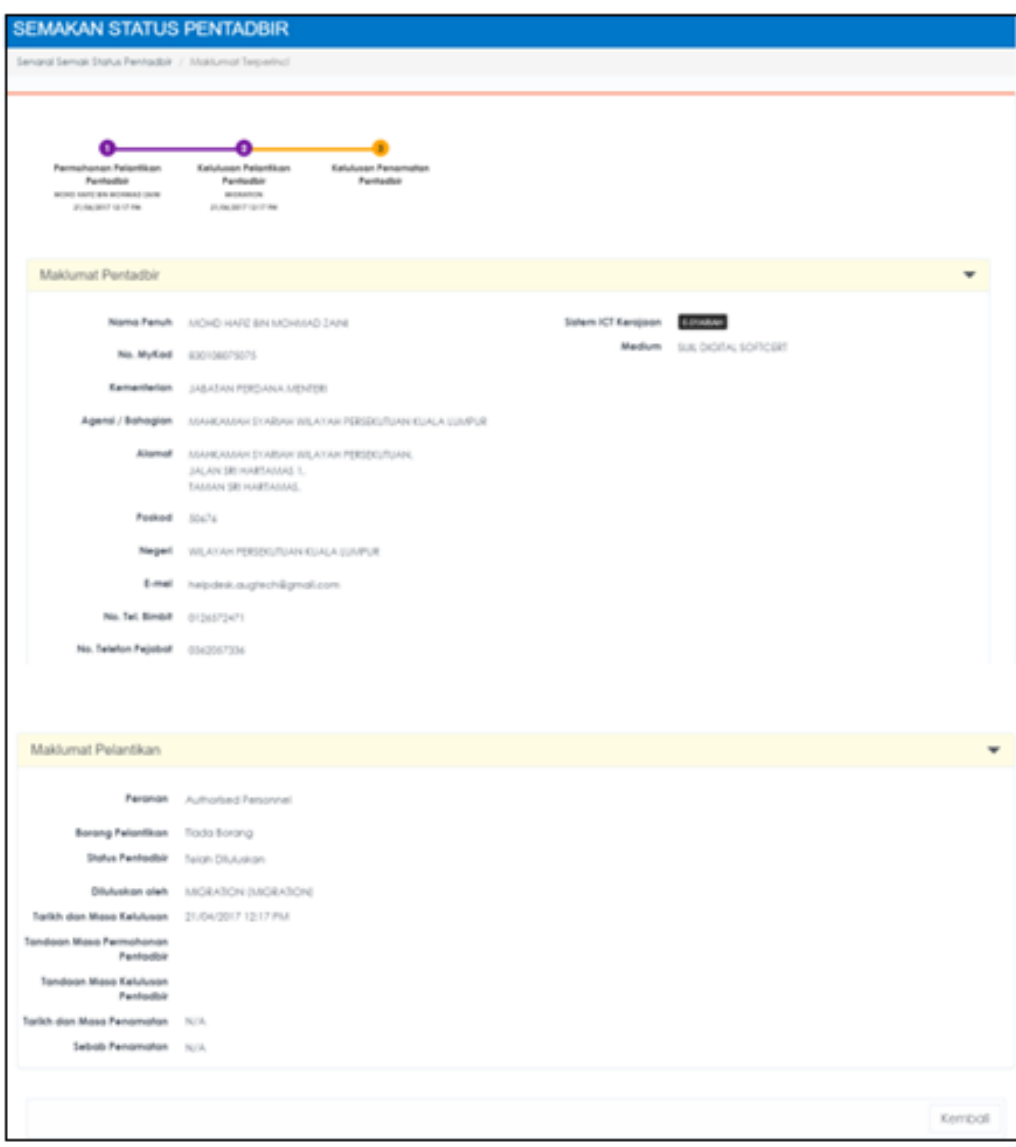

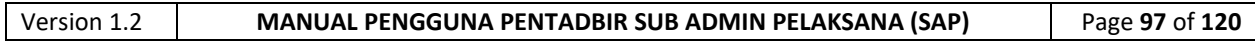

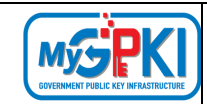

### **8.2. SENARAI PENGGUNA PENTADBIR**

Fungsi ini membenarkan Sub Admin Pelaksana (SAP) untuk memantau Senarai Pengguna Pentadbir yang telah diluluskan.

Langkah-langkah:

- 1. Log masuk ke Portal Admin GPKI [\(https://gpki.mampu.gov.my/gpki\\_admin\)](https://gpki.mampu.gov.my/gpki_admin) sebagai Sub Admin Pelaksana (SAP).
- 2. Klik pada menu [PENGURUSAN PENTADBIR] dan klik sub menu [Senarai Pengguna Pentadbir]

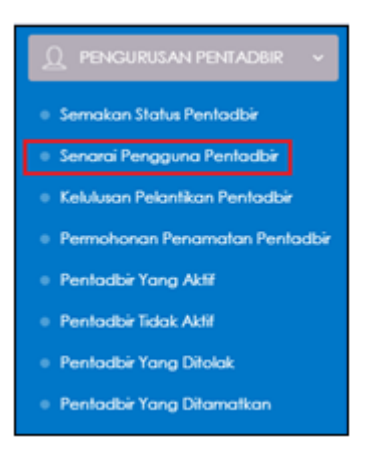

3. Skrin PENGGUNA PENTADBIR akan dipaparkan:

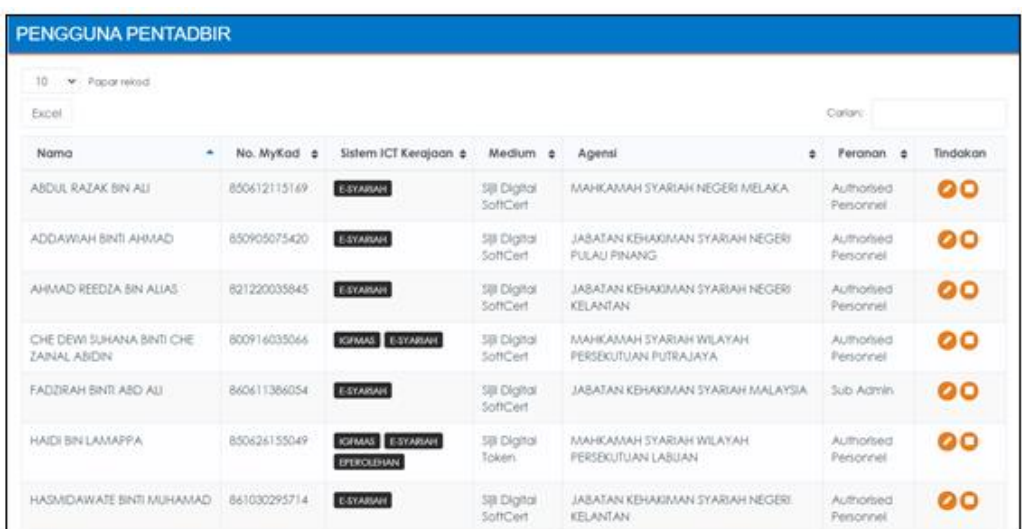

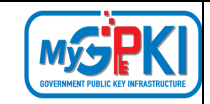

4. Di kolum [Tindakan], klik ikon **[A]** [Kemas Kini] bagi data pilihan untuk maklumat terperinci.

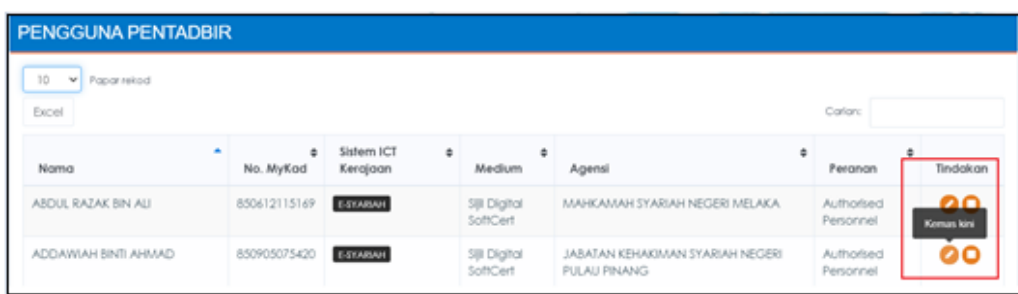

5. Skrin SENARAI PENTADBIR akan dipaparkan seperti berikut:

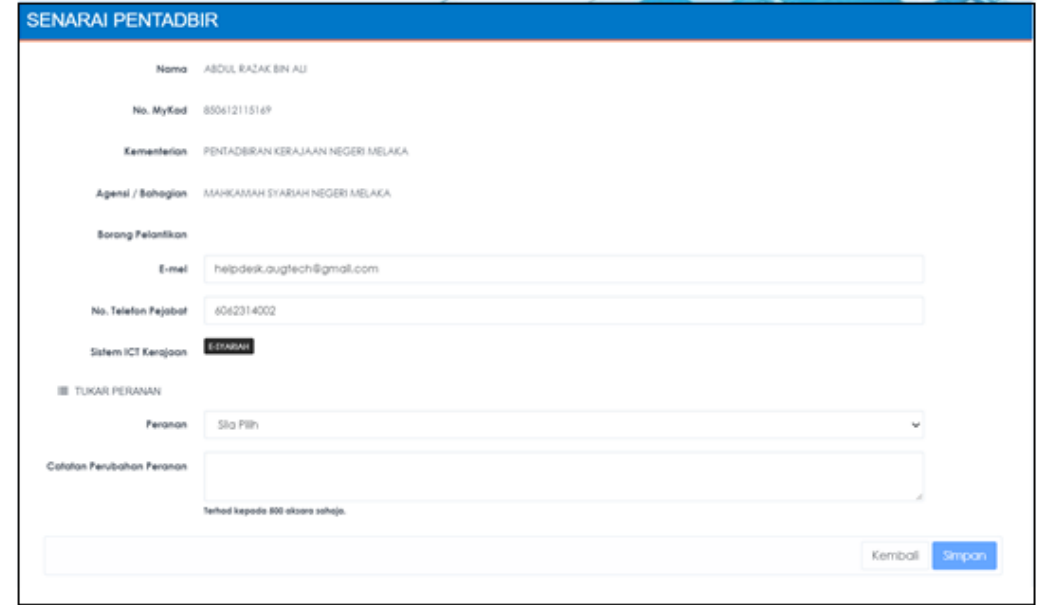

- 6. Fungsi kemas kini ini bertujuan untuk mengemas kini peranan pentadbir, selepas kemas kini dilaksanakan, permohonan perlu diluluskan oleh Pentadbir GPKI.
- 7. Pilih [Peranan] dan masukkan [Catatan Perubahan Peranan).
- 8. Klik butang [Simpan]. Sistem akan memaparkan mesej seperti berikut:

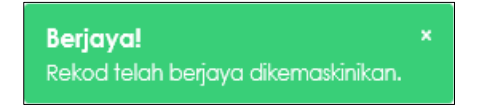

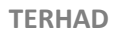

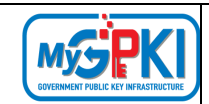

### **8.3. KELULUSAN PELANTIKAN PENTADBIR**

Fungsi ini membenarkan Sub Admin Pelaksana (SAP) untuk membuat Kelulusan Pelantikan Pentadbir.

Langkah-langkah:

- 1. Log masuk sebagai Sub Admin Pelaksana (SAP) ke Portal Pentadbir [\(https://gpki.mampu.gov.my/gpki\\_admin\)](https://gpki.mampu.gov.my/gpki_admin)
- 2. Masukkan No. MyKad dan klik butang [Teruskan].

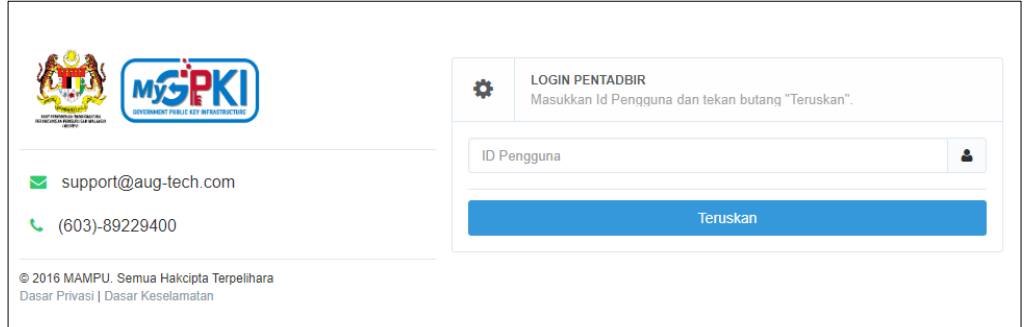

3. Masukkan PIN (kata laluan) dan klik butang [Teruskan].

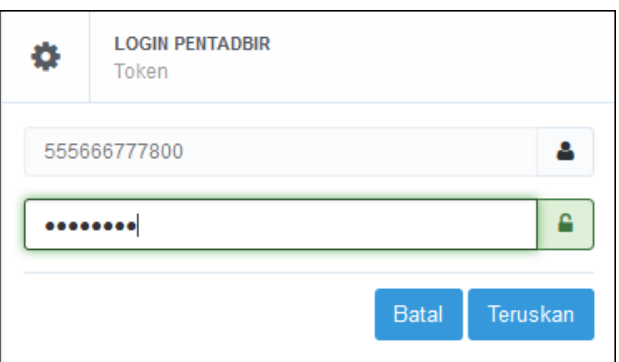

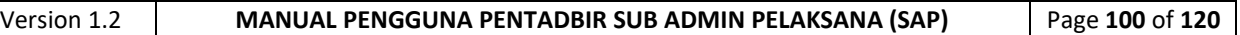

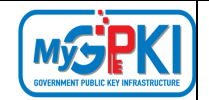

4. Klik pada menu [PENGURUSAN PENTADBIR] dan klik pada sub menu [Kelulusan Pelantikan Pentadbir].

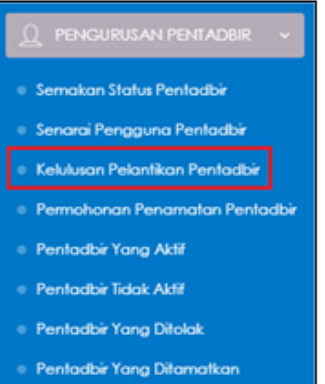

5. Skrin KELULUSAN PELANTIKAN PENTADBIR akan dipaparkan seperti berikut:

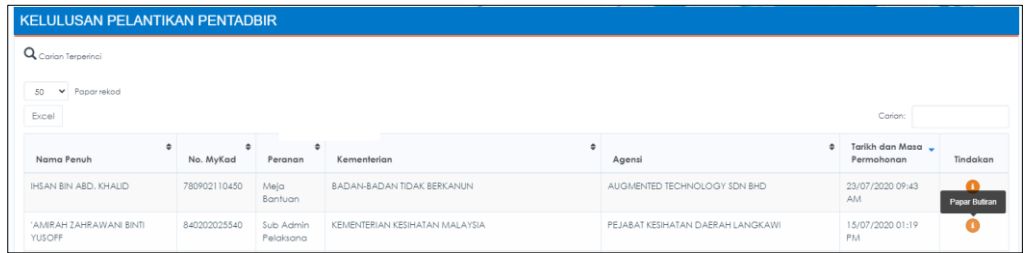

6. Klik pada ikon [Papar Butiran] di ruangan [Tindakan] untuk membuat kelulusan pelantikan pentadbir seperti berikut:

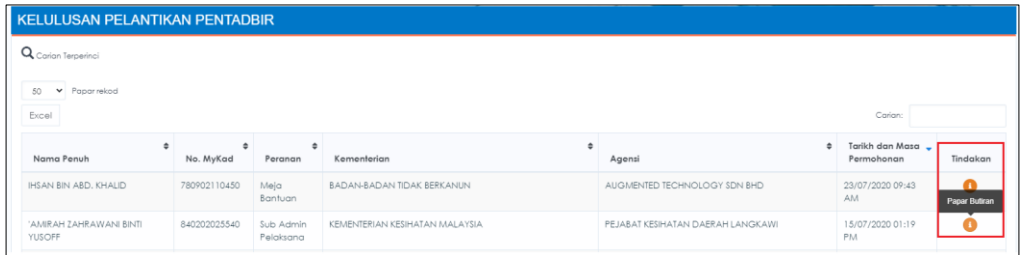

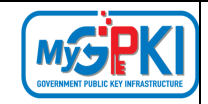

7. Skrin maklumat pengguna akan dipaparkan:

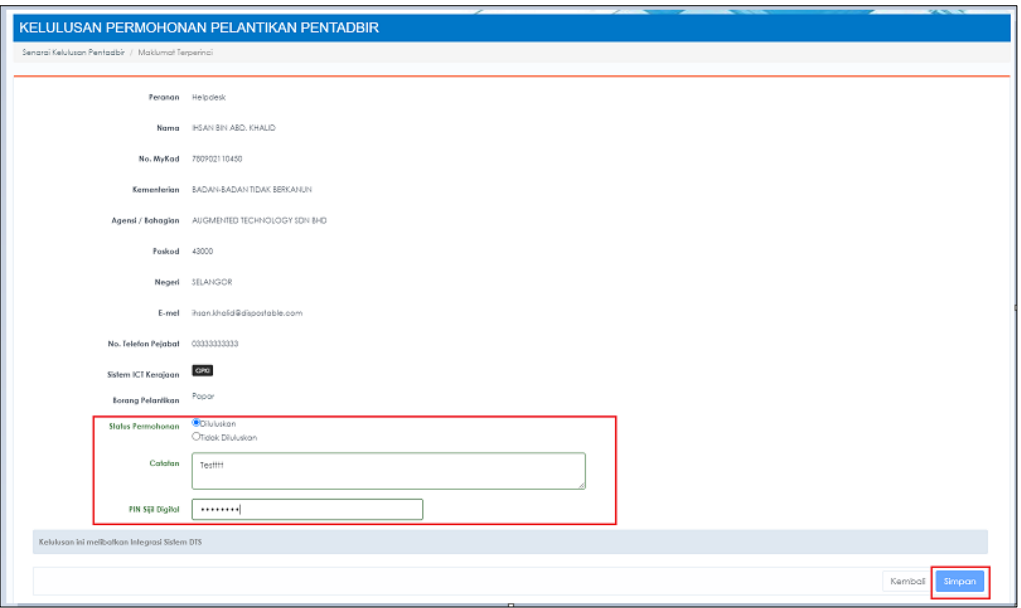

- 8. Pilih [Status Permohonan].
- 9. Masukkan [Catatan] dan [PIN Sijil Digital], kemudian klik butang [Simpan].
- 10. Mesej pengesahan akan dipaparkan seperti berikut:

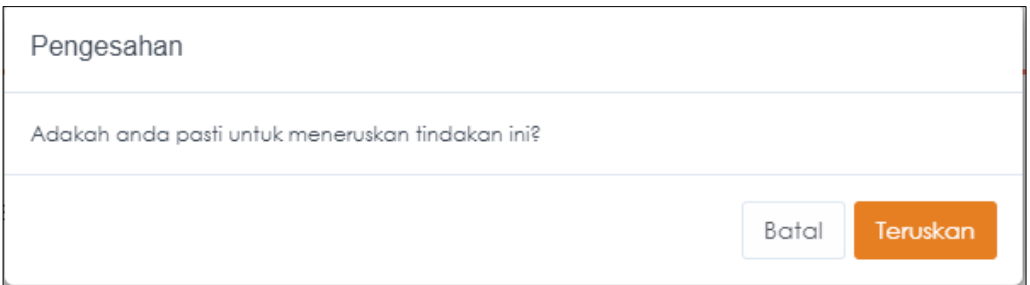

11. Klik butang [Teruskan] dan sistem akan memaparkan mesej seperti berikut:

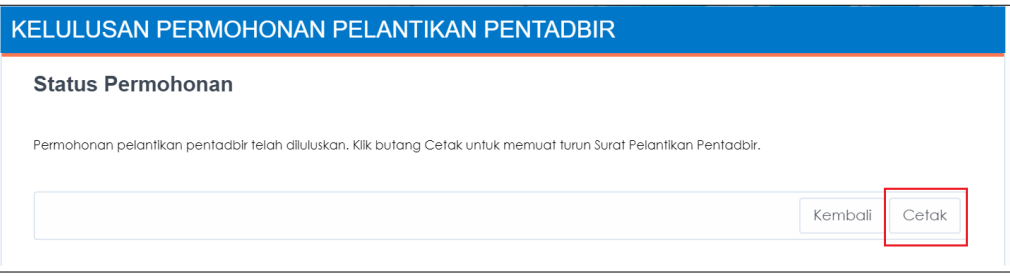

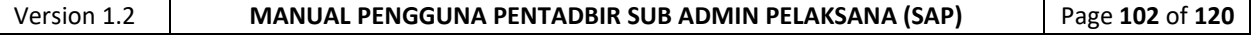

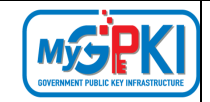

# 12. Sila tekan butang [Cetak] dan sistem akan memuat turun Surat Pelantikan Pentadbir seperti berikut:

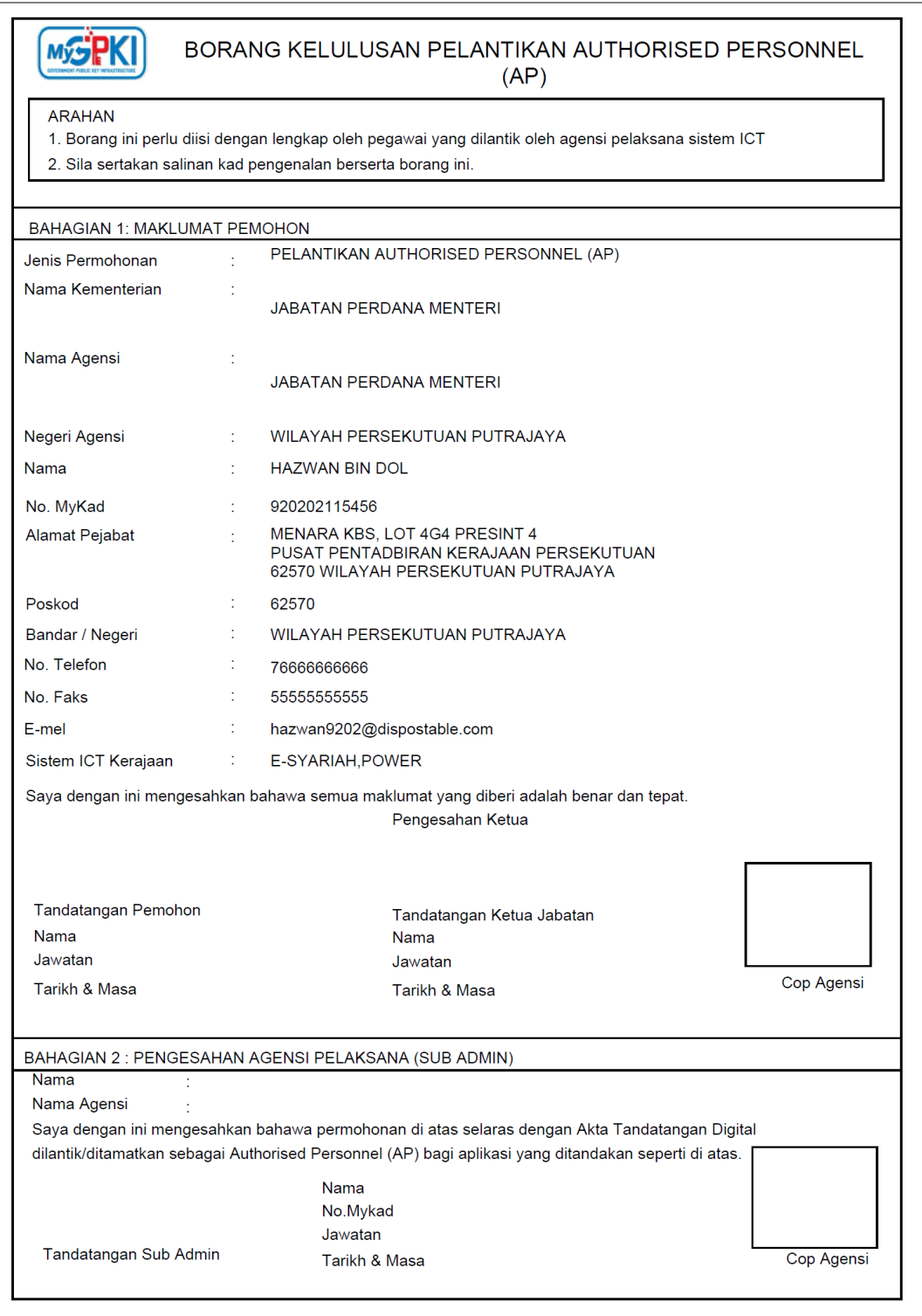

13. Permohonan pelantikan pentadbir baharu akan disenaraikan di dalam Senarai Pengguna Pentadbir.

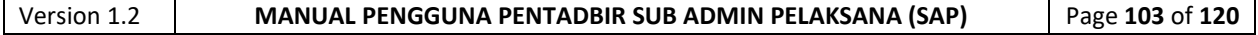

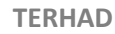

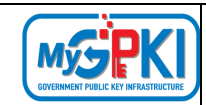

# **8.4. PERMOHONAN PENAMATAN PENTADBIR**

Fungsi ini membenarkan Sub Admin Pelaksana (SAP) untuk membuat Permohonan Penamatan Pentadbir.

- 1. Log masuk sebagai Sub Admin Pelaksana (SAP) ke Portal Pentadbir [\(https://gpki.mampu.gov.my/gpki\\_admin\)](https://gpki.mampu.gov.my/gpki_admin)
- 2. Masukkan No. MyKad dan klik butang [Teruskan].

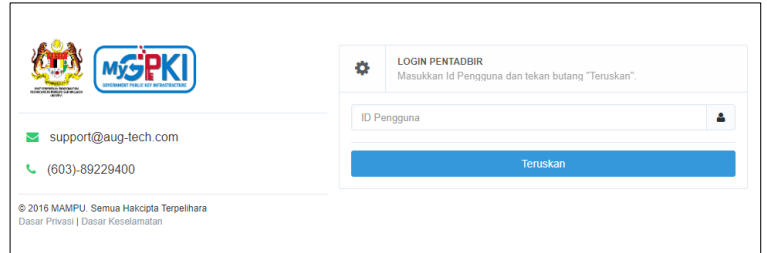

3. Masukkan PIN (kata laluan) dan klik butang [Teruskan].

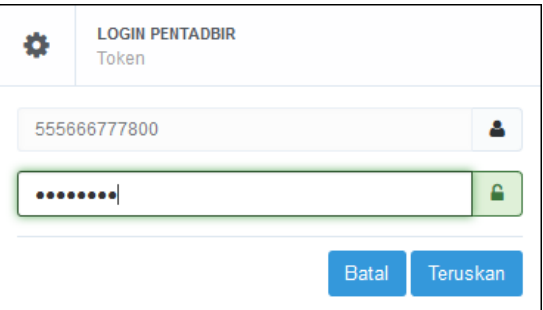

4. Klik pada menu [PENGURUSAN PENTADBIR] dan klik pada sub menu [Permohonan Penamatan Pentadbir].

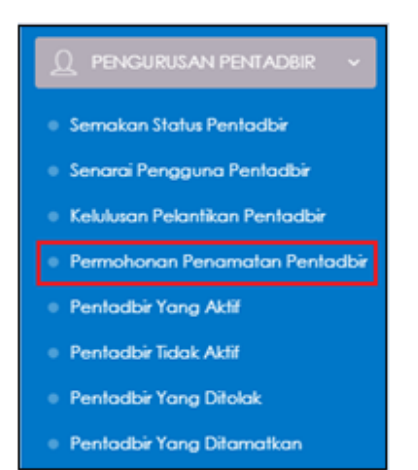

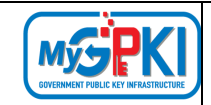

5. Sistem akan memaparkan skrin PERMOHONAN PENAMATAN PENTADBIR seperti berikut:

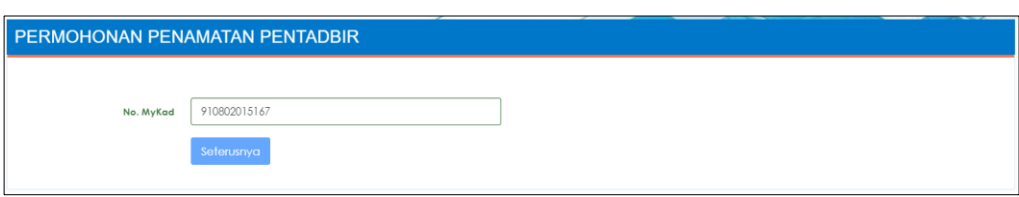

- 6. Masukkan **No. MyKad** dan klik butang [Seterusnya].
- 7. Skrin maklumat terperinci permohonan akan dipaparkan seperti berikut:

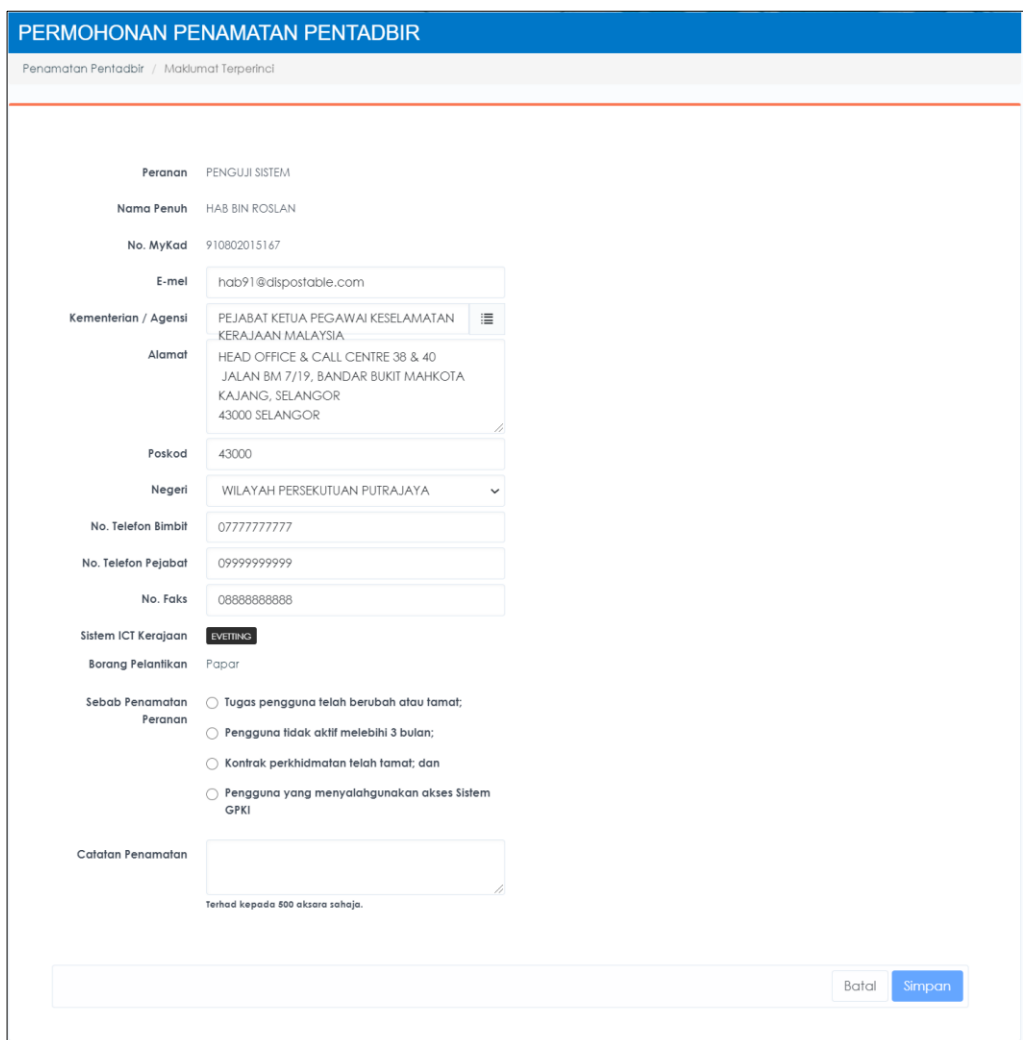

8. Pilih [Sebab Penamatan Peranan] dan masukkan [Catatan Penamatan].

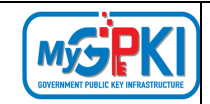

9. Klik butang [Simpan] untuk menghantar permohonan penamatan pentadbir. Sistem akan paparkan mesej seperti berikut:

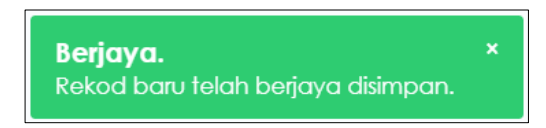

10. Sistem akan menghantar e-mel Notifikasi Penamatan Peranan Pentadbir kepada

#### pengguna seperti berikut:

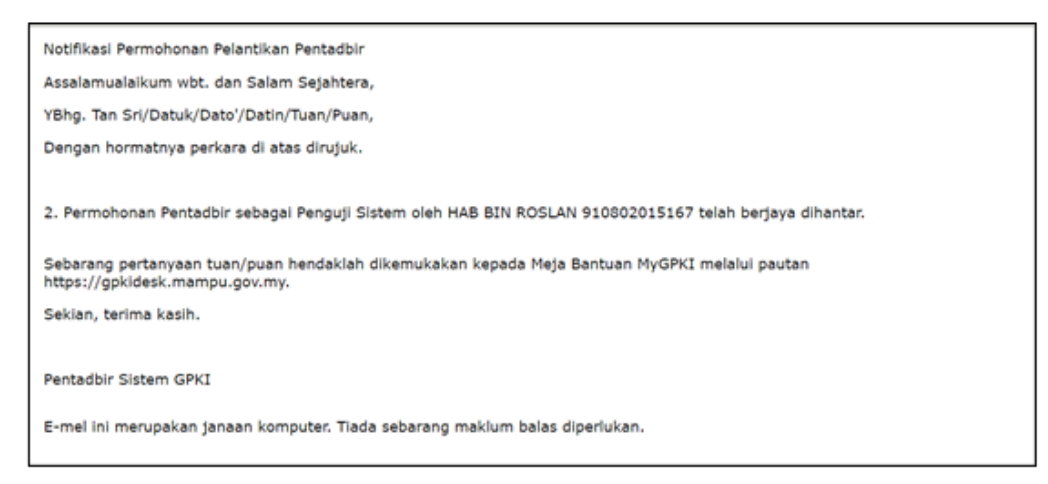

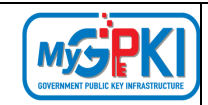

# **8.5. PENTADBIR YANG AKTIF**

Fungsi ini membenarkan Sub Admin Pelaksana (SAP) untuk memantau senarai pentadbir yang aktif.

Langkah-langkah:

- 1. Log masuk ke Portal Admin GPKI [\(https://gpki.mampu.gov.my/gpki\\_admin\)](https://gpki.mampu.gov.my/gpki_admin) sebagai Sub Admin Pelaksana (SAP).
- 2. Klik pada menu [PENGURUSAN PENTADBIR] dan klik sub menu [PENTADBIR YANG AKTIF]

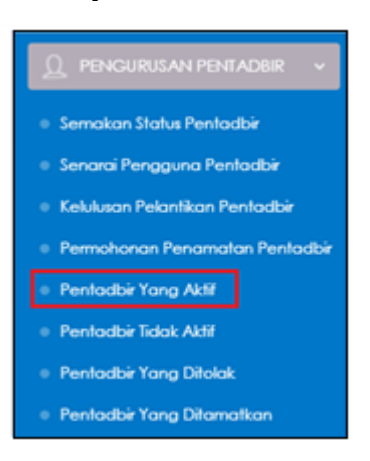

- 3. Halaman PENTADBIR YANG AKTIF mempunyai dua (2) tab mengikut peranan seperti berikut:
- a) Tab Sub Admin (SA); dan
- b) Tab Authorised Personnel (AP).

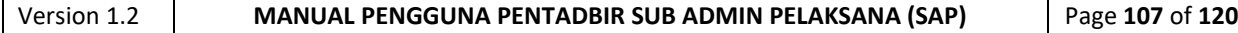
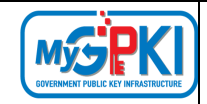

4. Klik tab Sub Admin (SA), sistem akan paparkan skrin seperti berikut:

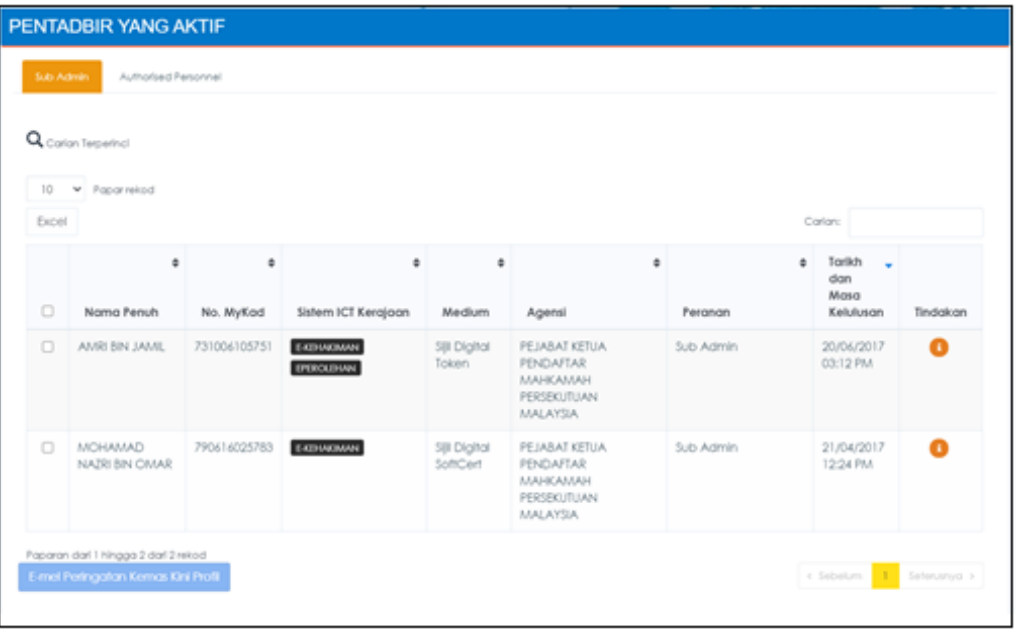

5. Di bahagian tab Sub Admin (SA), klik ikon [Papar Butiran] di kolum [Tindakan] dan maklumat terperinci pengguna akan dipaparkan seperti berikut:

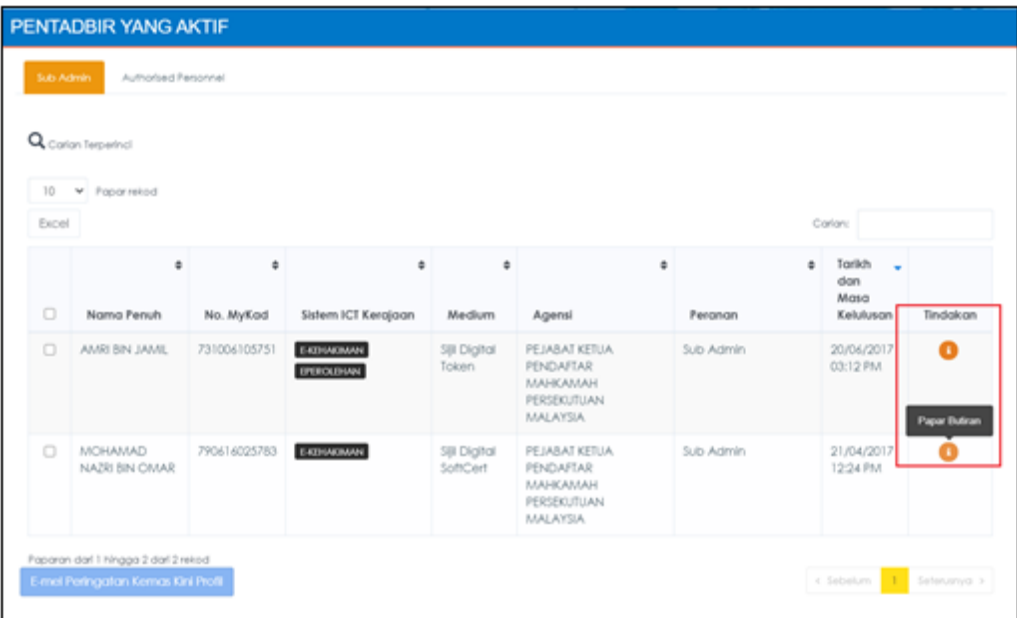

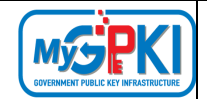

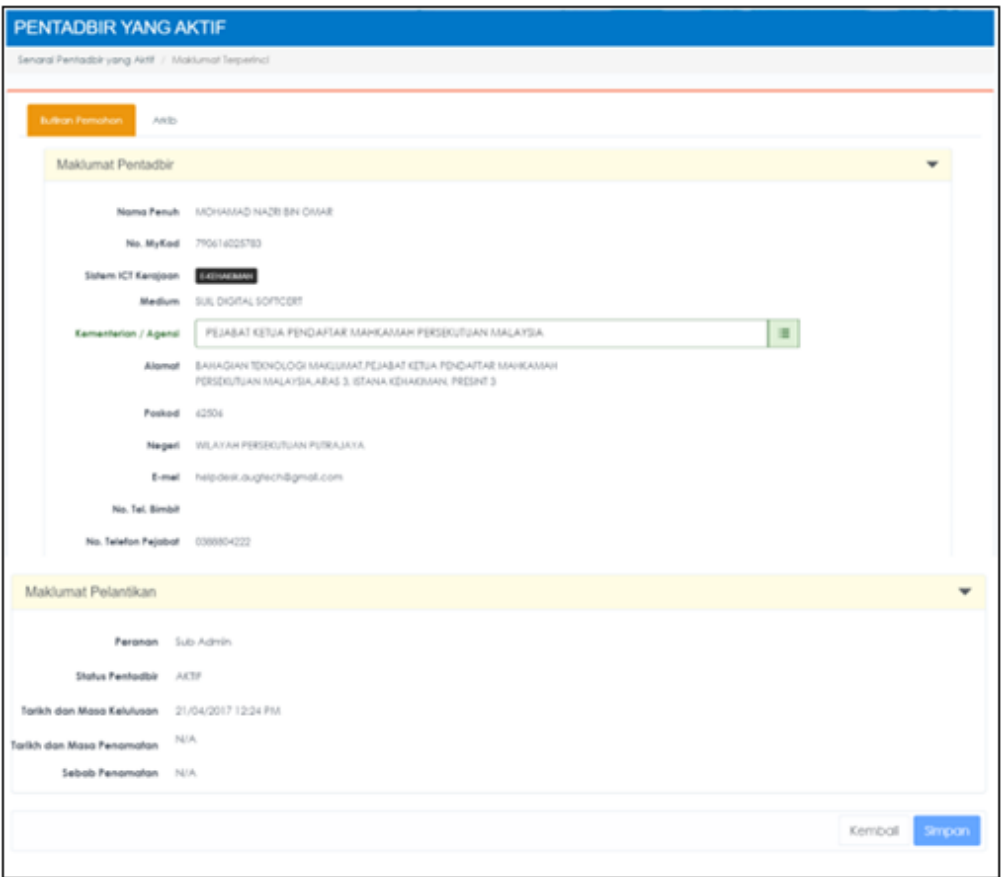

- 6. Klik butang [Kembali] untuk kembali ke halaman terdahulu.
- 7. Sistem akan paparkan skrin PENTADBIR YANG AKTIF. Tandakan **√** di kotak *checkbox* pentadbir yang dipilih untuk menghantar E-mel Peringatan Kemas kini Profil seperti berikut:

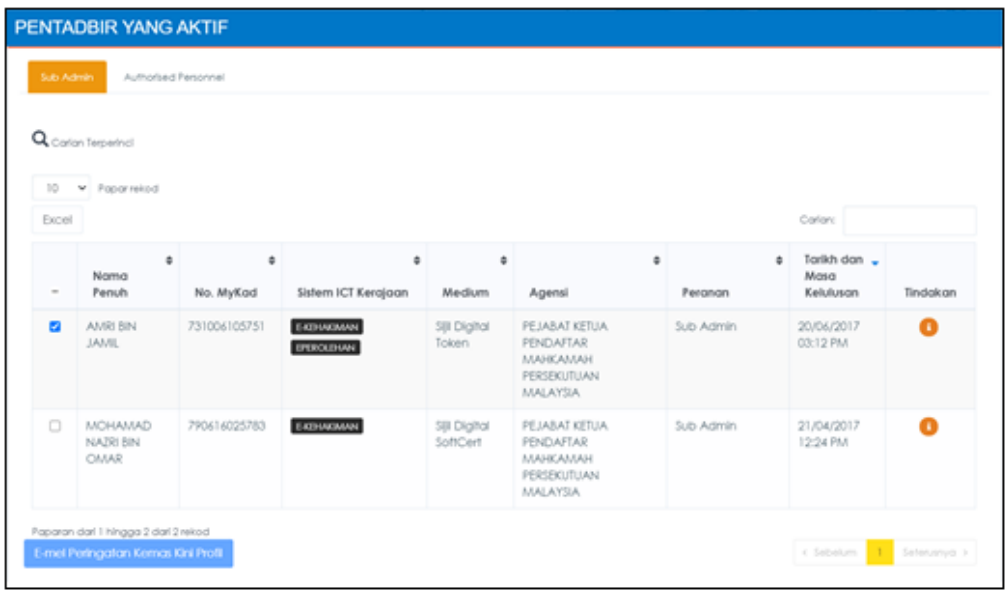

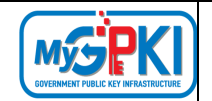

8. Klik butang [E-mel Peringatan kemas kini Profil]. Sistem akan paparkan mesej pengesahan seperti berikut:

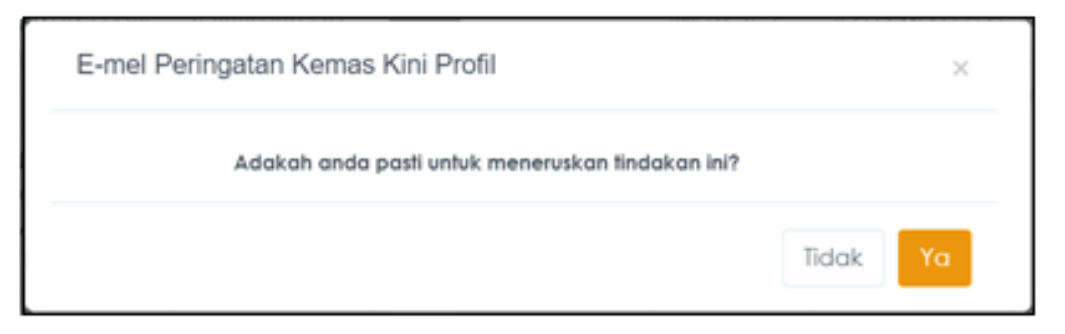

9. Klik butang [Ya]. Sistem akan menghantar e-mel peringatan kepada pentadbir yang

#### dipilih seperti berikut:

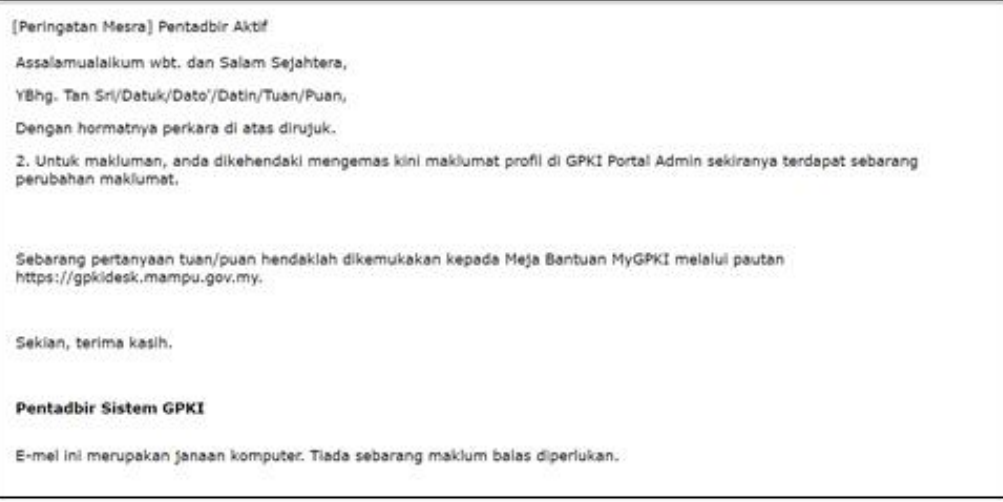

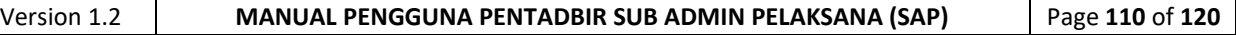

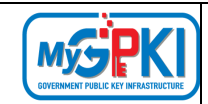

### **8.6. PENTADBIR TIDAK AKTIF**

Fungsi ini membenarkan Sub Admin Pelaksana (SAP) untuk memantau senarai pentadbir yang tidak aktif.

Langkah-langkah:

- 1. Log masuk ke Portal Admin GPKI [\(https://gpki.mampu.gov.my/gpki\\_admin\)](https://gpki.mampu.gov.my/gpki_admin) sebagai Sub Admin Pelaksana (SAP).
- 2. Klik pada menu [PENGURUSAN PENTADBIR] dan klik sub menu [Pentadbir Tidak Aktif]

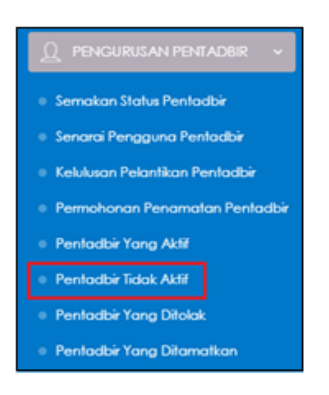

3. Skrin PENTADBIR TIDAK AKTIF akan dipaparkan seperti berikut:

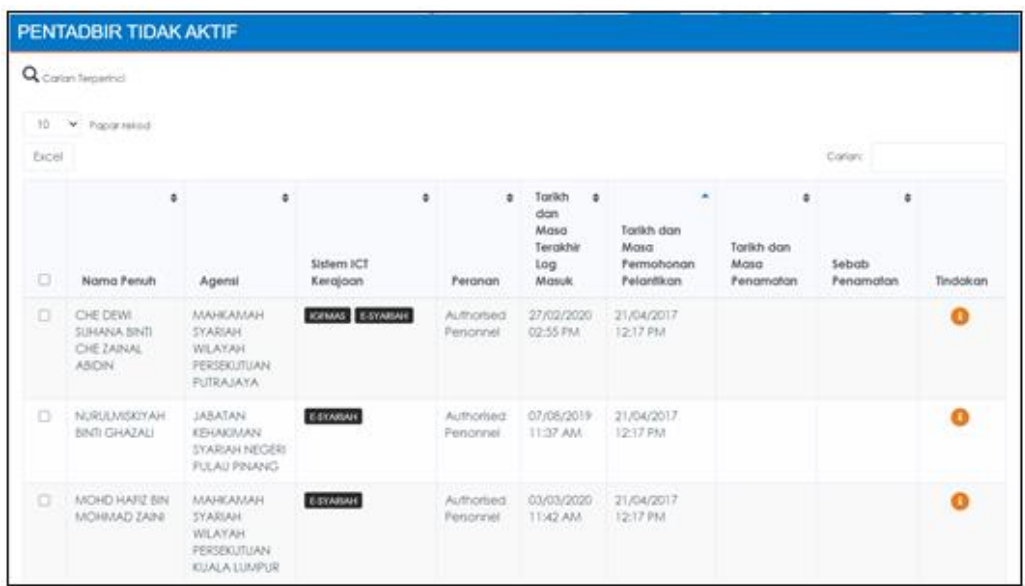

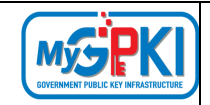

4. Klik ikon <sup>[1</sup>] [Papar Butiran] di kolum [Tindakan] seperti berikut:

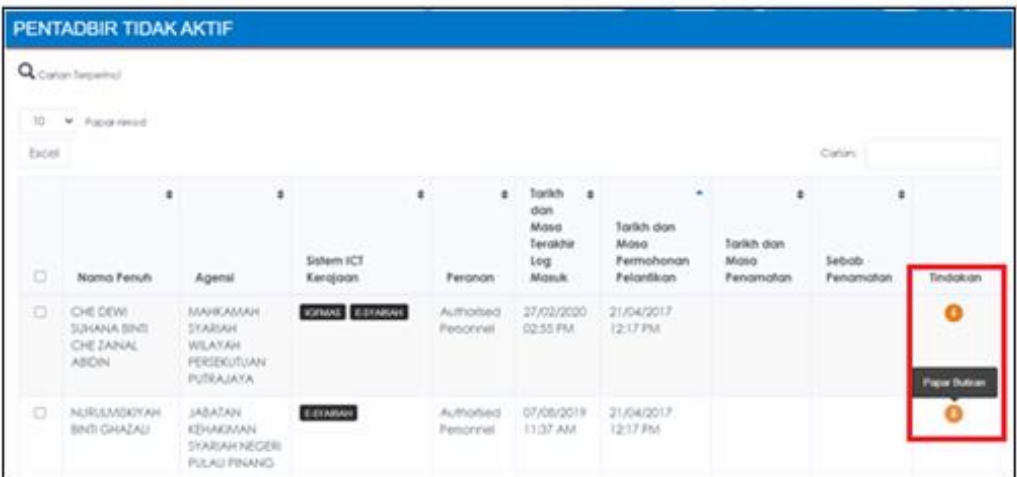

5. Sistem akan memaparkan maklumat terperinci pengguna seperti berikut:

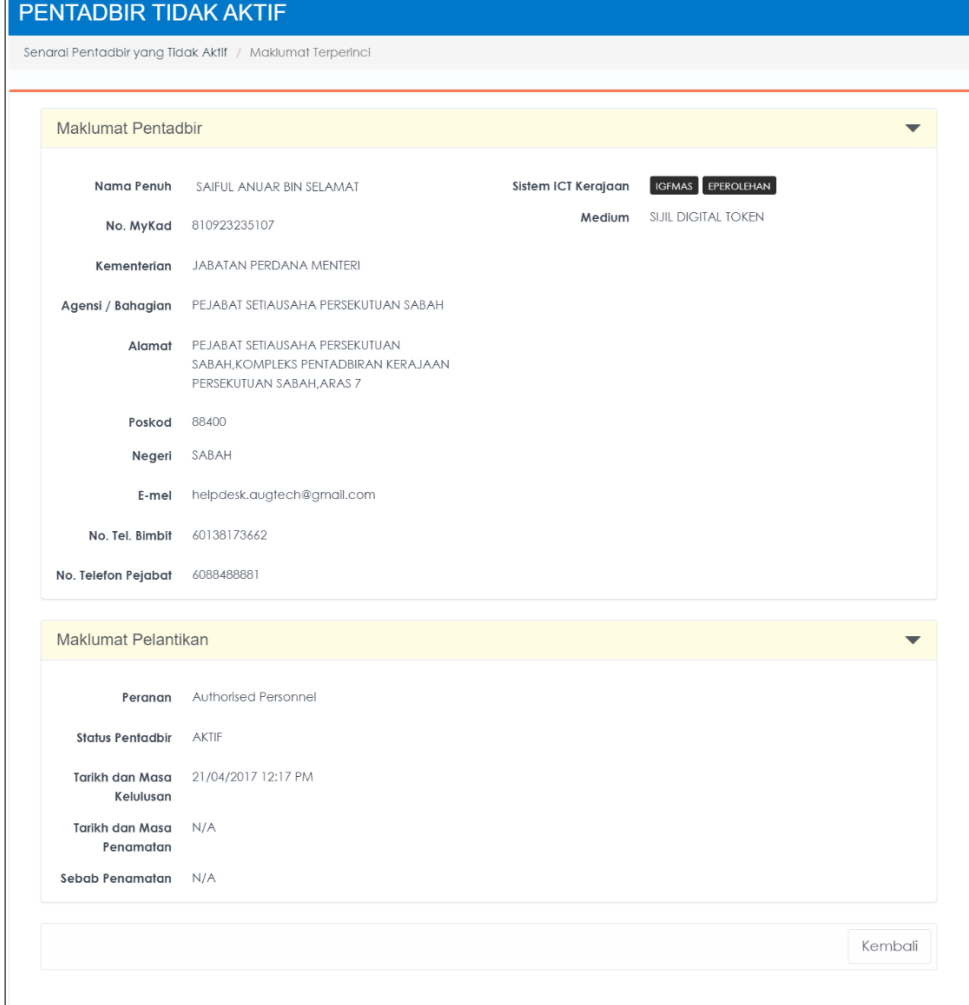

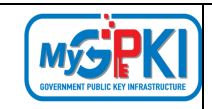

- 6. Klik butang [Kembali] untuk kembali ke halaman terdahulu.
- 7. Sistem akan paparkan skrin PENTADBIR TIDAK AKTIF.
	- i. Tandakan **√** di kotak *checkbox* pentadbir yang dipilih untuk menghantar Emel Peringatan seperti berikut:

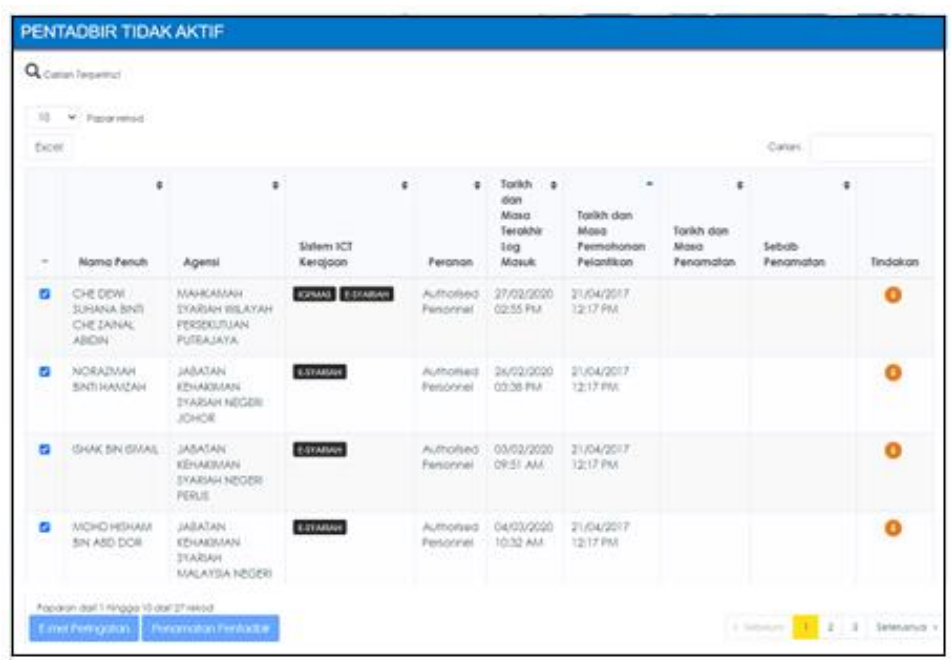

ii. Klik butang [E-mel Peringatan]. Sistem akan paparkan mesej pengesahan seperti berikut:

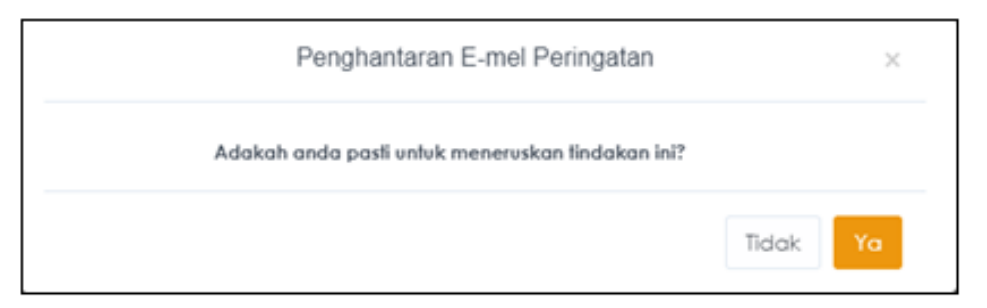

- iii. Klik butang [Ya] bagi meneruskan penghantaran e-mel peringatan. Sistem akan paparkan data pengguna yang dipilih dan Tarikh dan Masa E-mel Peringatan akan direkodkan.
- iv. Sistem akan menghantar e-mel peringatan kepada pentadbir yang dipilih seperti berikut:
- v. Contoh paparan e-mel:

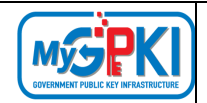

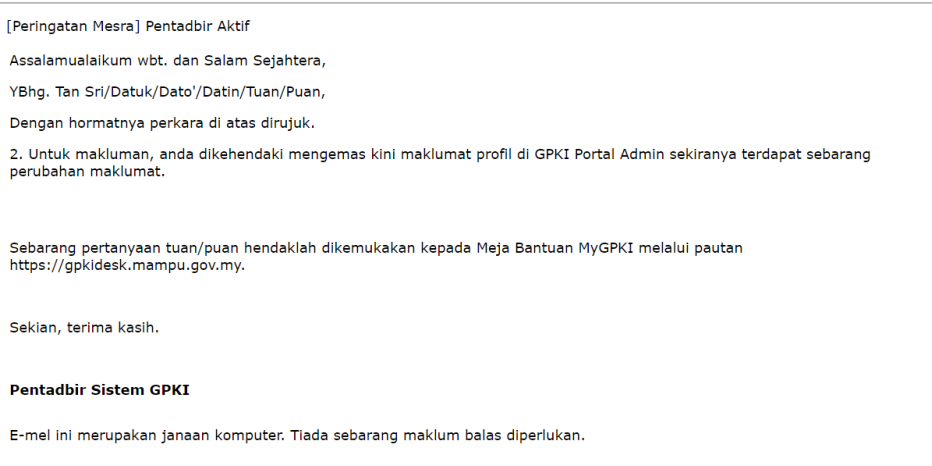

v. Sistem akan paparkan mesej seperti berikut:

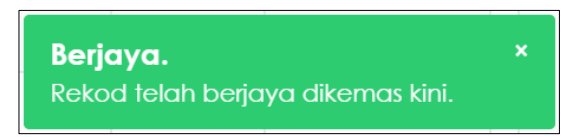

vi. Tandakan **√** pada kotak bagi data pengguna yang dipilih untuk membuat penamatan pentadbir.

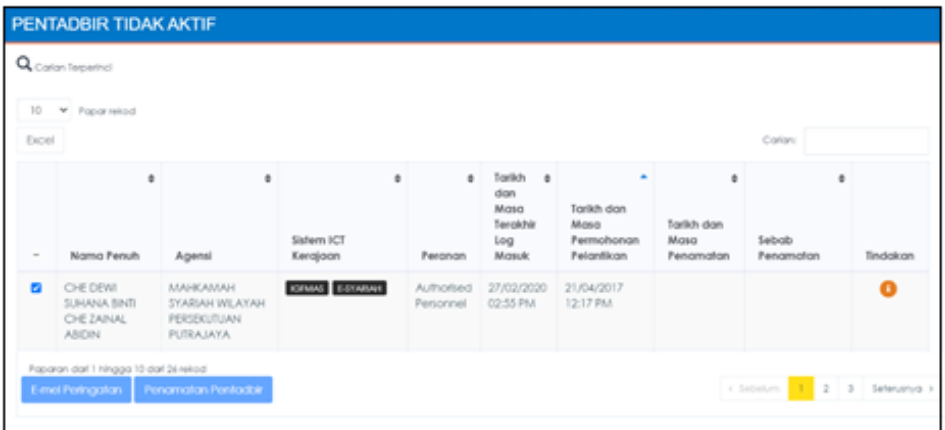

vii. Klik butang [Penamatan Pentadbir] dan sistem akan memaparkan mesej pengesahan seperti berikut:

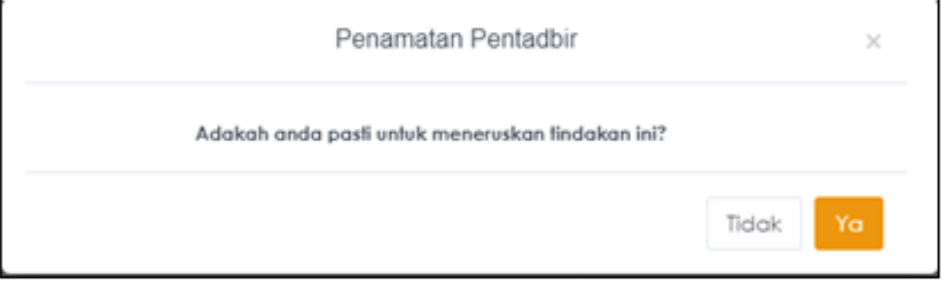

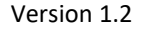

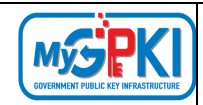

viii. Klik butang [Ya] bagi meneruskan penamatan pentadbir. Data pengguna akan dipindahkan ke sub menu [Pentadbir Yang Ditamatkan] seperti berikut:

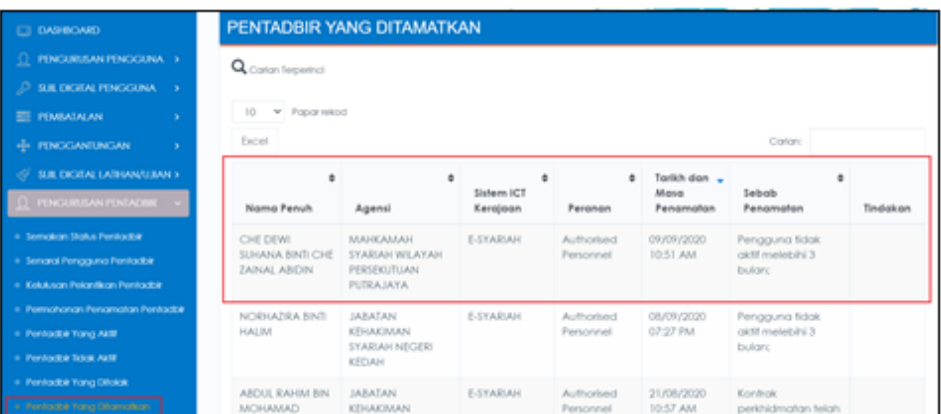

ix. Seterusnya, sistem akan paparkan mesej seperti berikut:

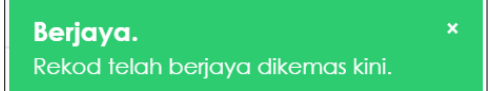

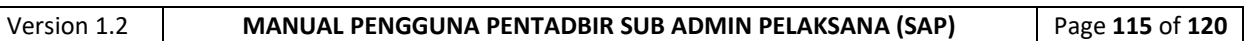

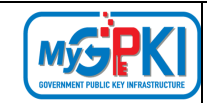

### **8.7. PENTADBIR YANG DITOLAK**

Fungsi ini membenarkan Sub Admin Pelaksana (SAP) untuk memantau senarai pentadbir yang ditolak.

Langkah-langkah:

- 1. Log masuk ke Portal Admin GPKI [\(https://gpki.mampu.gov.my/gpki\\_admin\)](https://gpki.mampu.gov.my/gpki_admin) sebagai Sub Admin Pelaksana (SAP).
- 2. Klik pada menu [PENGURUSAN PENTADBIR] dan klik sub menu [Pentadbir Yang Ditolak]

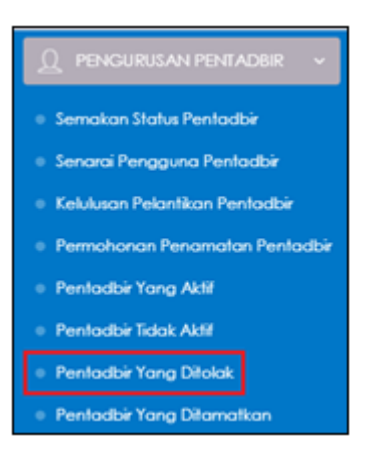

3. Skrin PENTADBIR YANG DITOLAK akan dipaparkan seperti berikut:

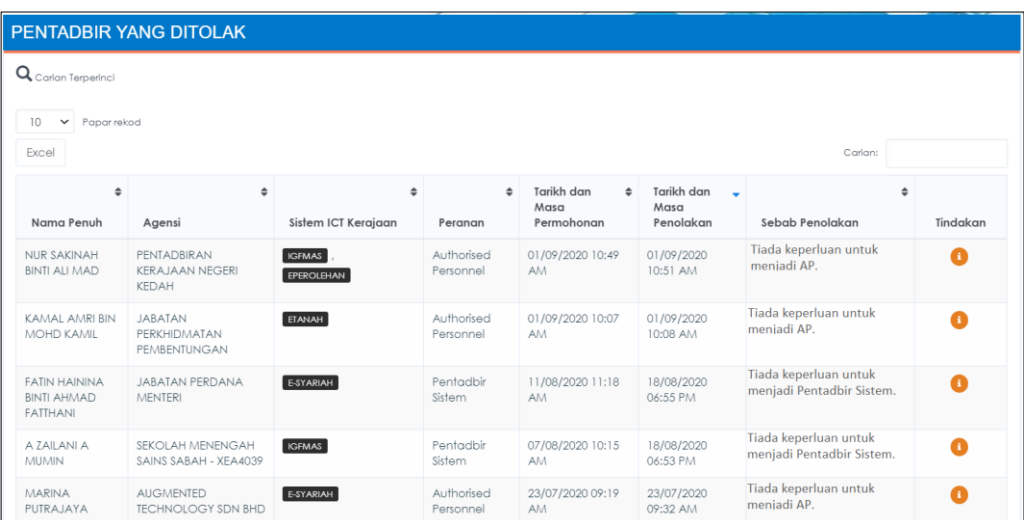

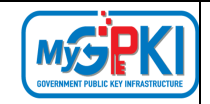

4. Klik ikon <sup>(1</sup> [Papar Butiran] di kolum [Tindakan] seperti berikut:

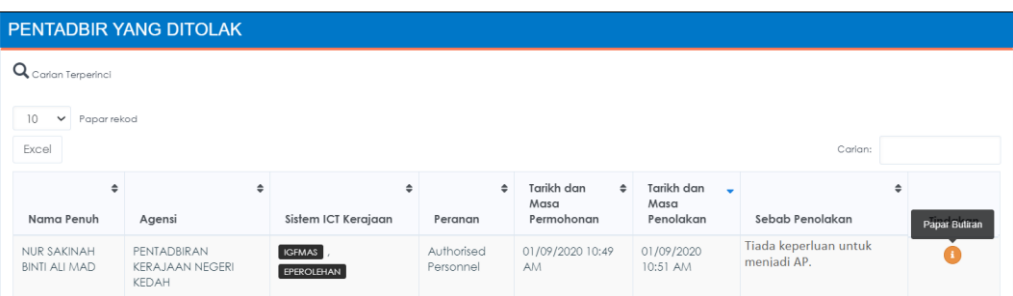

5. Sistem akan paparkan maklumat terperinci pengguna seperti berikut:

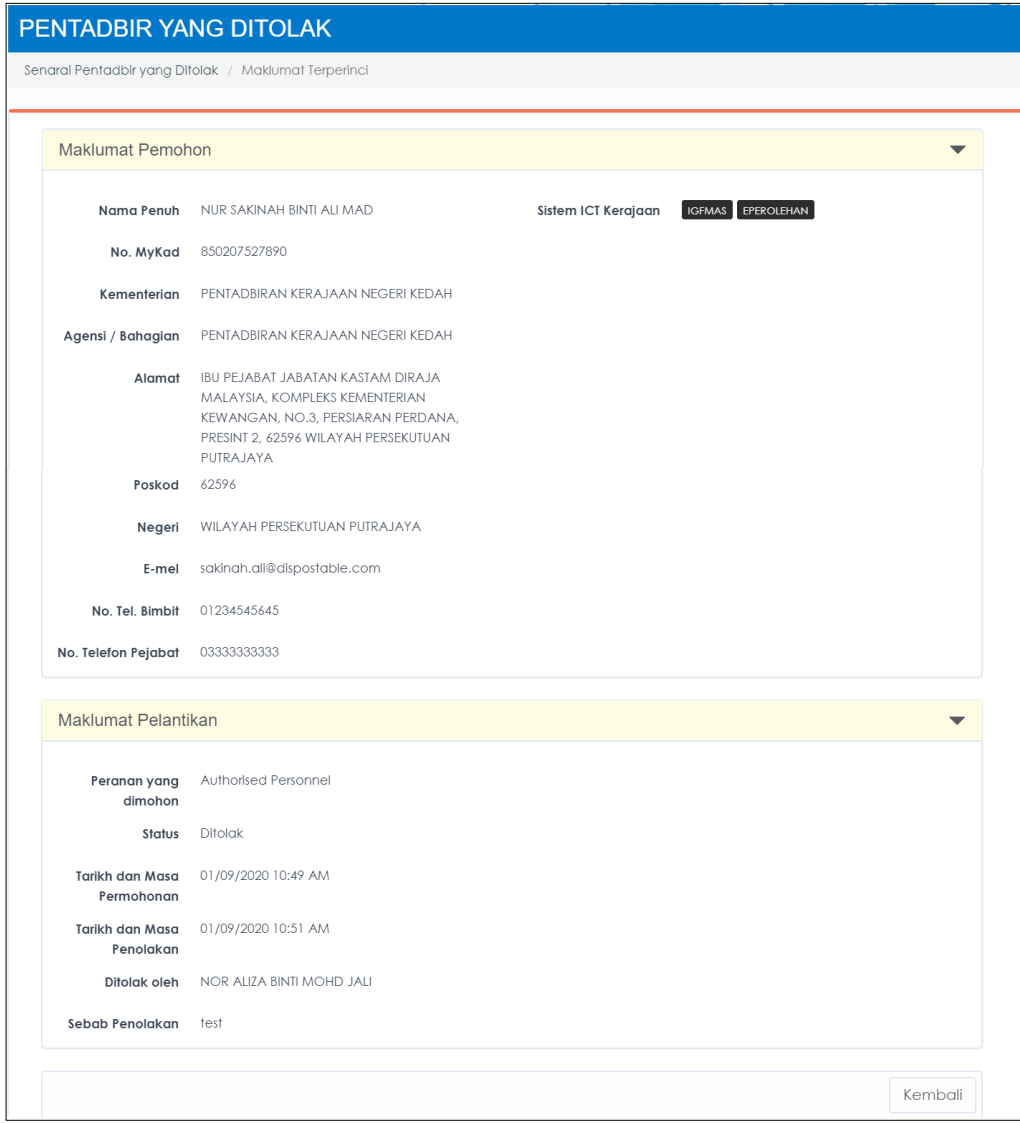

6. Klik butang [Kembali] untuk kembali ke halaman terdahulu.

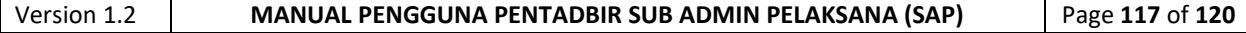

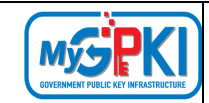

#### **8.8. PENTADBIR YANG DITAMATKAN**

Fungsi ini membenarkan Sub Admin Pelaksana (SAP) untuk memantau senarai pentadbir yang ditamatkan.

Langkah-langkah:

- 1. Log masuk ke Portal Admin GPKI [\(https://gpki.mampu.gov.my/gpki\\_admin\)](https://gpki.mampu.gov.my/gpki_admin) sebagai Sub Admin Pelaksana (SAP).
- 2. Klik pada menu [PENGURUSAN PENTADBIR] dan klik sub menu [Pentadbir Yang Ditamatkan]

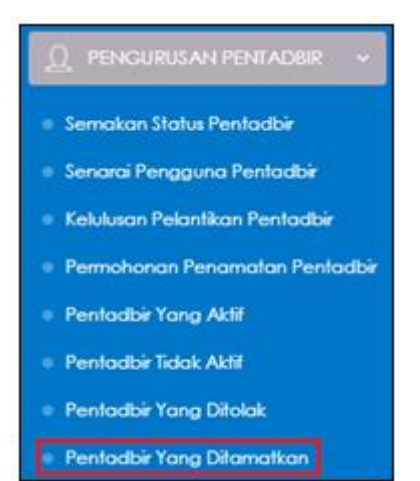

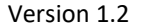

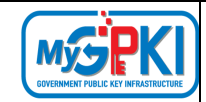

# 3. Skrin PENTADBIR YANG DITAMATKAN akan dipaparkan seperti berikut:

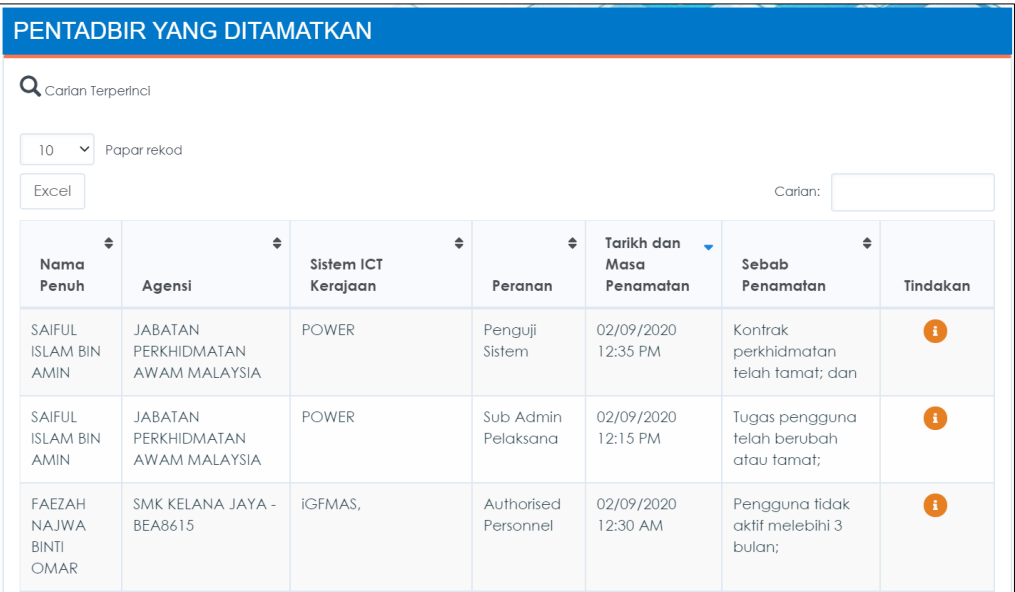

4. Klik ikon <sup>(1)</sup> [Papar Butiran] di kolum [Tindakan] seperti berikut:

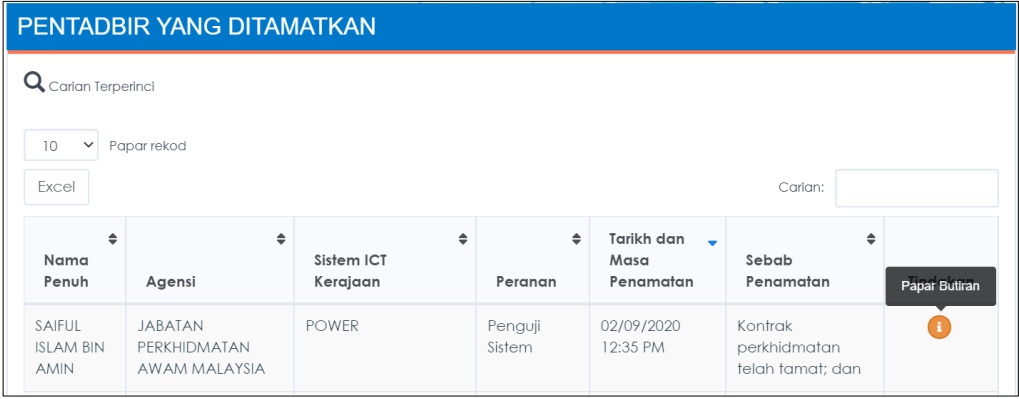

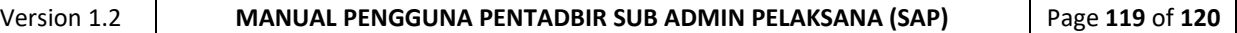

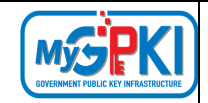

## 5. Sistem akan memaparkan maklumat terperinci pengguna seperti berikut:

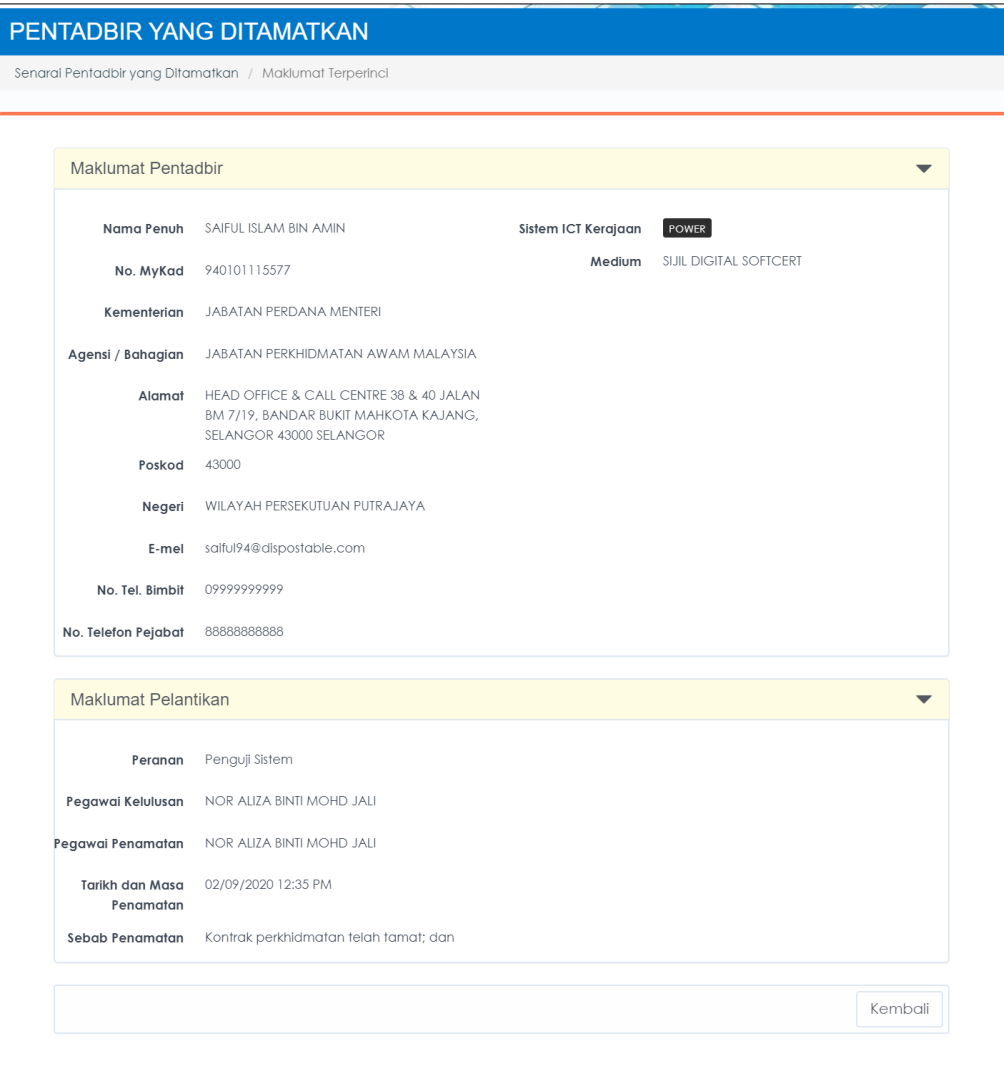

6. Klik butang [Kembali] untuk kembali ke halaman terdahulu.

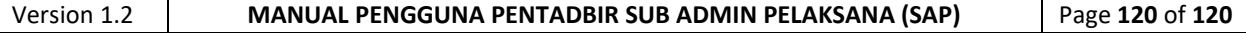